## Vermessungs- und Katasteramt Mettmann

# Anleitung zur Ausfertigung von Vermessungsschriften Inhaltsverszeichnis:

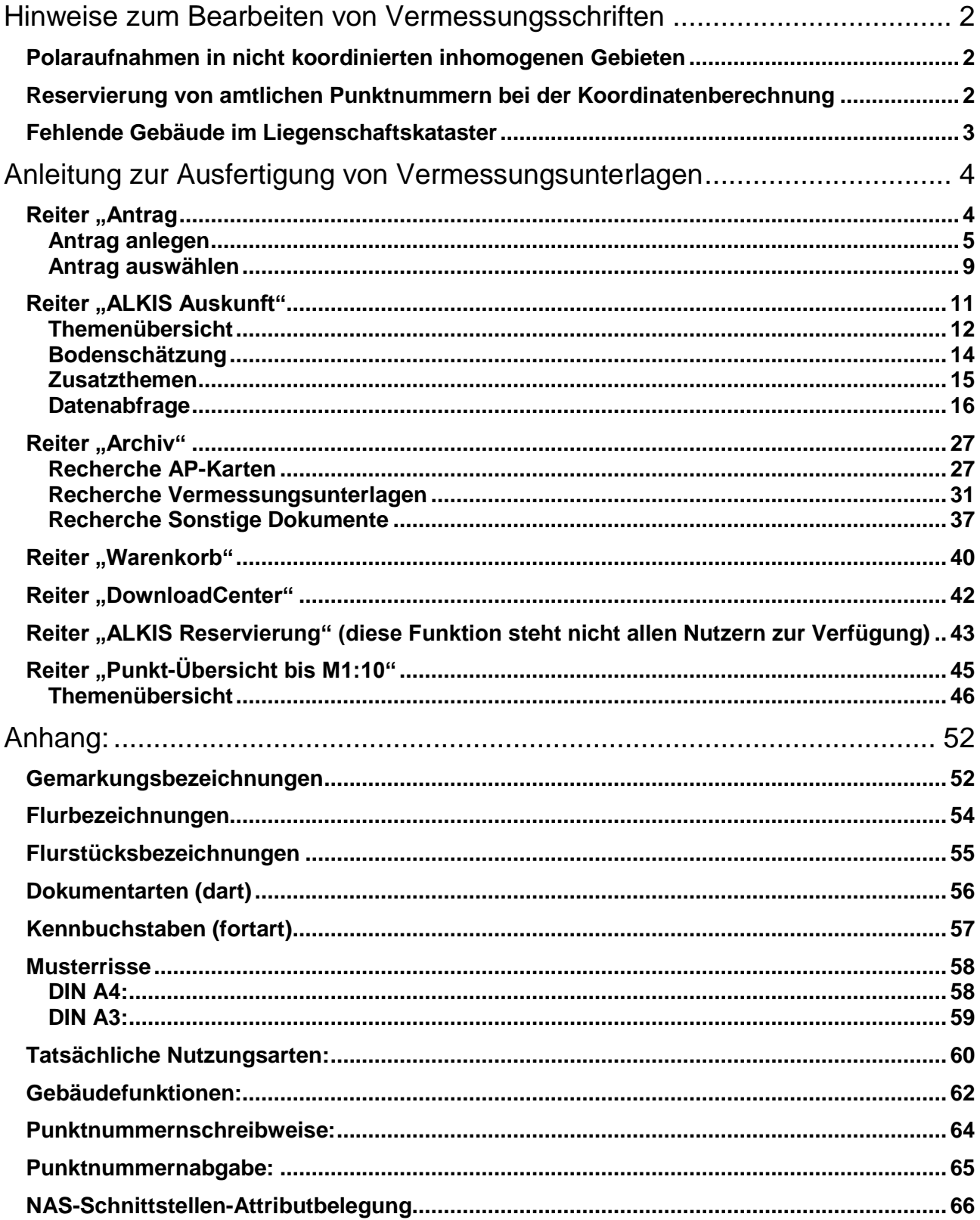

### <span id="page-1-0"></span>**Hinweise zum Bearbeiten von Vermessungsschriften**

### **Bei Online-Erstellung der Vermessungsunterlagen ist zur eindeutigen Zuordnung die Dienststellenkennung bzw. Zulassungs- und Geschäftsbuchnummer auf allen Schriftstücken anzugeben!**

#### <span id="page-1-1"></span>**Polaraufnahmen in nicht koordinierten inhomogenen Gebieten**

Zur Wahrung des "Prinzips der Nachbarschaft" bitte ich bei Gebäudeeinmessungen mittels Polaraufnahme in bisher nicht koordinierten Gebieten um Aufmessung geeigneter kartenidentischer Punkte.

#### <span id="page-1-2"></span>**Reservierung von amtlichen Punktnummern bei der Koordinatenberechnung**

Die Reservierung erfolgt über das Geoportal [http://geoportal.me](http://geoportal.me/) per Internetzugriff, in dem Reiter "ALKIS Reservierung".

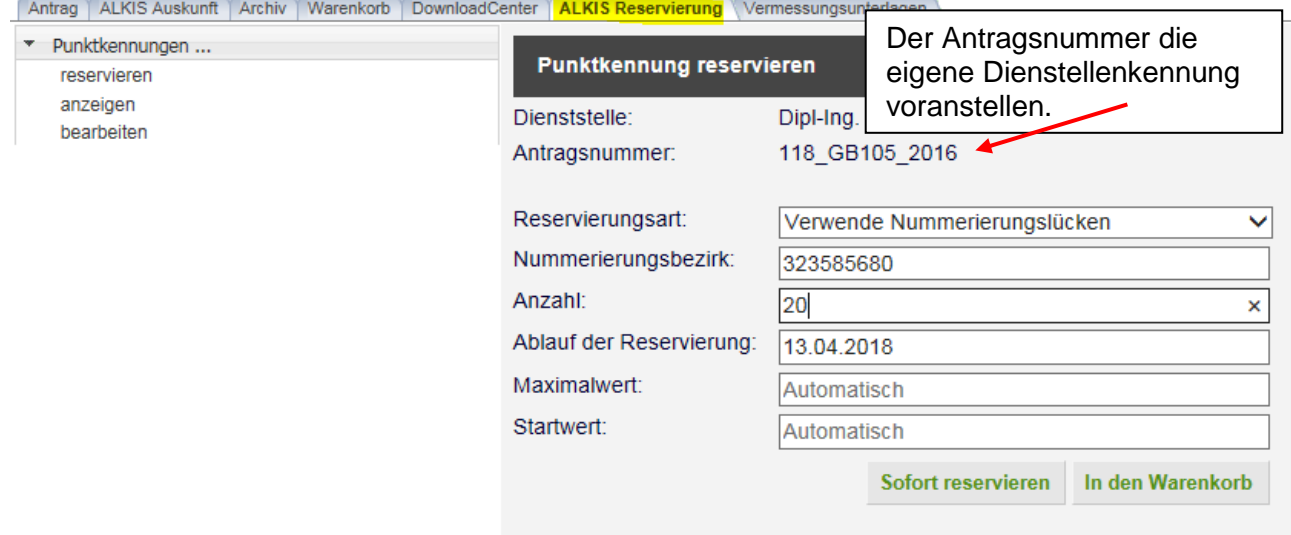

#### **Hinweis:**

Die Punktreservierung kann ausschließlich für einen Vorgang benutzt werden, da nicht benutzte Punktnummern von ALKIS bei der Übernahme wieder freigesetzt werden.

Die Reservierungsliste (Ausdruck der Email oder Webseite) bitte ich mit den Vermessungsschriften einzureichen.

Die Reservierung hat eine Gültigkeit von 18 Monaten. Nach Ablauf dieser Frist wird die Reservierung vom System wieder freigegeben.

Zusätzlich benötigte Punktkennzeichen können jederzeit unter Angabe des identischen Kennzeichens nachreserviert werden.

Die neuen bzw. neuberechneten Koordinaten bitte ich im NAS-Format an die Email-Adresse [vermessung@kreis-mettmann.de](mailto:vermessung@kreis-mettmann.de) zu senden. Zur Prüfung der Messungen bitte die Berechnungen und das Koordinatenverzeichnis weiterhin in Papierform einreichen. **Einen Ausdruck der gesendeten Email bitte ich den Vermessungsschriften als Sendebericht beizufügen.**

#### <span id="page-2-0"></span>**Fehlende Gebäude im Liegenschaftskataster**

Die ALKIS-Kartenauszüge aus dem Geoportal enthalten neben den eingemessenen Gebäuden auch fehlende Gebäudeobjekte (aus ehemaliger Folie 86) strich-punktiert dargestellt. Es wird darum gebeten, zukünftig in diesen Auszügen zu den fehlenden Objekten **auf den Antragsflurstücken** einen entsprechenden Vermerk anzubringen, sofern diese **nicht** bei der ausgeführten Vermessung mit eingemessen worden sind, weil sie gemäß §11 Abs. 3 VermKatG NRW nicht der Einmessungspflicht unterliegen (siehe hierzu auch §19 Abs. 1 DVOzVermKatG NRW).

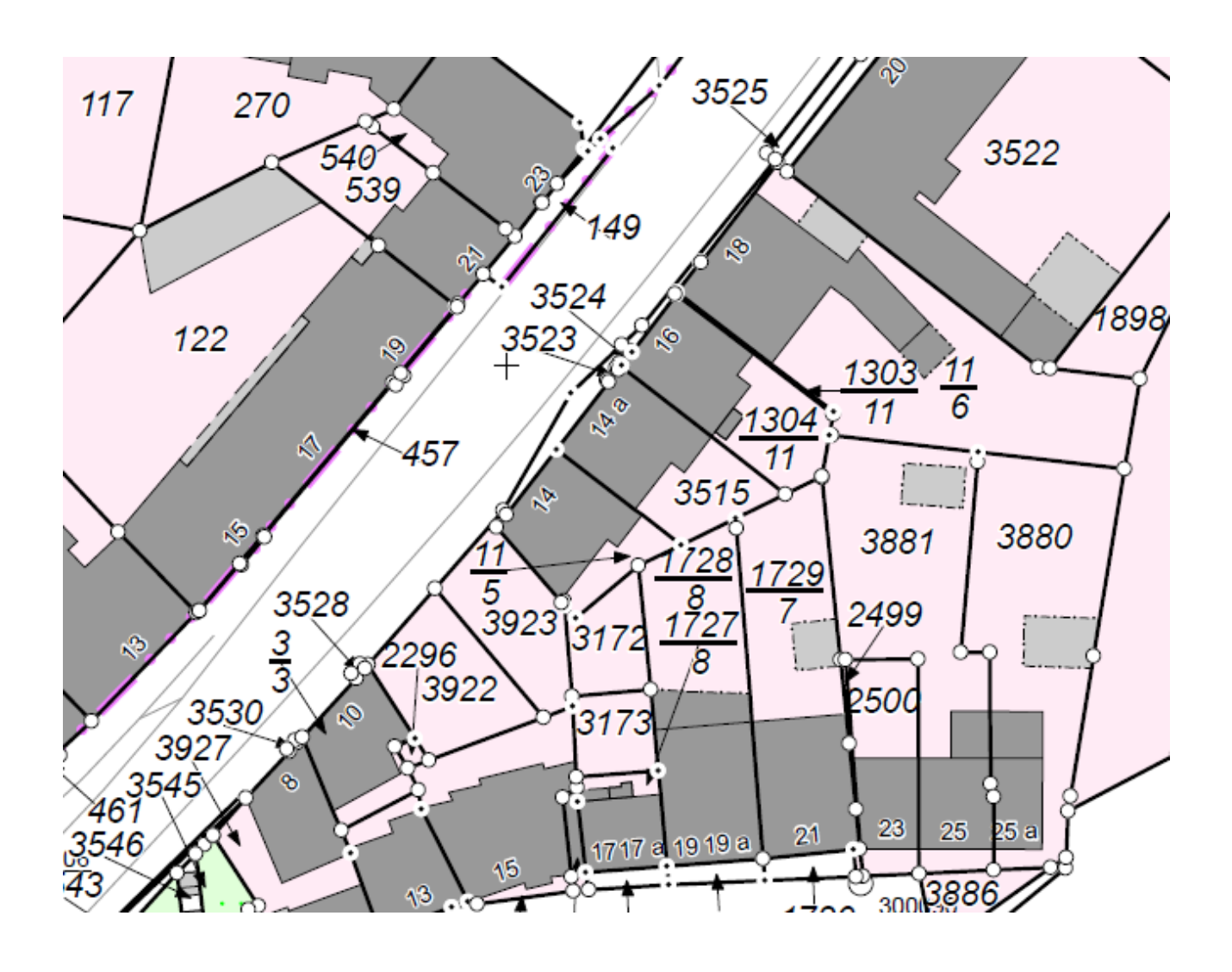

## **Anleitung zur Ausfertigung von Vermessungsunterlagen**

#### <span id="page-3-1"></span><span id="page-3-0"></span>**Reiter "Antrag**

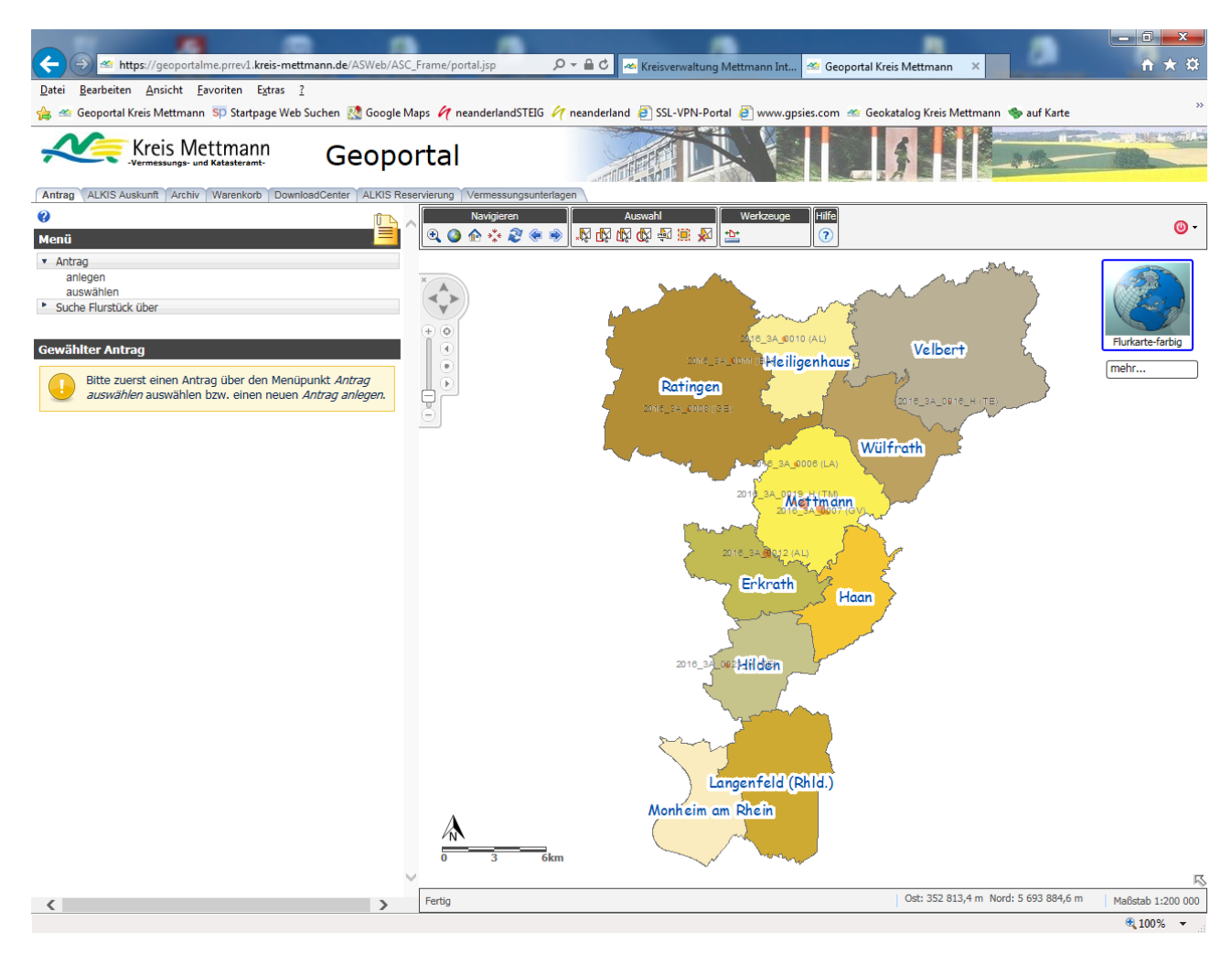

Mit der Ansicht "Antrag" gelangen alle Nutzer in das Geoportal, die Vermessungsunterlagen über das Online-Verfahren abrufen möchten. Als erster Schritt ist hier ein Antrag anzulegen. Werden weitere Unterlagen zu einem in einer früheren Sitzung angelegten Antrag benötigt, so ist an dieser Stelle ein vorhandener Antrag auszuwählen.

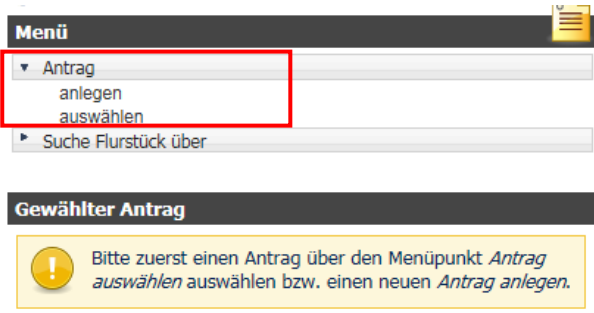

Über den Menüpunkt "Antrag..." muss ein neuer Antrag angelegt, bzw. ein vorhandener Antrag aus gewählt werden um in den Reiter "ALKIS Auskunft zu gelangen.

#### <span id="page-4-0"></span>**Antrag anlegen**

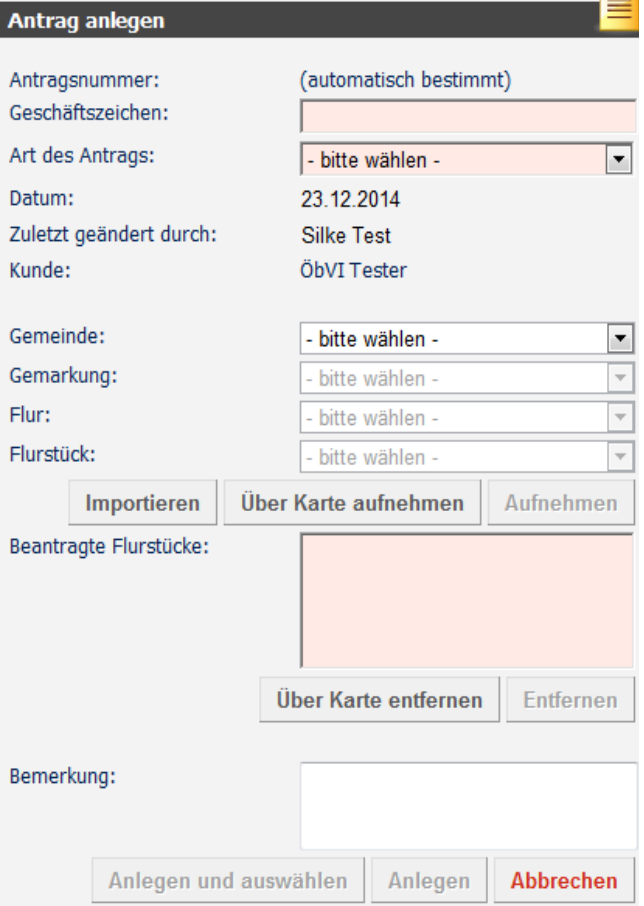

#### **Geschäftszeichen:**

Hier bitte den Dienststellenschlüssel (Zulassungsnummer) und das Geschäftszeichen setzen. 118 GB105 2016

Geschäftszeichen: Achtung:

Die Antragsnummer darf keine Umlaute, Leerzeichen oder Sonderzeichen wie - \ / : \* ? " < > | . enthalten.

#### **Art des Antrags:**

Über das Auswahlmenü ist hier die Auftragsart des Antrags zu wählen.

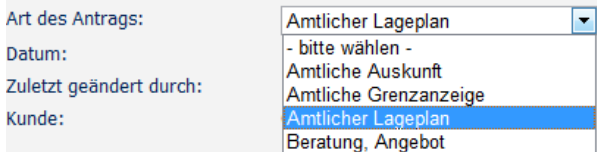

Anmerkung: Das Modul "Antrag" lässt nur eine Vermessungsart pro Antrag zu. Bei Mehrzweckvermessungen, die sog. "Mischfälle" (z.B. Zerlegung und Gebäudeeinmessung) ist der wirtschaftlich dominierende Zweck als Antragsart anzugeben.

Als nächstes wird das Antragsgebiet angegeben. Hierzu stehen verschiedene Möglichkeiten zur Verfügung:

#### Möglichkeit 1) Auswahl über Flurstückskennzeichen:

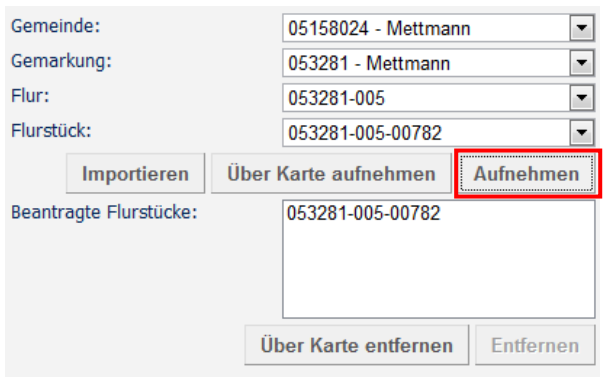

Über die Auswahlfelder werden die Daten für die Gemeinde, die Gemarkung, die Flur- und die Flurstücksnummer angewählt. Durch das Betätigen des Knopfes "Aufnehmen" werden die Flurstücksdaten in das Feld "Beantragte Flurstücke:" übernommen. In der Karte wird das beantragte Flurstück angezeigt.

#### Möglichkeit 2) Auswahl über das Kartenbild:

Das Antragsflurstück kann anhand des Menüpunktes "Suche Flurstück über" Flurstückskennzeichen bzw. Adresse gefunden werden.

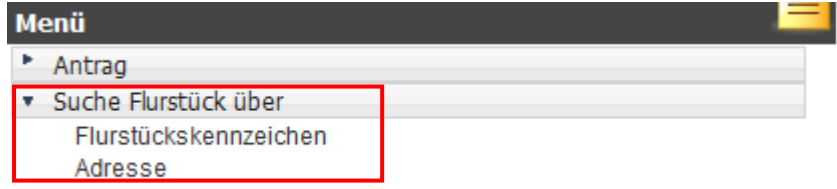

Im nächsten Schritt wird das betroffene Flurstück, bzw. werden die betroffenen Flurstücke im Kartenbild mit Hilfe der Auswahlwerkzeuge «Neutralismenten markiert und mit Hilfe des Knopfes "Über Karte aufnehmen" in das Feld "Beantragte Flurstücke " übernommen.

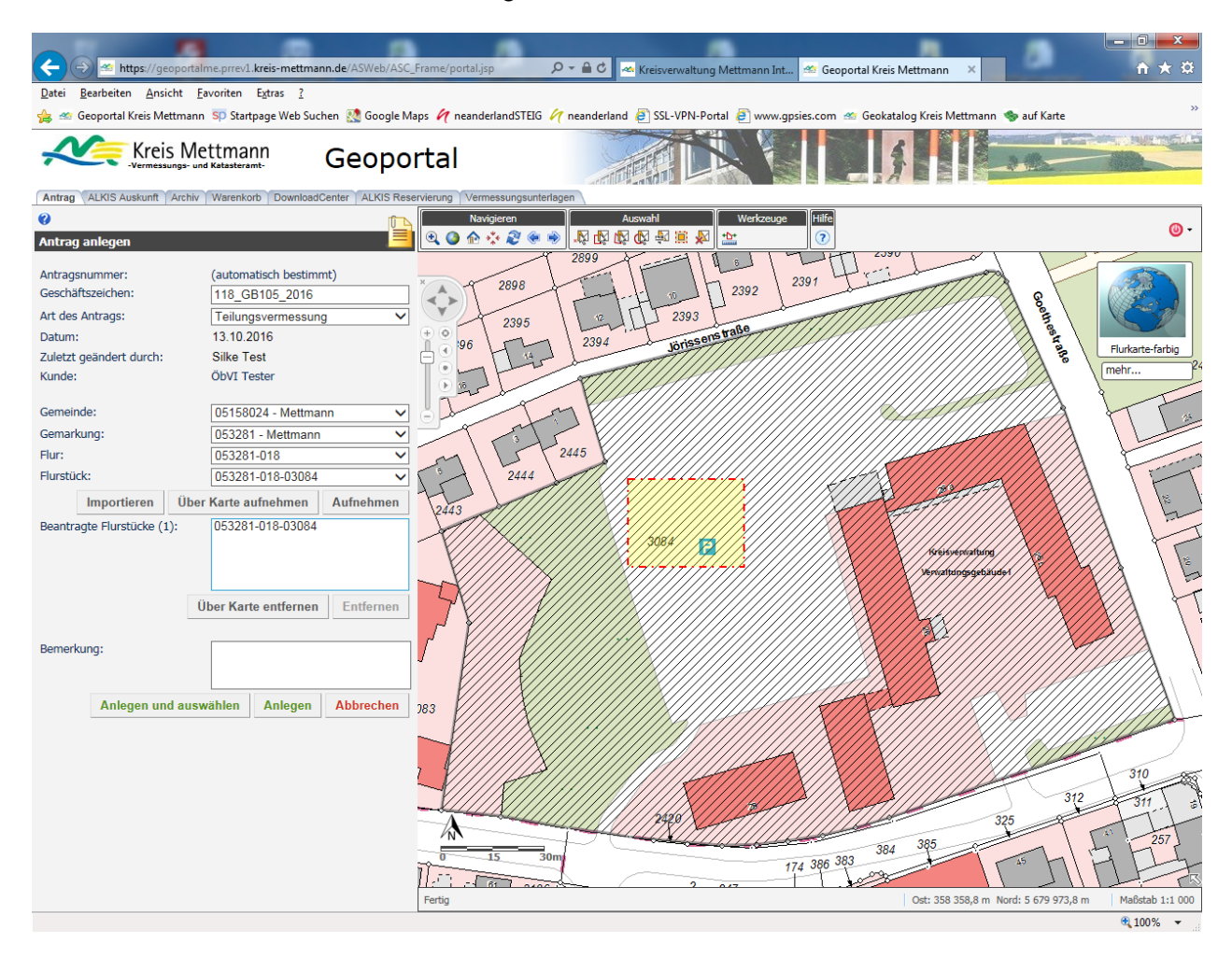

#### Möglichkeit 3) Auswahl über Importieren:

Über den Knopf "Importieren" können ebenfalls Antragsflurstücke ausgewählt werden. In dem sich öffnenden Fenster sind die Flurstückskennzeichen der gewünschten Flurstücke einzutragen. Mit dem Knopf "Übernehmen" werden die Flurstücke der Auswahl hinzugefügt.

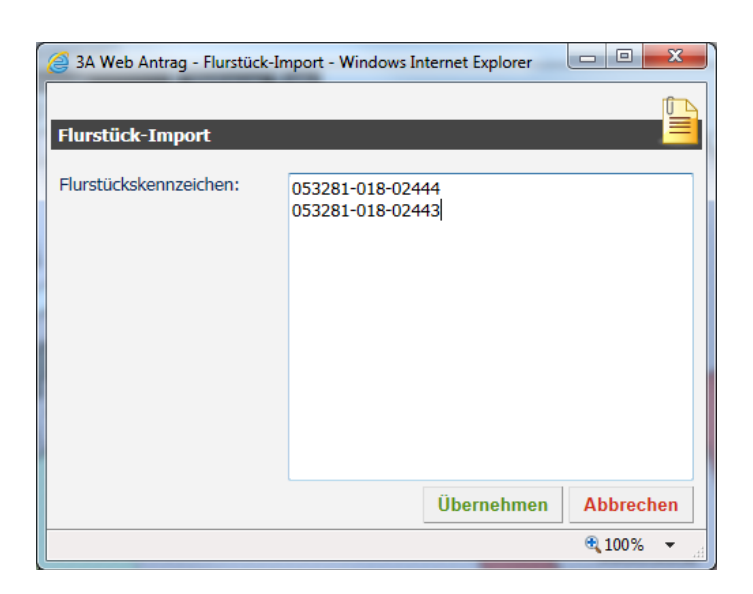

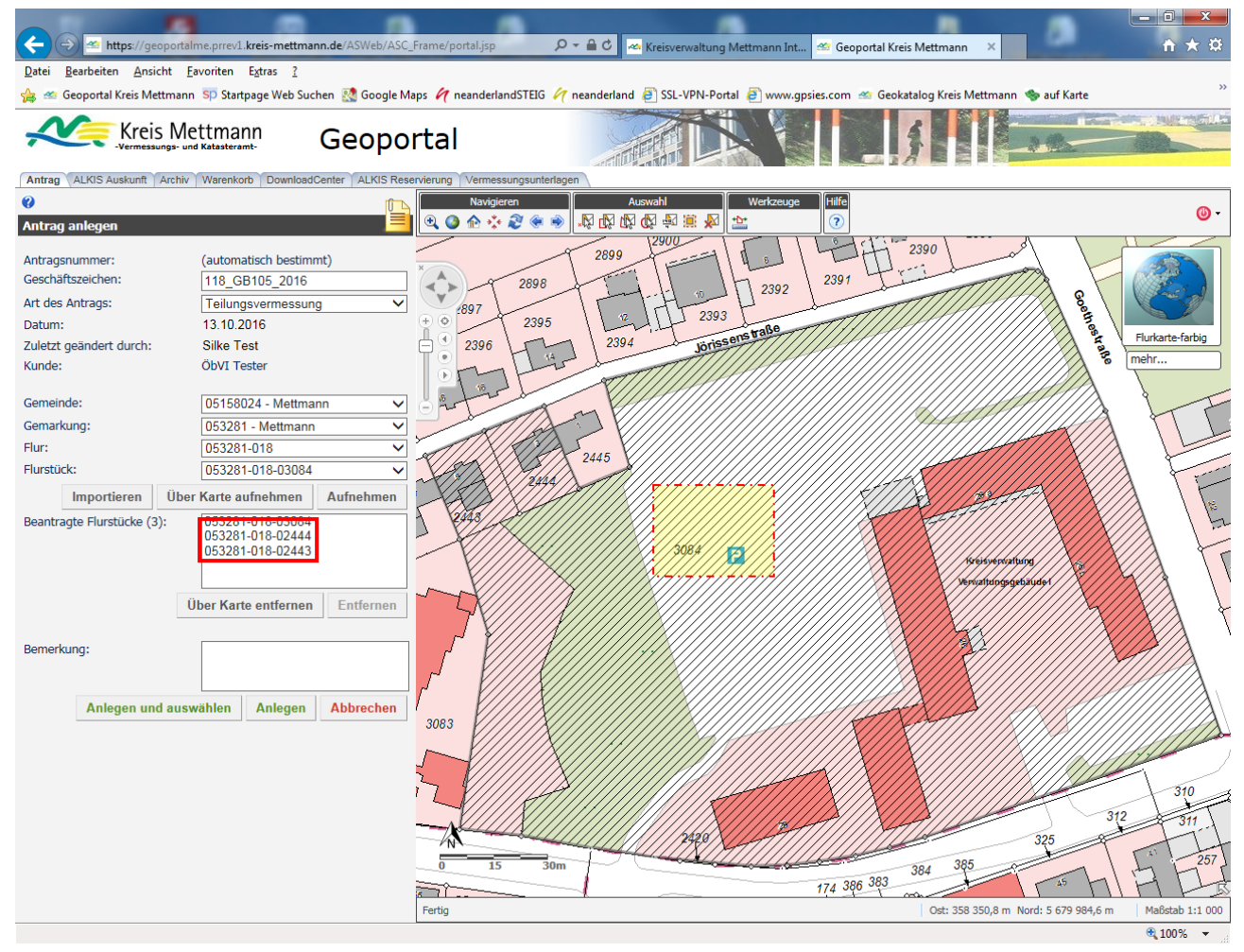

Wenn alle Informationen ordnungsgemäß ausgefüllt sind, kann jetzt ein neuer Antrag angelegt werden. Es wird automatisch eine Antragsnummer generiert.

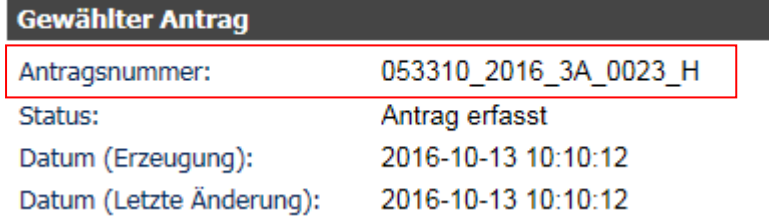

Hier ist noch zu unterscheiden zwischen:

Anlegen und auswählen  $\rightarrow$  der Antrag wird angelegt und steht für die weitere Bearbeitung (ALKIS Auskunft) zur Verfügung

Anlegen  $\rightarrow$  der Antrag wird angelegt, eine Antragsnummer wird generiert. Weitere Anträge können über die "Antrag anlegen"-Maske angelegt werden.

#### **Wichtiger Hinweis:**

Um weiterhin die Möglichkeit einzuräumen "mal etwas nachzuschauen", ohne schon einen präzisen Auftrag zu haben, bitte ich Sie ein "Dummy"-Gebiet mit den folgenden Daten anzulegen:

Gemeinde: Mettmann Gemarkung: Mettmann Flur: 18 Flurstück: 2845

Art des Antrags: Beratung, Angebot

außerdem sollte für diese "Dummy"-Gebiet ein leicht merkbares Geschäftszeichen verwendet werden (z.B. Angebot-Zulassungsnummer = Angebot-0599).

Sollten noch ergänzende Unterlagen zu einem schon bestehenden Auftrag benötigt werden, der noch nicht über die Antrags-Maske angelegt worden ist, so ist für diesen Auftrag ein neuer Antrag anzulegen.

#### <span id="page-8-0"></span>**Antrag auswählen**

Die Menüfunktion **Antrag auswählen** ermöglicht die Recherche nach bereits bestehenden Anträgen sowie die anschließende Auswahl eines gefundenen Antrags zur weiteren Verwendung. Dieser Dialog kann, je nach Konfiguration und je nach Nutzergruppe, nicht alle der im Folgenden beschriebenen Dialogelemente enthalten.

Im oberen Bereich **Antrag auswählen** besteht zunächst die Möglichkeit, nach bereits bestehenden Anträgen zu suchen. Dazu können die folgenden Suchkriterien genutzt werden:

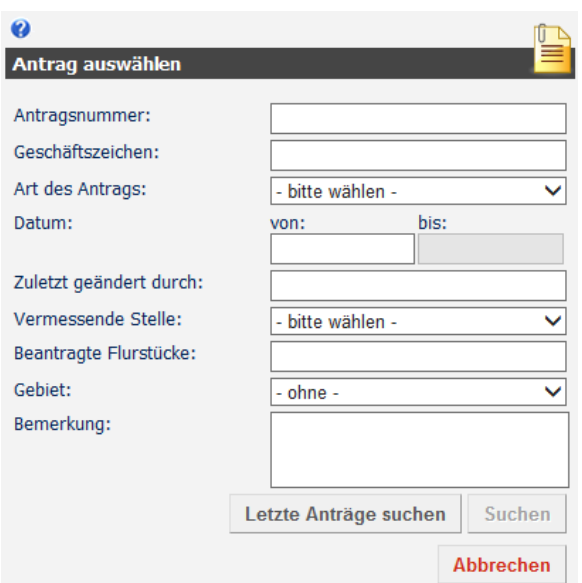

- Antragsnummer
- Geschäftszeichen
- Art des Antrags
- Datum
- Zuletzt geändert durch
- Vermessende Stelle
- Beantragte Flurstücke (Gemarkungen)
- Gebiet
- Bemerkung

Für eine Suche müssen nicht alle Suchkriterien ausgefüllt werden. Die Eingabe von Teilstrings ist ebenfalls möglich. Die Suche wird durch Betätigen einer der beiden folgenden Schaltflächen gestartet:

**Schaltfläche Suchen:** Über die Schaltfläche *Suchen* wird die Suche nach Anträgen ausgeführt. Es werden hierbei die Anträge aller Nutzer gefunden, die allen eingegebenen Kriterien entsprechen, wenn das Recht *andere Geschäftskunden finden* vergeben ist. Andernfalls findet man nur die Anträge des Geschäftskunden, zu dem der angemeldete Nutzer gehört.

**Schaltfläche Letzte Anträge suchen:** Über die Schaltfläche *Letzte Anträge suchen* haben Sie die Möglichkeit, sich ihre letzten zehn verwendeten Anträge suchen zu lassen. Bei dieser Funktion werden die eingegebenen Suchkriterien nicht verwendet. Die Suche wird auf den Geschäftskunden des angemeldeten Nutzers beschränkt.

Nach einer Suche werden im unteren Teil des Dialogs (**Gefundene Anträge**) die Suchergebnisse dargestellt. Dazu wird jeweils einer der gefundenen Anträge mit seinen Sachinformationen angezeigt. Über die folgenden Dialogelemente kann zu den anderen gefundenen Anträgen navigiert werden:

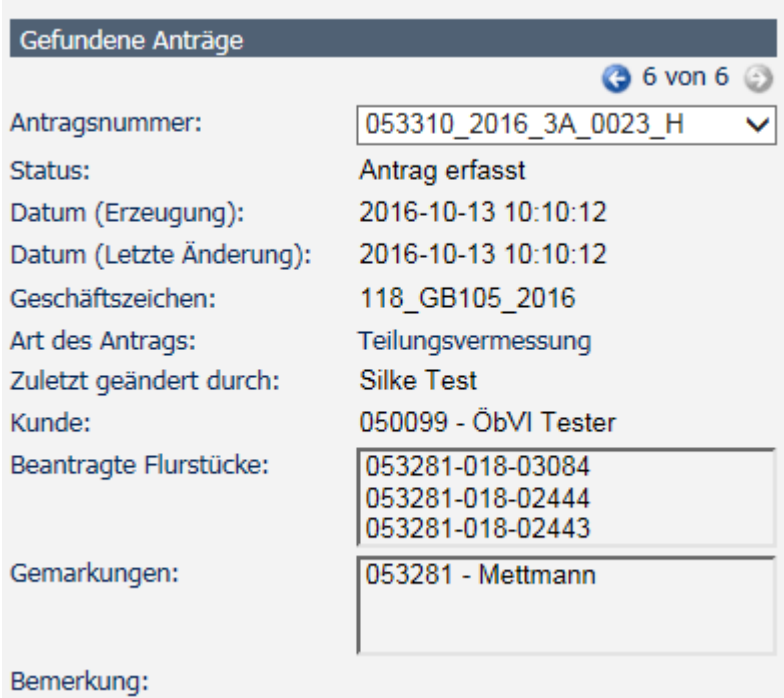

**Pfeile** : Über die Pfeile (Icons) kann auf den nächsten bzw. vorherigen Antrag in der Ergebnisliste navigiert werden.

**Klappliste Antragsnummer** : In der Klappliste *Antragsnummer* werden die Antragsnummern aller gefundenen Anträge zur Auswahl angezeigt.

Darüber hinaus stehen unterhalb der Antragsinformationen die folgenden Schaltflächen zur Verfügung:

**Schaltfläche Zeige in Karte**: Über die Schaltfläche *Zeige in Karte* wird in der Kartendarstellung auf das Antragsgebiet des gewählten Antrags gezoomt. Das Antragsgebiet wird farblich hervorgehoben.

**Schaltfläche Drucken**: Die Schaltfläche *Drucken* öffnet einen neuen Dialog zum Drucken des gewählten Antrags.

**Schaltfläche Auswählen**: Über die Schaltfläche *Auswählen* wird der Antrag zur weiteren Verwendung ausgewählt. Im Anschluss wird der Dialog geschlossen und der Menübereich geöffnet.

**Schaltfläche Abbrechen:** Die Schaltfläche *Abbrechen* schließt den Dialog ohne weitere Aktionen und öffnet wieder den Menübereich.

#### **Weitere Anleitungen können der Onlinehilfe entnommen werden.**

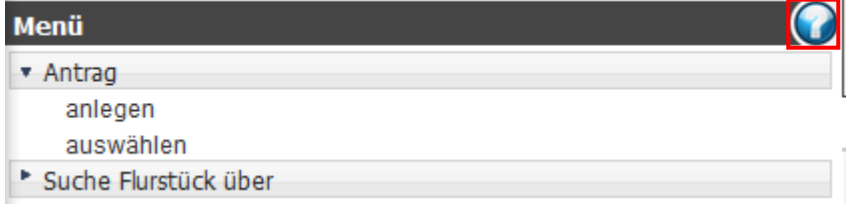

#### <span id="page-10-0"></span>**Reiter "ALKIS Auskunft"**

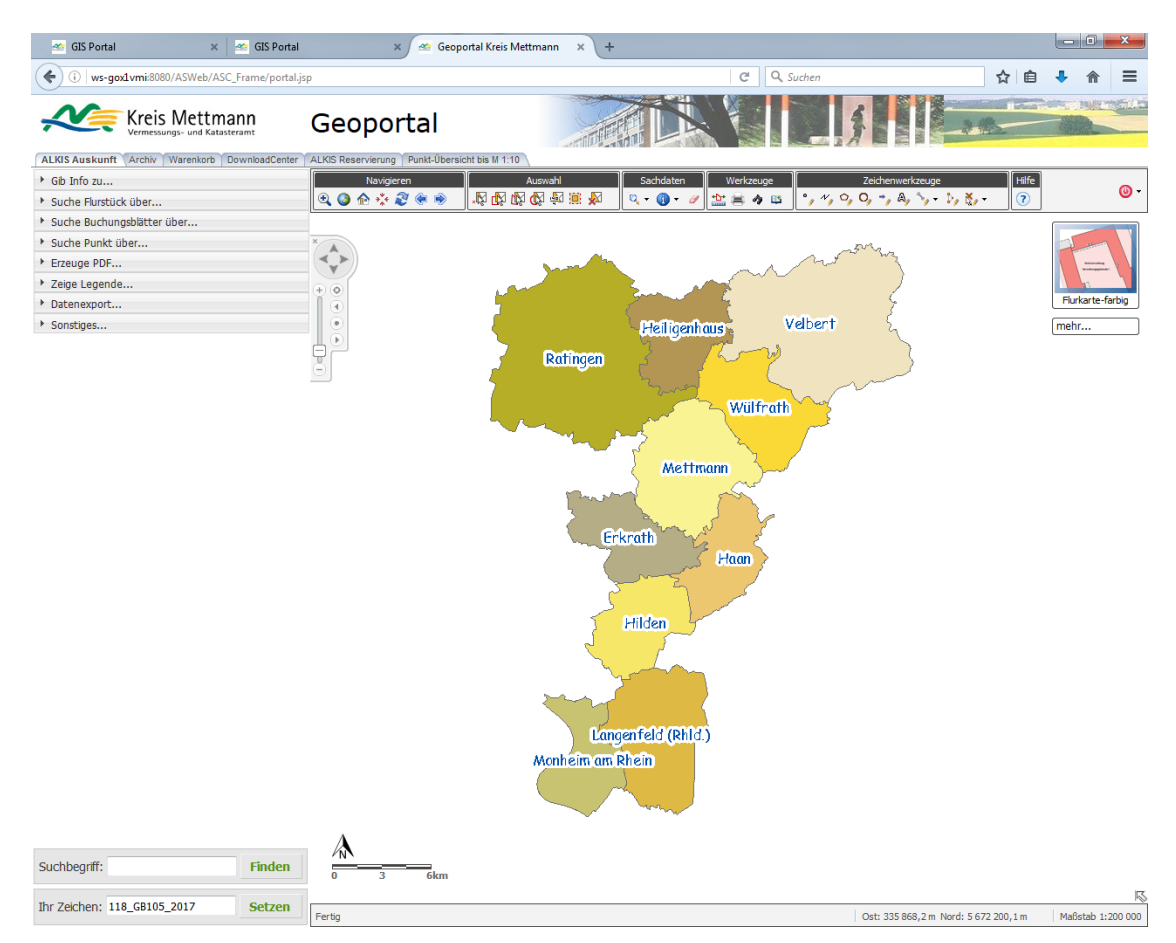

Die Anwendung "ALKIS Auskunft" gibt die Daten des **a**mtlichen **L**iegenschaftskataster**I**nformations**S**ystems (**ALKIS**) wieder und ermöglicht gezielte Abfragen zu diesen Daten. Als Grundlage zur Modellierung der Geoinformationen diente die GeoInfoDok 6.0.1.

Auf der linken unteren Seite des Fensters befindet sich der Menüpunkt "Ihr Zeichen:" Hier wird Ihr Geschäftszeichen, für das Sie Unterlagen erstellen, angezeigt.

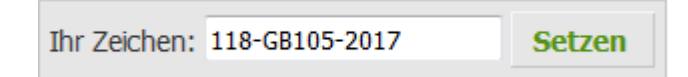

#### <span id="page-11-0"></span>**Themenübersicht**

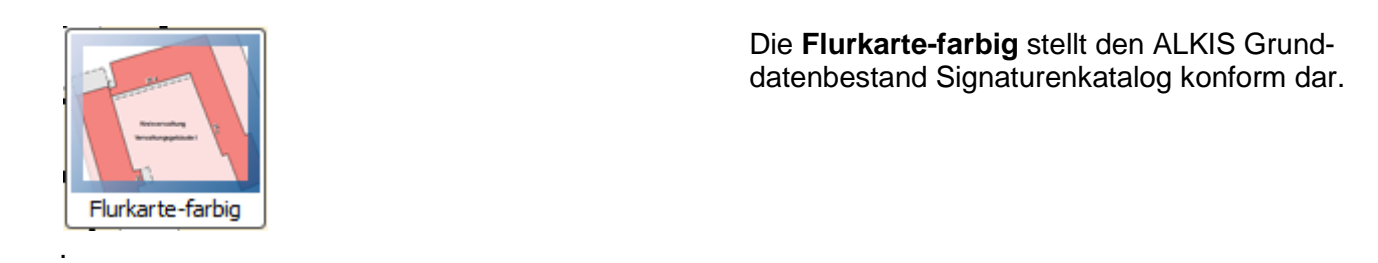

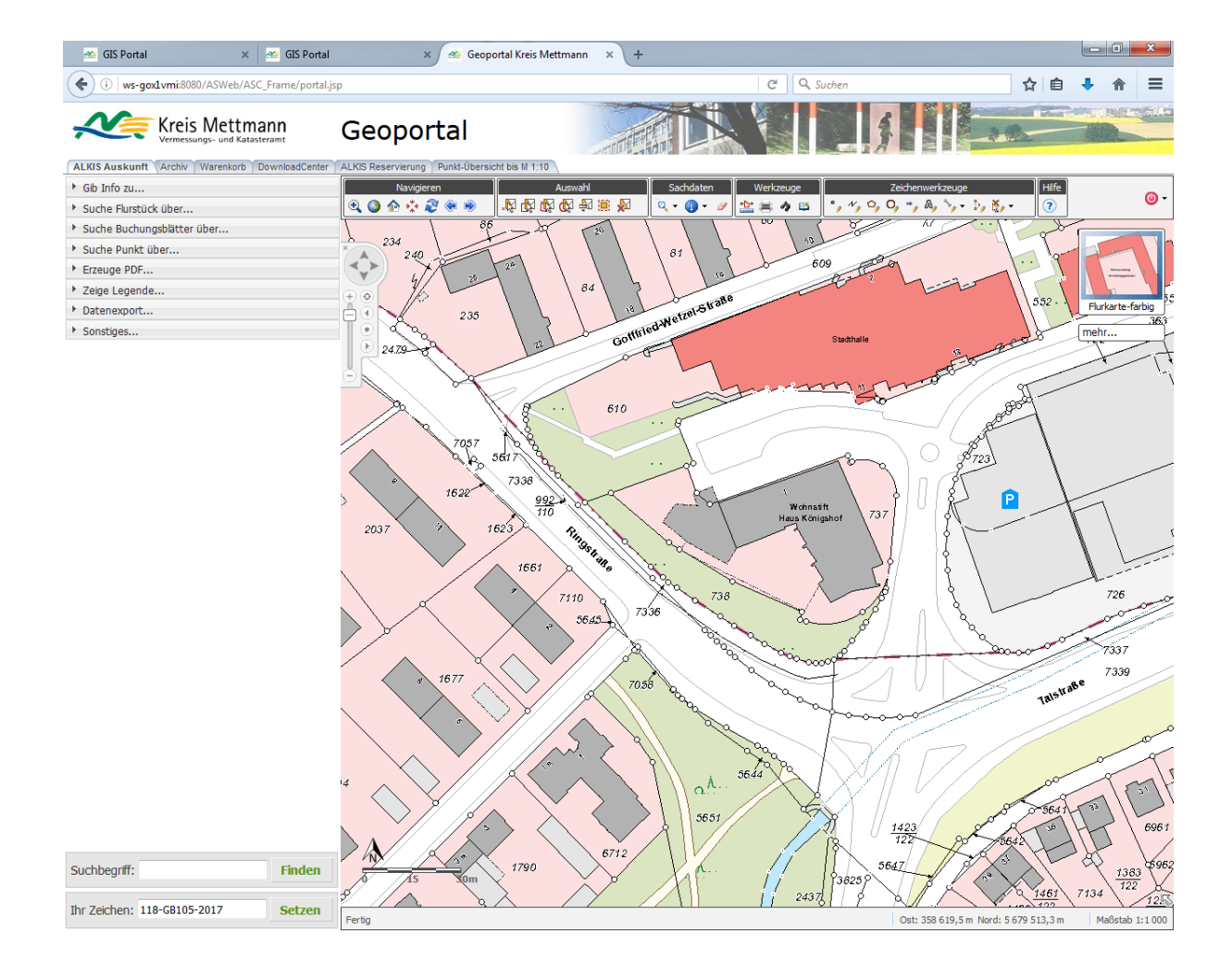

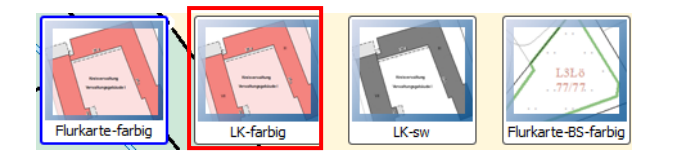

Bei der **LK-farbig (Liegenschaftskartefarbig)** handelt es sich um eine Kartendarstellung die neben dem ALKIS Grunddatenbestand, weitere Informationen, wie z.B. Geschossigkeit, Parkplätze, Böschungen enthält. Hier gibt es eine farbige und eine schwarz-weiße Variante.

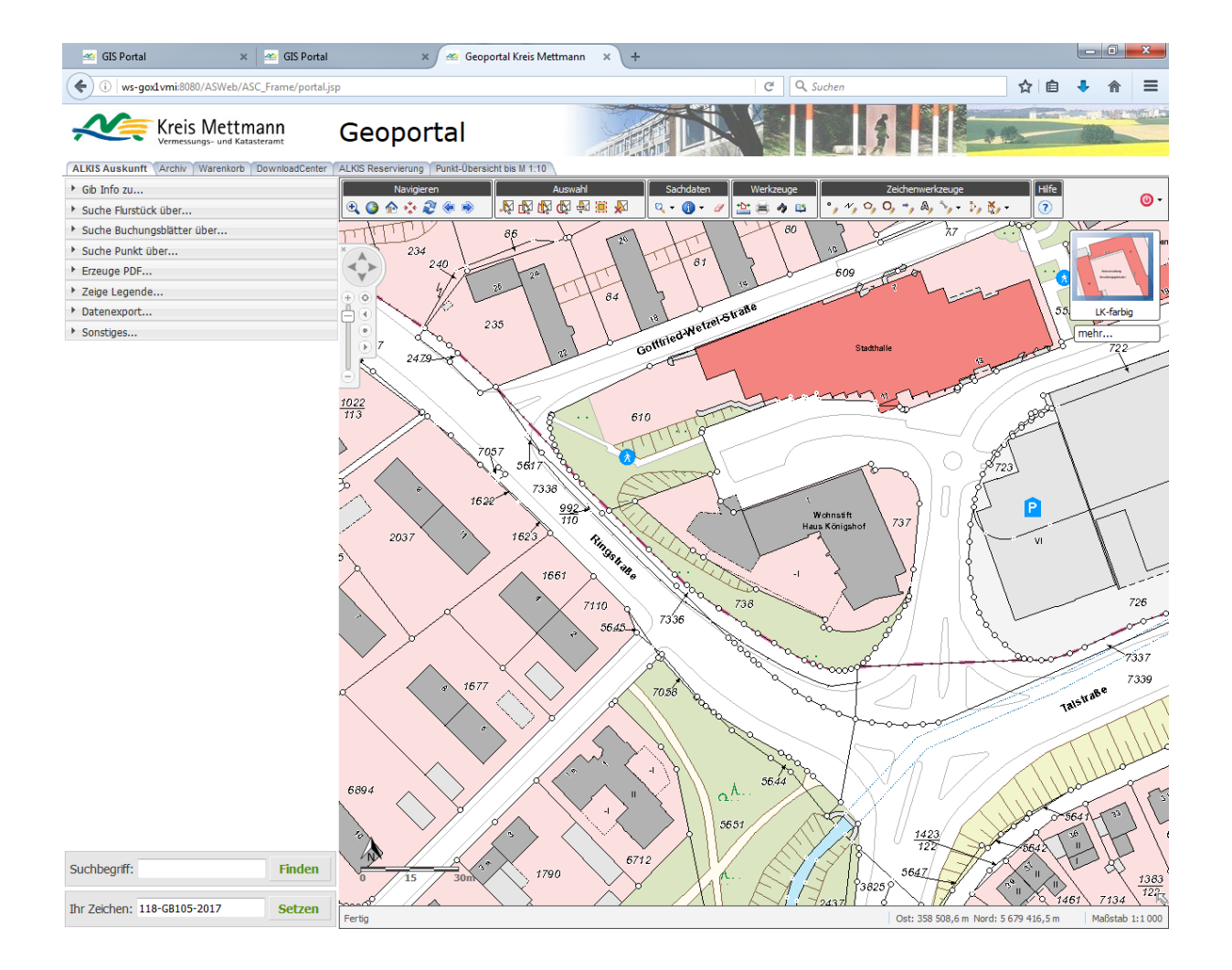

#### <span id="page-13-0"></span>**Bodenschätzung**

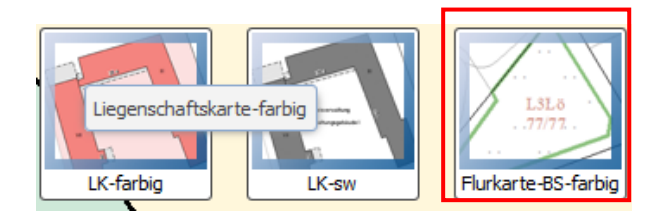

Die **Flurkarte-BS-farbig** stellt die Flurkarte Signaturenkatalog konform inklusive Bodenschätzung dar.

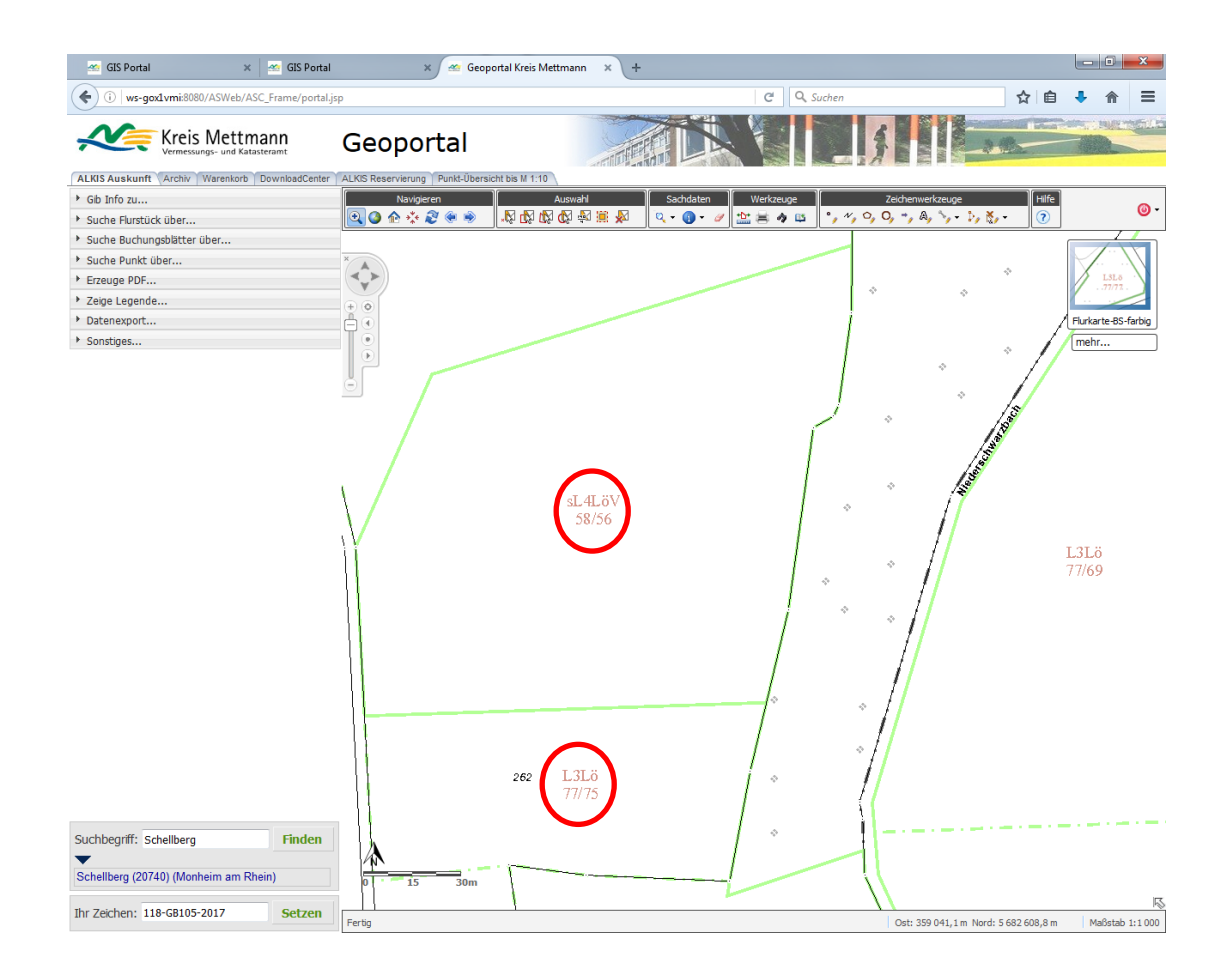

#### <span id="page-14-0"></span>**Zusatzthemen**

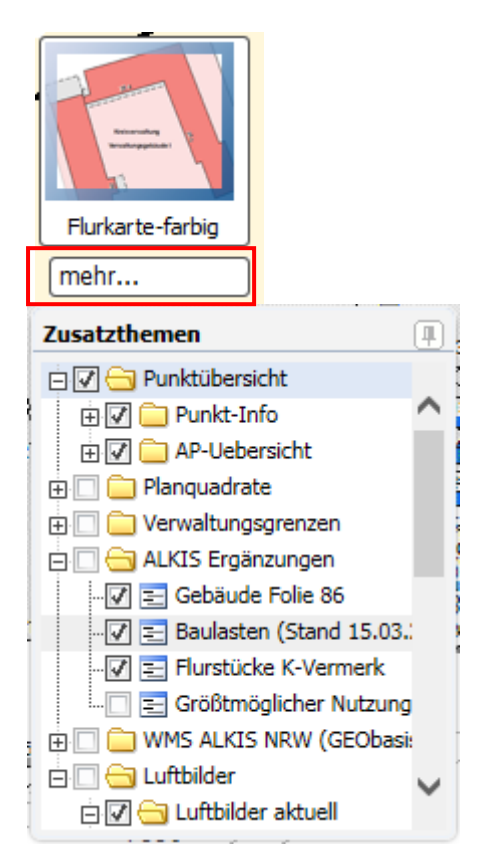

Unter dem "mehr...." verbergen sich verschiedene Zusatzthemen, wie z.B. die Punktübersicht oder die Baulasten, die den Basiskarten zugeschaltet werden können.

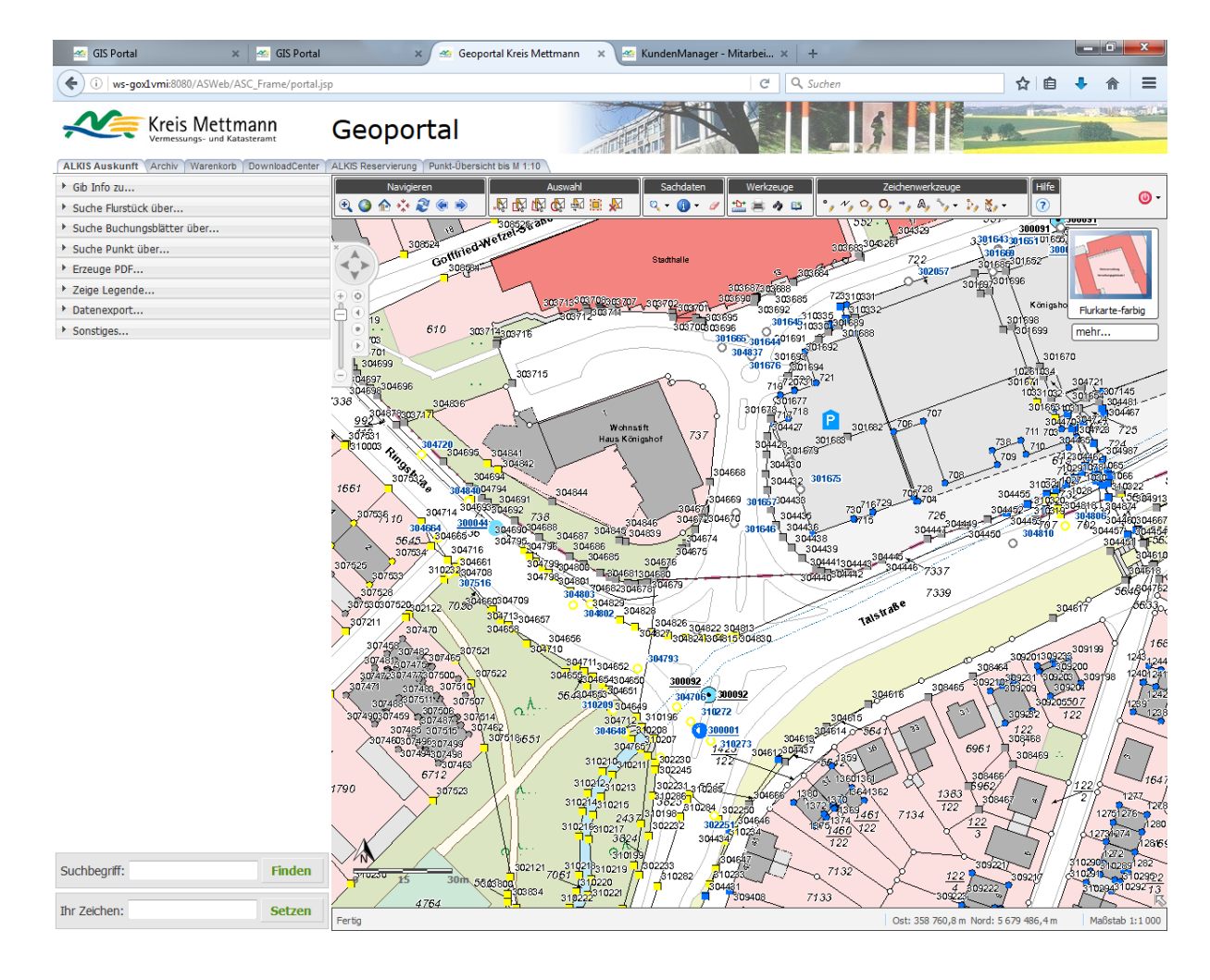

#### <span id="page-15-0"></span>**Datenabfrage**

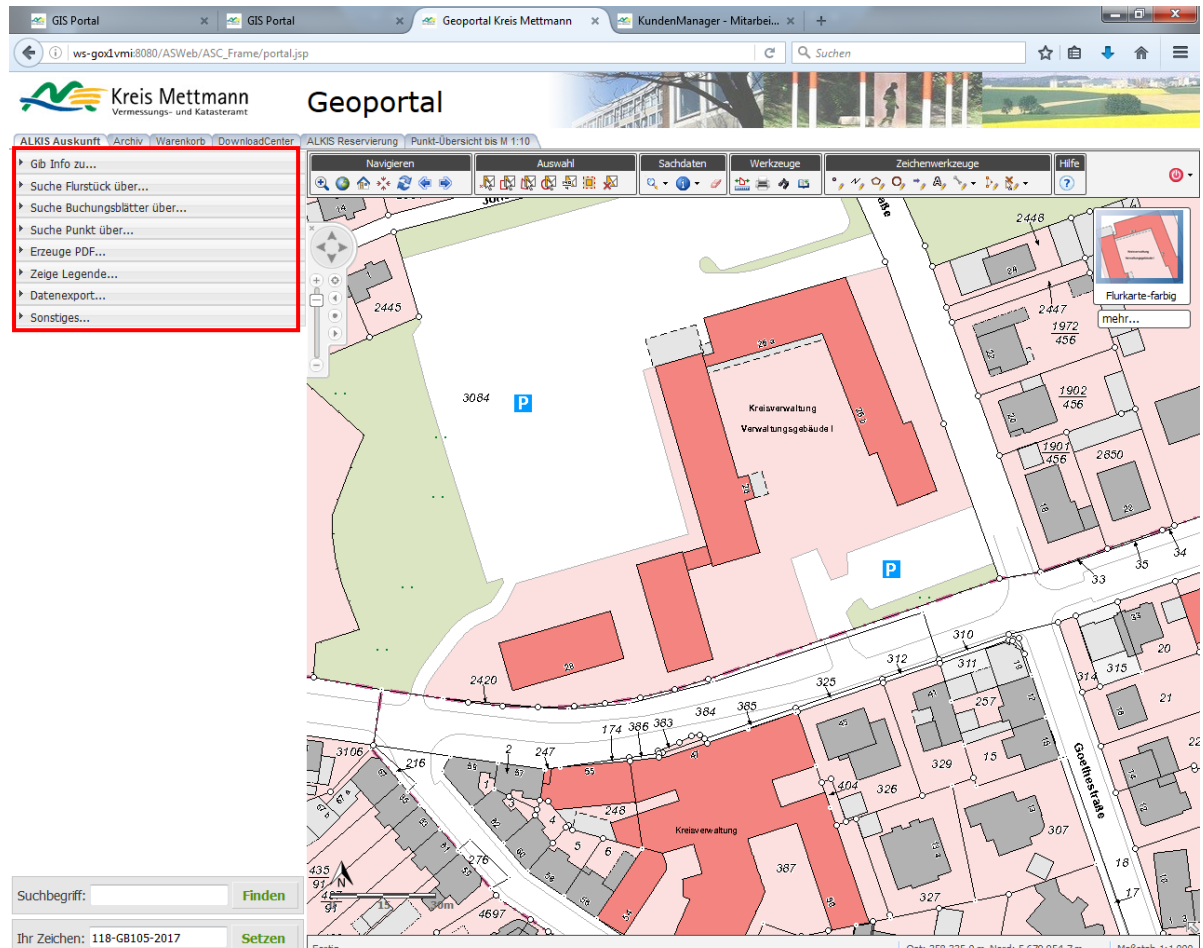

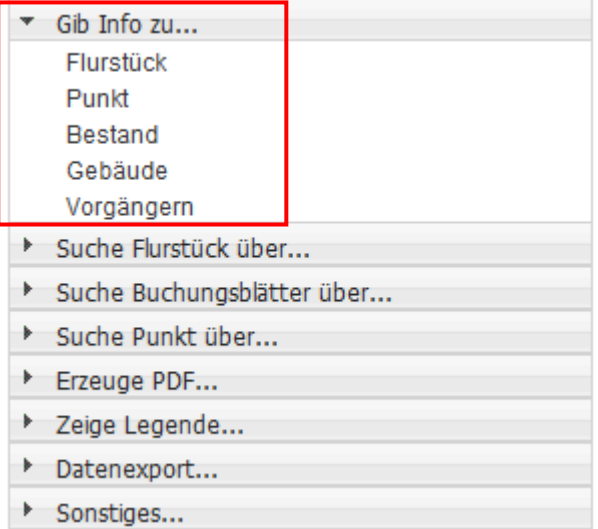

Der Menüpunkt "Gib Info zu..." gibt Auskunft (z.B. Flurstücksdaten, Eigentümer, Grundbuchbestand) zu dem über den Info Button

selektierten Flurstück, Gebäude oder Punkt.

Achtung, kein Rechteck selektieren!

#### Vorgehensweise:

Wählen Sie zunächst ein Flurstück bzw. Gebäude mit Hilfe des Selektionswerkzeugs \*\* (ACH-TUNG: kein Rechteck selektieren!)

Nach der Selektion bitte bei "Gib Info zu..." auf Flurstück, Bestand, etc. klicken.

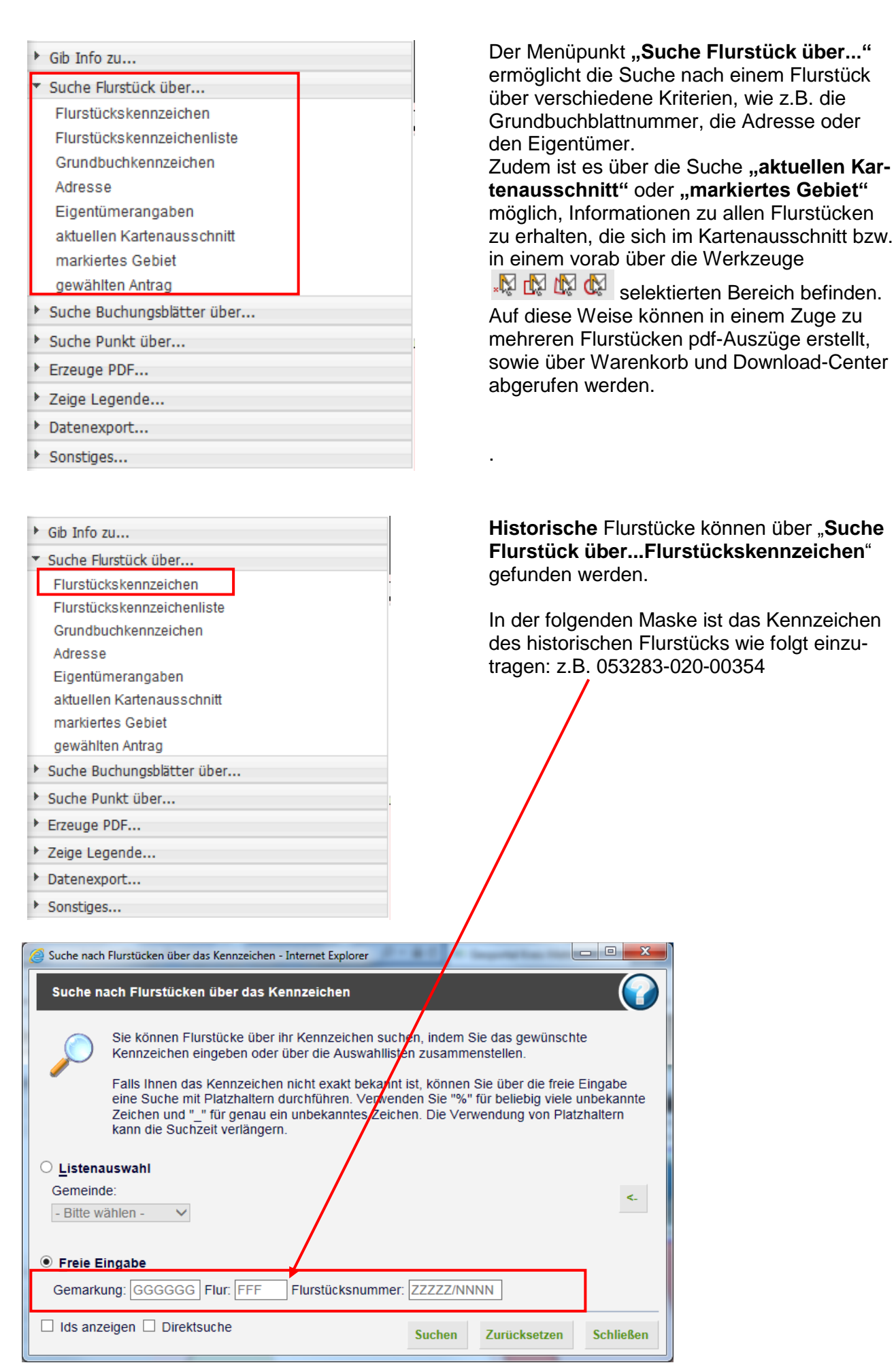

Nach der Bestätigung über die Schaltfläche "Suchen" wird das Ergebnis angezeigt.

Die aktuellen Flurstücke sind die in fetter Schrift dargestellten Flurstücke. Das Flurstück 418 ist zwischenzeitlich wieder geteilt worden, siehe eingerückte Flurstücke 634-635.

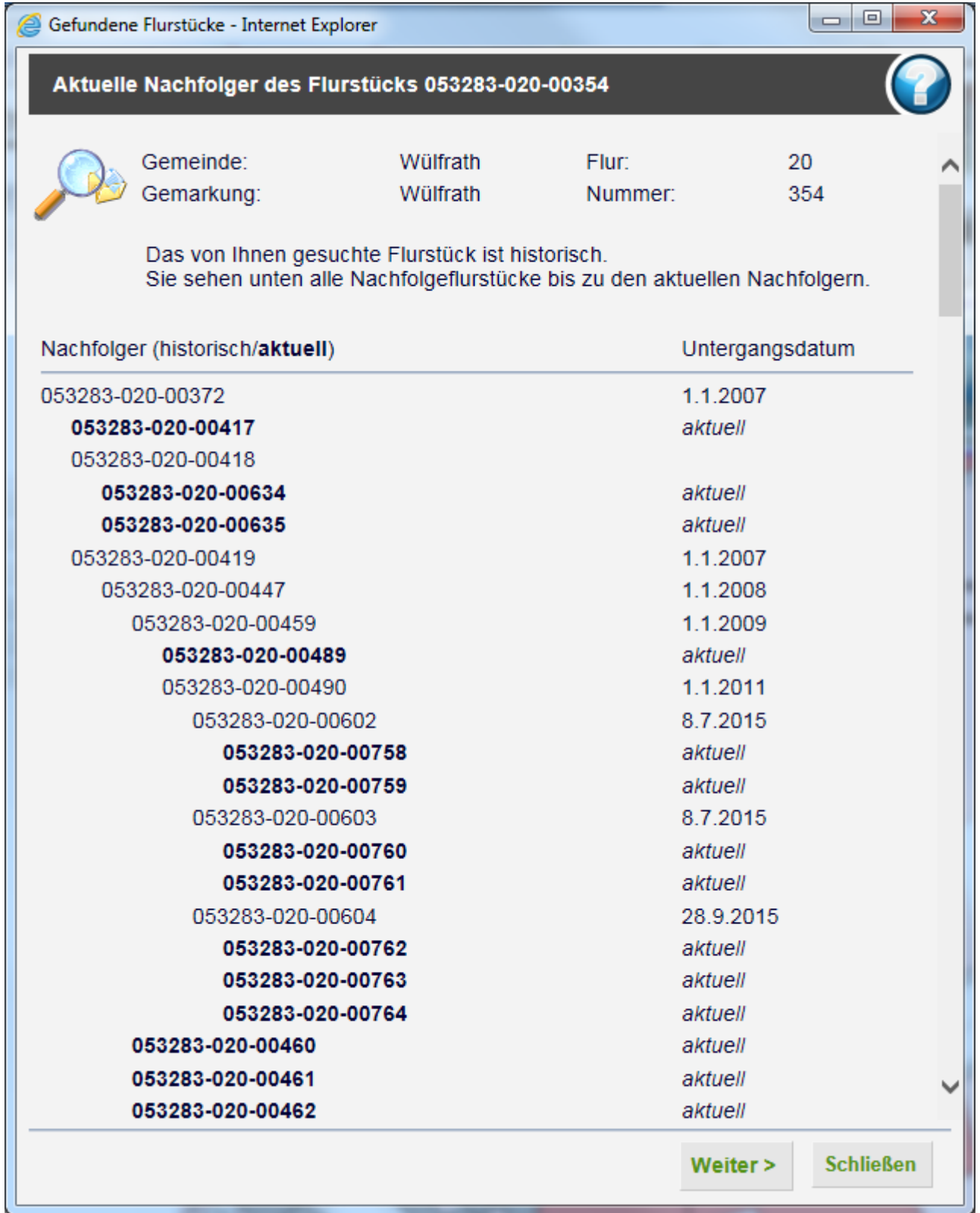

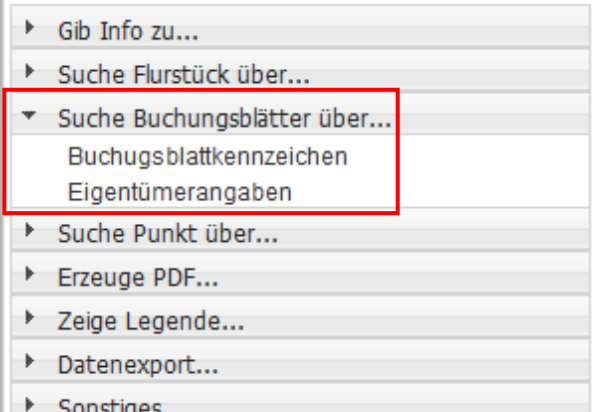

Bei der "Suche Buchungsblätter über..." können Buchungsblätter direkt über die Angabe des Buchungsblattkennzeichens oder über die Eigentümerangabe ermittelt werden.

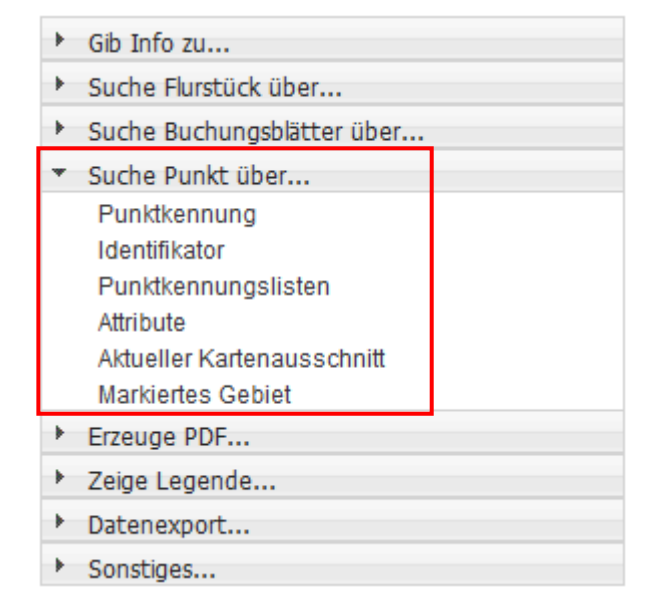

**Der Menüpunkt "Suche Punkt über..."** ermöglicht die Suche nach Punkten über verschiedene Kriterien, wie z.B. die Kennung, Attribute oder den Identifikator (UUID). Zudem ist es über die Suche "Aktueller Kartenausschnitt" oder "Markiertes Gebiet" möglich, Informationen zu allen Punkten zu erhalten, die sich im Kartenausschnitt bzw. in einem vorab über die Werkzeuge selektierten Bereich befinden.

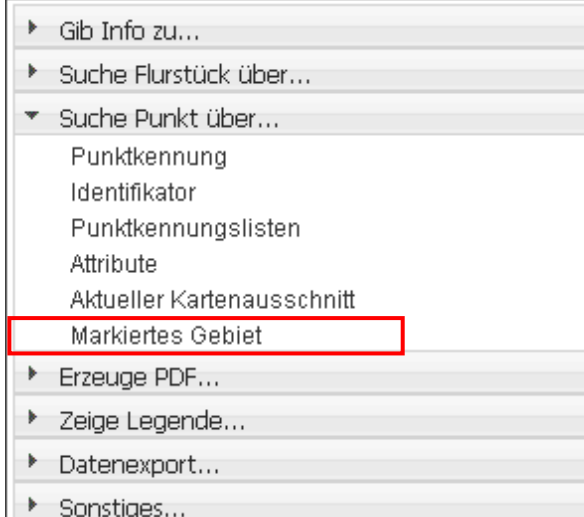

Bei der **"Suche Punkt über..." markiertes Gebiet** kann das Suchergebnis in Form einer Punktliste in eine PDF, HTML oder TXT Datei ausgegeben werden.

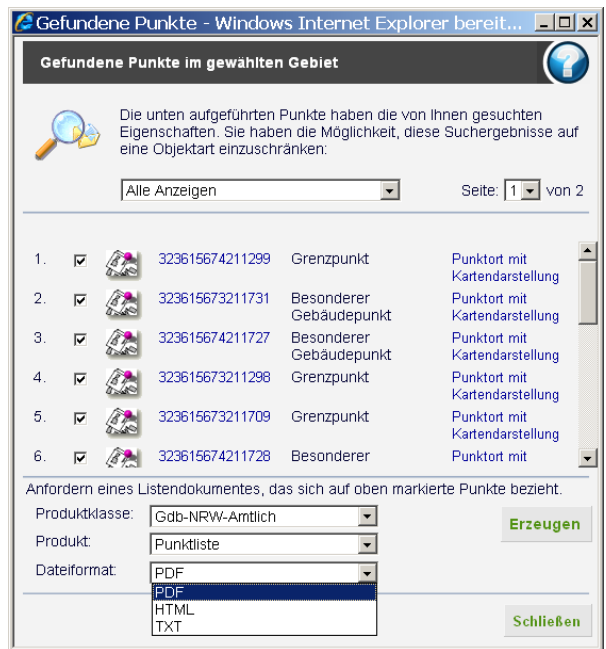

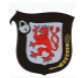

**Kreis Mettmann** Katasteramt Goethestraße 23 40822 Mettmann

#### Auszug aus dem Liegenschaftskataster Punktnachweis

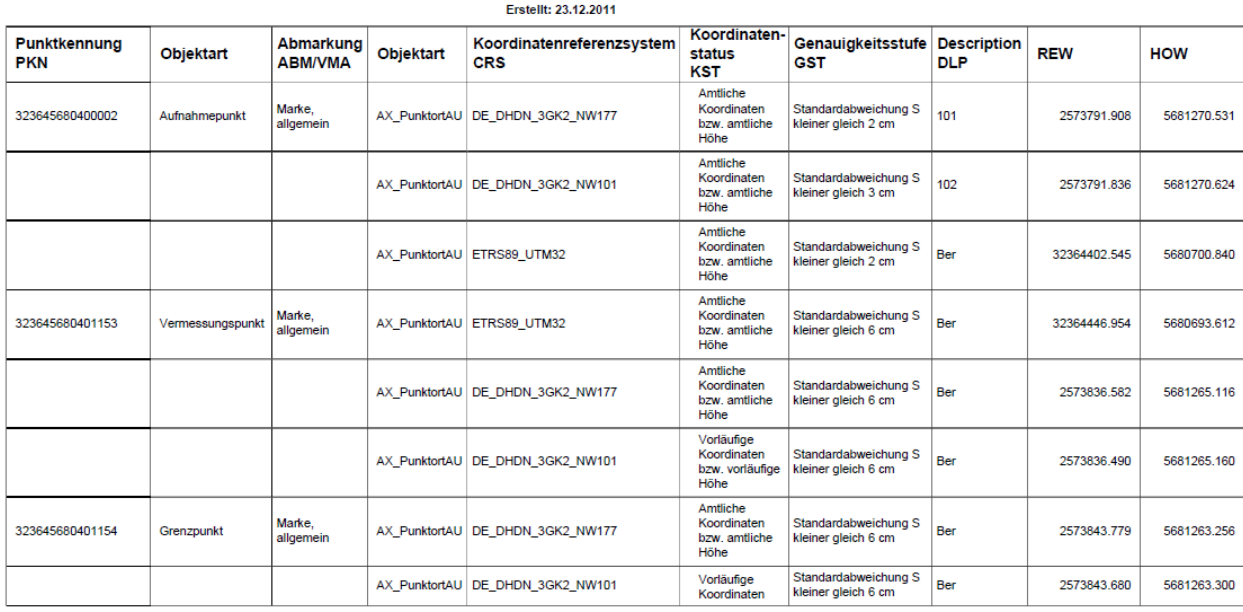

- Gib Info zu...
- > Suche Flurstück über...
- > Suche Buchungsblätter über...
- > Suche Punkt über...

#### \* Erzeuge PDF...

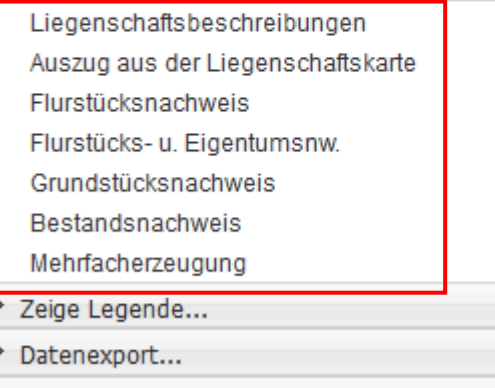

Sonstiges...

Über den Menüpunkt **"Erzeuge PDF..."** ist es möglich verschiedene Katasterauszüge zu erhalten.

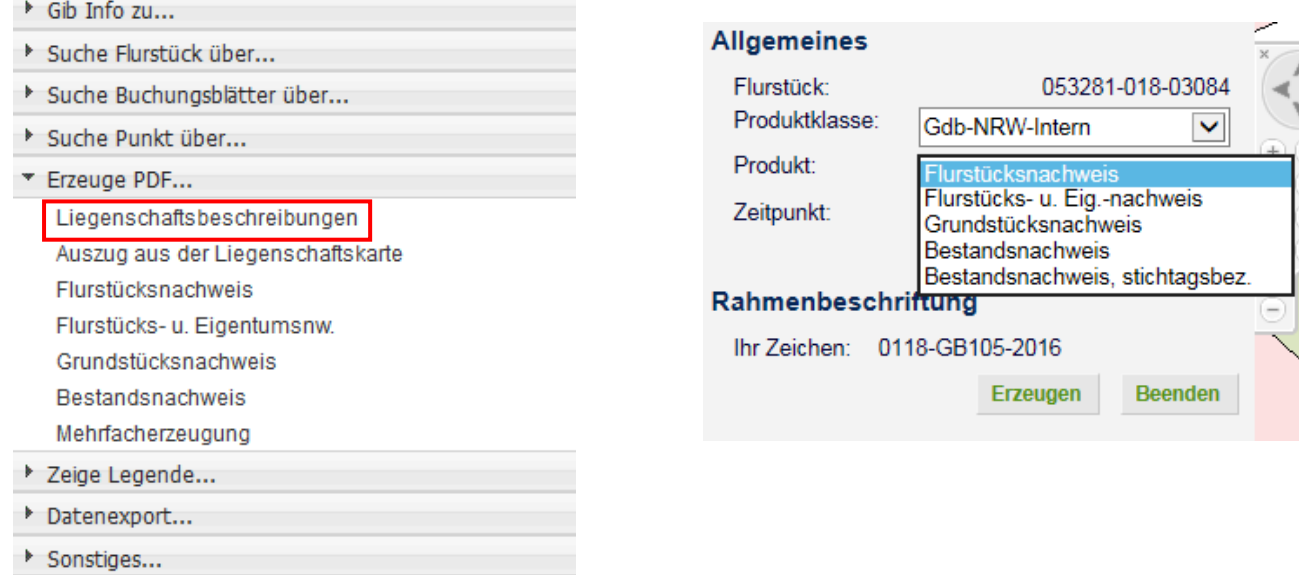

Der Unterpunkt **"Liegenschaftsbeschreibungen"** ermöglicht es verschiedene Nachweise zu erzeugen. Je nach Berechtigung kann hier zwischen amtlichen Auszügen (Gdb-NRW-Amtlich), den Auszügen für den internen Dienstgebrauch (Gdb-NRW-Intern), sowie den kommunalen Auszügen (NRW-Kommunal) ausgewählt werden.

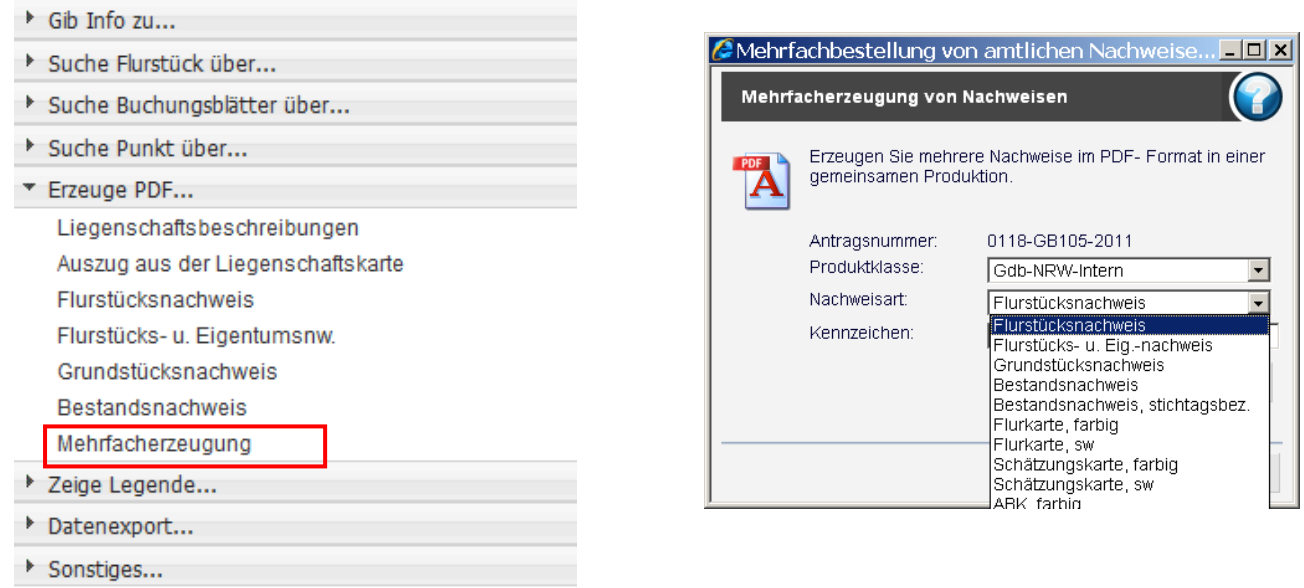

Bei dem Unterpunkt "Mehrfachnachweis" können verschiedene Nachweise zu einem Flurstück gleichzeitig angefordert werden. Die Nachweise können dann später über den Warenkorb abgeru-

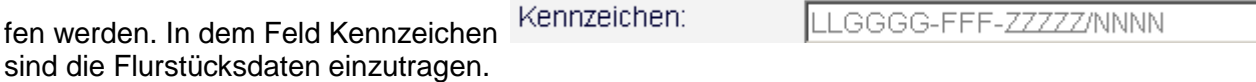

Diese Funktion steht nur denjenigen Benutzern zur Verfügung, für die der "Warenkorb" und das **"DownloadCenter"** frei geschaltet wurden.

.

Gib Info zu... Suche Flurstück über... > Suche Buchungsblätter über... > Suche Punkt über... \* Erzeuge PDF... Liegenschaftsbeschreibungen Auszug aus der Liegenschaftskarte Flurstücksnachweis Flurstücks- u. Eigentumsnw. Grundstücksnachweis Bestandsnachweis Mehrfacherzeugung > Zeige Legende... Datenexport... Sonstiges...

Eine Liegenschaftskarte bekommt man über das Werkzeug **"Erzeuge PDF…"** Auszug aus der Liegenschaftskarte. Zuerst wird hierzu das gewünschte Flurstück im Kartenbild selektiert und der Menüpunkt Auszug aus der Liegenschaftskarte wird angewählt. Anschließend öffnet sich die folgende Maske:

#### **Allgemeines**

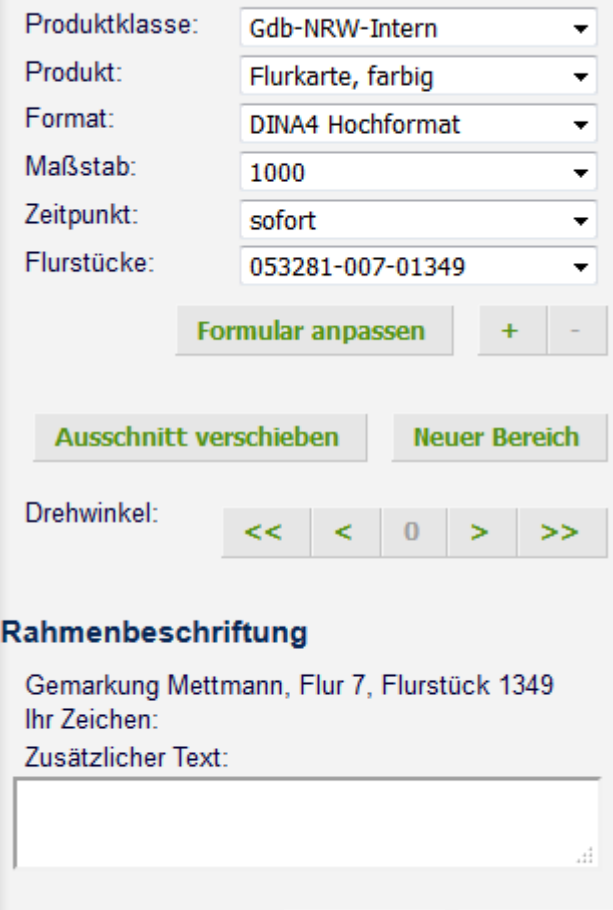

Erzeugen

**Beenden** 

An dieser Stelle ist der gewünschte Flurkartenauszug zu definieren.

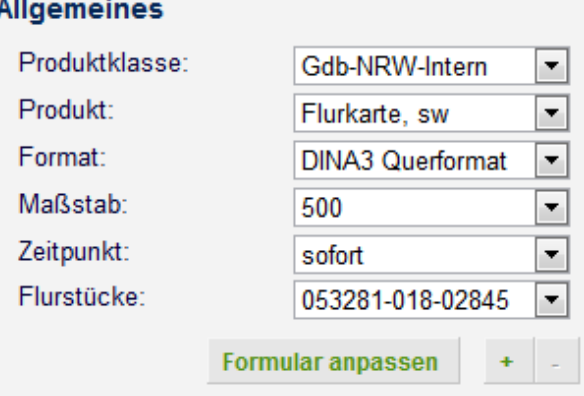

Im markierten Kartenausschnitt können über die Funktionen

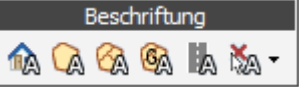

zusätzliche Texte von Hausnummern, Flurstücksnummern, Flurnummern, Gemarkungsnamen und Straßennamen ergänzt werden. Diese werden dann in dem Flurkartenauszug mit ausgegeben.

Nach Auswahl der Form und der gewünschten Ausrichtung des Dokumentes kann dieses erzeugt werde.

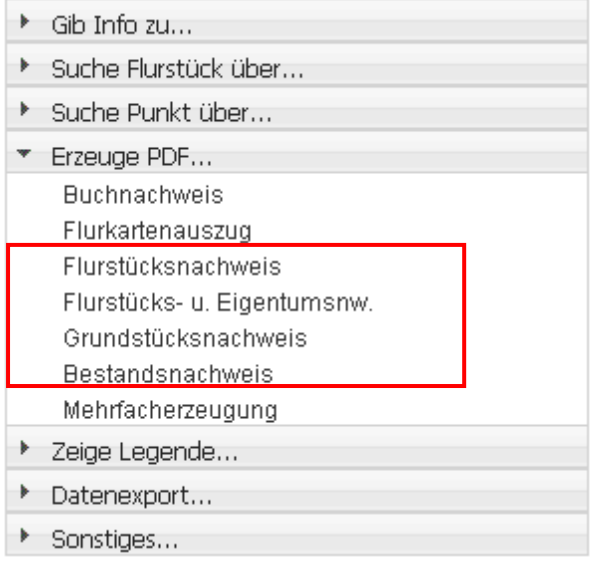

Bei den rechts umrandeten Nachweisen wird direkt der gewünschte Auszug (z.B. Flurstücksnachweis) im PDF-Format erstellt.

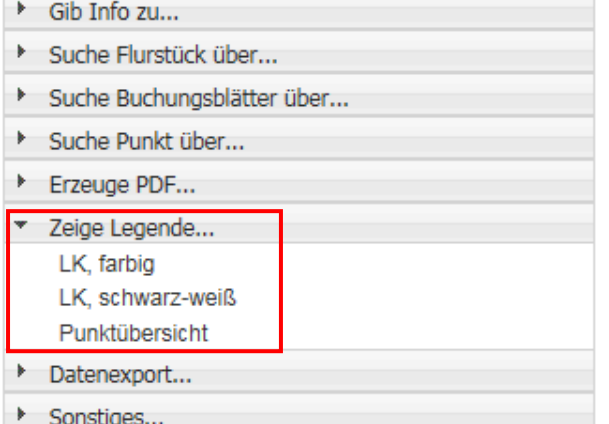

Unter dem Menüpunkt "Zeige Legende..." ist die Legende der im Kartenbild dargestellten Karten abgelegt.

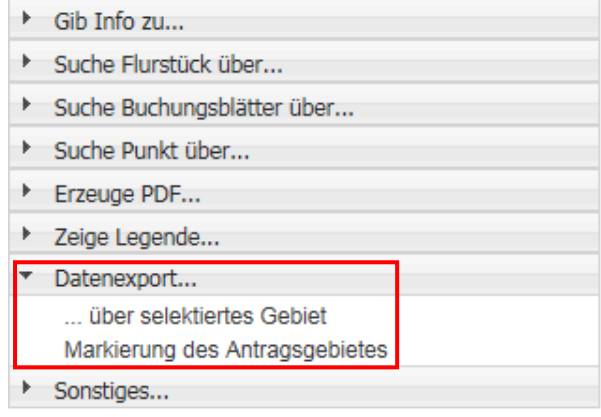

Der "Datenexport..." ermöglicht es berechtigten Personen NAS Daten eines bestimmten Gebietes herunter zu laden.

Eine Selektion ist über die Werkzeuge "Rechteck", "Polygon" bzw. "Kreis selektieren" **NE ME** möglich.

Alternativ kann hier das Antragsgebiet direkt über den Menüpunkt "Markierung des Antragsgebietes" markiert werden.

Nachdem das gewünschte Gebiet mit Hilfe eines der Werkzeuge selektiert worden ist und die Schaltfläche "...**über selektiertes Gebiet**" aktiviert wurde, öffnet sich folgendes Fenster:

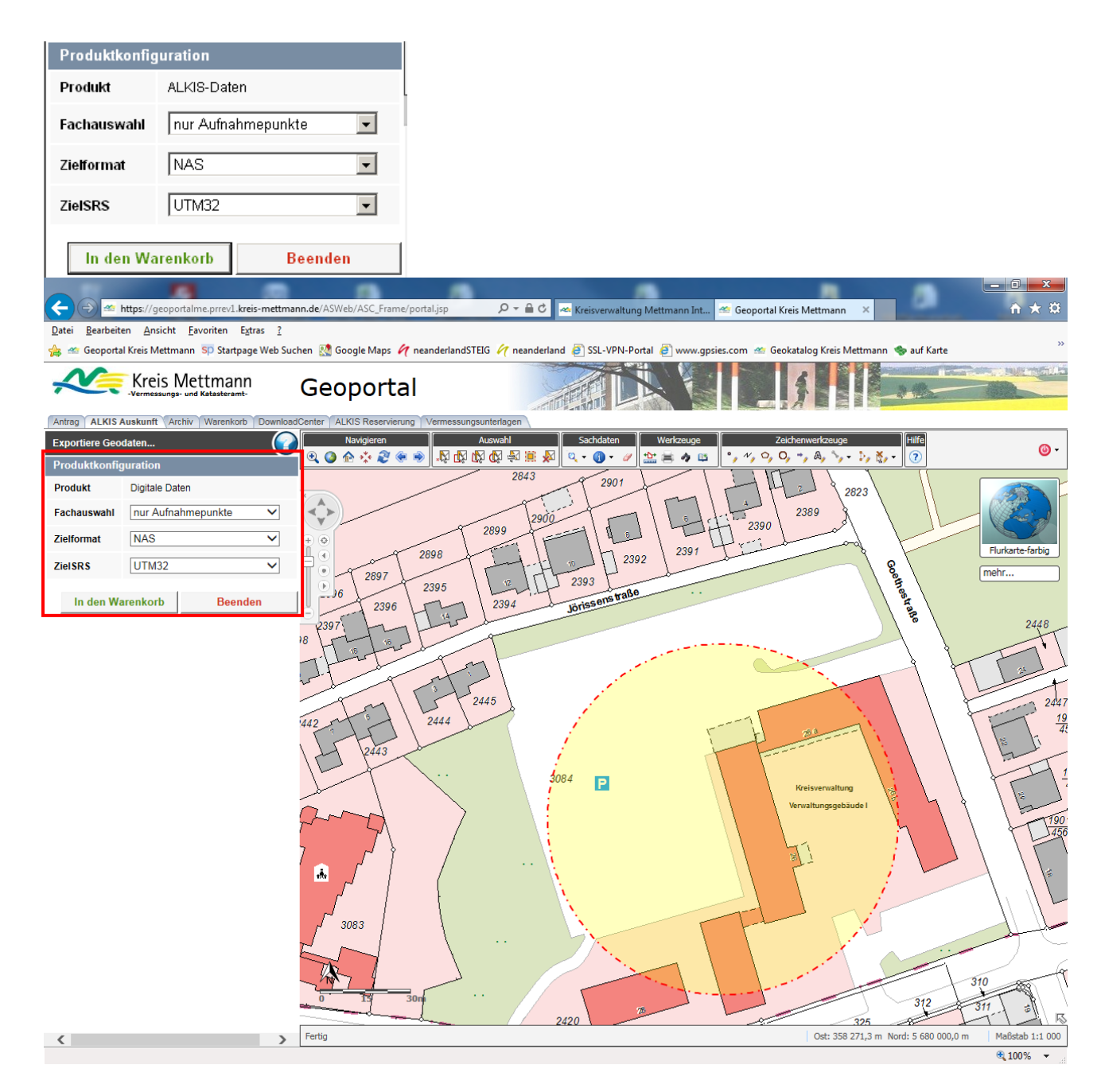

In dem Fenster kann die Fachauswahl der gewünschten Daten getroffen werden. Es kann ausgewählt werden zwischen dem Export eines kompletten NAS-Datensatzes, eines Datensatzes ohne Eigentümer, einer reinen NAS-Punktausgabe und einer Ausgabe die nur die Aufnahmepunkte enthält.

Alternativ können die Daten im DXF Format ausgegeben werden.

Achtung: Bei dem Datenexport im DXF Format werden keine Eigentümer ausgegeben!

Hinweis:

Große Datenmengen sind bitte über das Kundenzentrum (Kundenzentrum62@kreis-mettmann.de) zu bestellen.

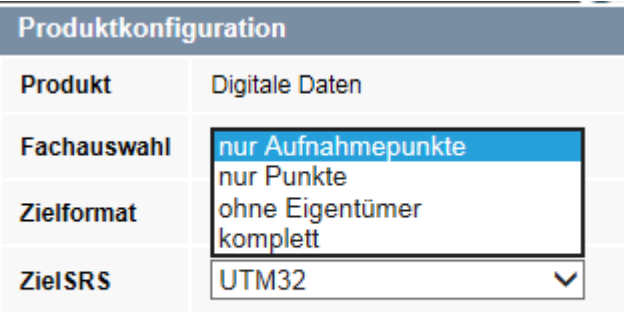

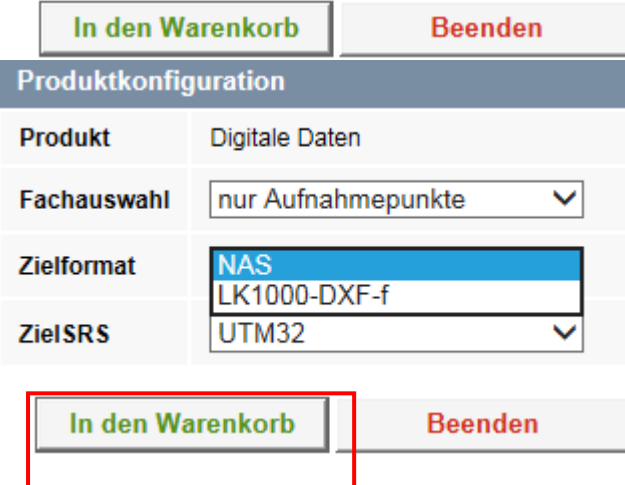

Anschließend können die Daten "In den Warenkorb" abgelegt werden. Wenn die Daten erfolgreich an den Warenkorb übergeben worden sind, erscheint die folgende Meldung.

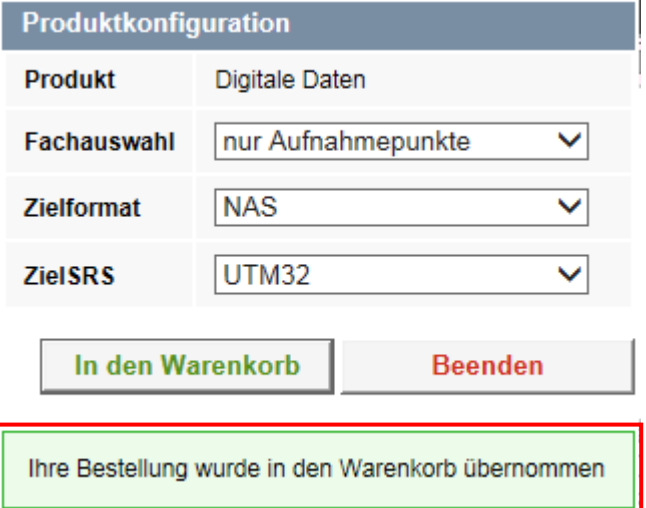

Gib Info zu... > Suche Flurstück über... Suche Punkt über... Erzeuge PDF... > Zeige Legende... Datenexport... \* Sonstiges... Hilfe

**"Sonstiges..."** An dieser Stelle kann man eine online-"Hilfe" aufrufen, die die einzelnen Menüpunkte ebenfalls noch einmal erläutert.

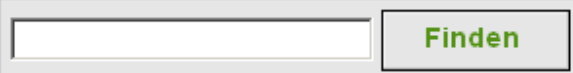

Dieser Menüpunkt ermöglicht es nach Eigennamen bzw. Bezeichnungen, wie Straßennamen oder z.B. Haus Bürgel zu suchen. Falls Ihnen das Kennzeichen nicht exakt bekannt ist, können Sie eine Suche mit Platzhaltern durchführen. Verwenden Sie "%" für beliebig viele unbekannte Zeichen und "\_" für genau ein unbekanntes Zeichen. Die Verwendung von Platzhaltern kann die Suchzeit verlängern.

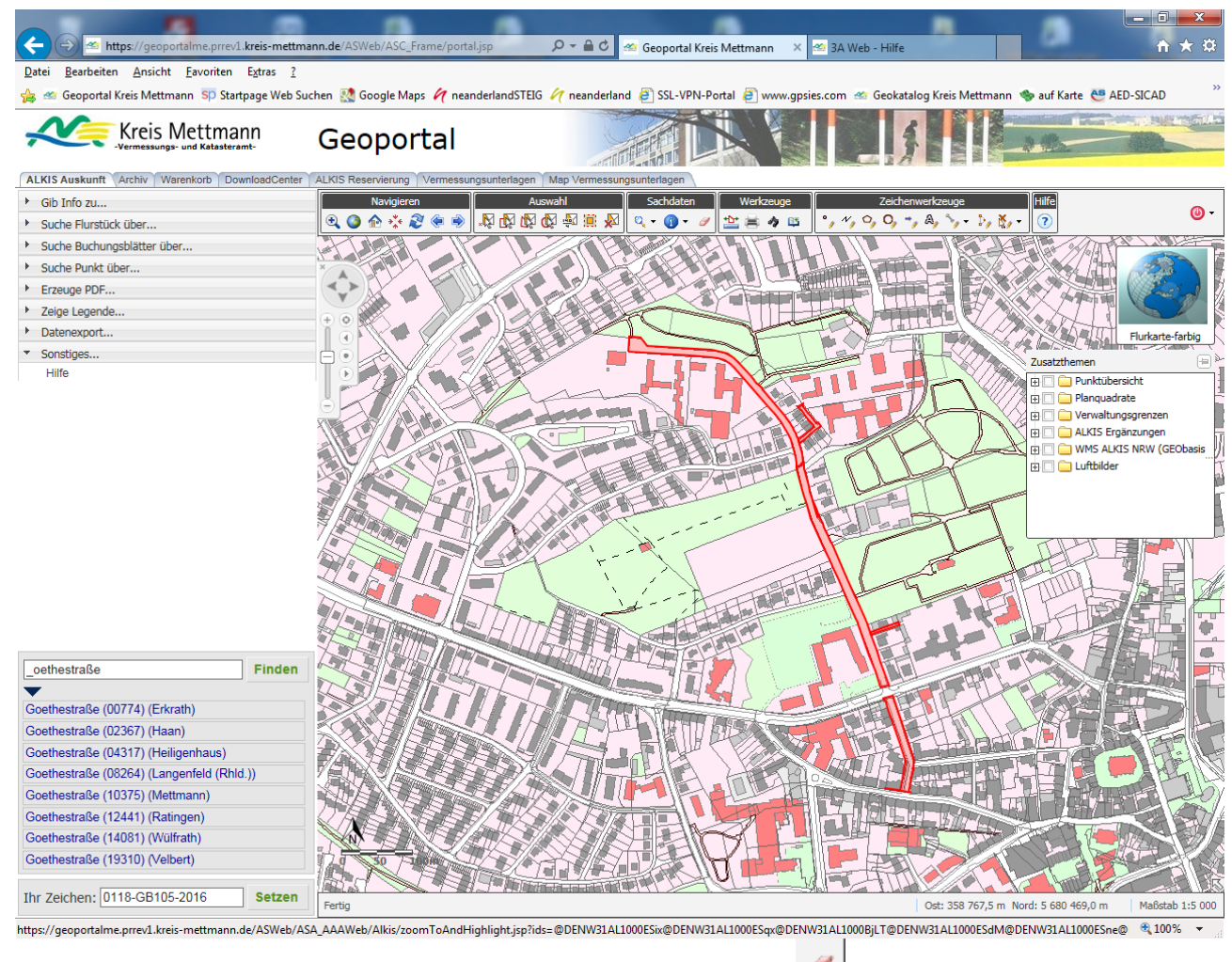

Die Markierung des Suchergebnisses kann über das Werkzeug wieder gelöscht werden.

#### <span id="page-26-0"></span>**Reiter "Archiv"**

Der Reiter "Archiv" dient zur Recherche der Vermessungsunterlagen. Diese Anwendung unterteilt sich in drei Recherche-Gruppen: AP-Karten, Vermessungsunterlagen und Sonstige Dokumente.

#### <span id="page-26-1"></span>**Recherche AP-Karten**

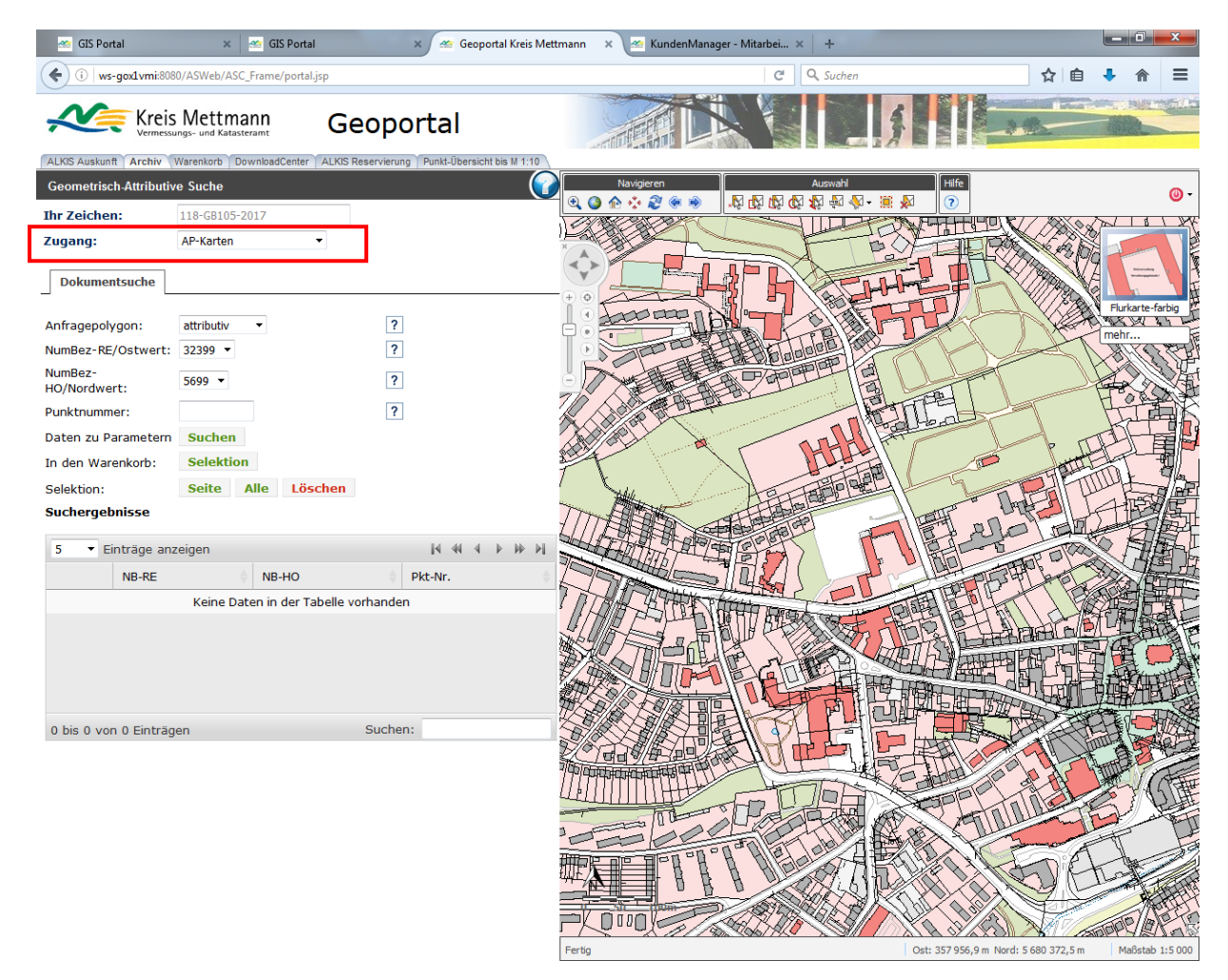

Zur Abfrage der AP-Karten ist der Zugang: **AP-Karten** zu wählen.

Die Suche nach den AP-Karten kann über eine attributive und eine geometrische Suche erfolgen.

#### **Attributive Suche durchführen:**

Bei der attributiven Suche ist der jeweilige Rechts- bzw. Hochwert in dem sich die gewünschten APs befinden, auszuwählen. Anschließend kann gezielt nach einem AP über die Eingabe der Punktnummer, gesucht werden. Sollen alle APs eines Nummerierungsbezirkes angezeigt werden, so bleibt das Feld "Punktnummer" leer.

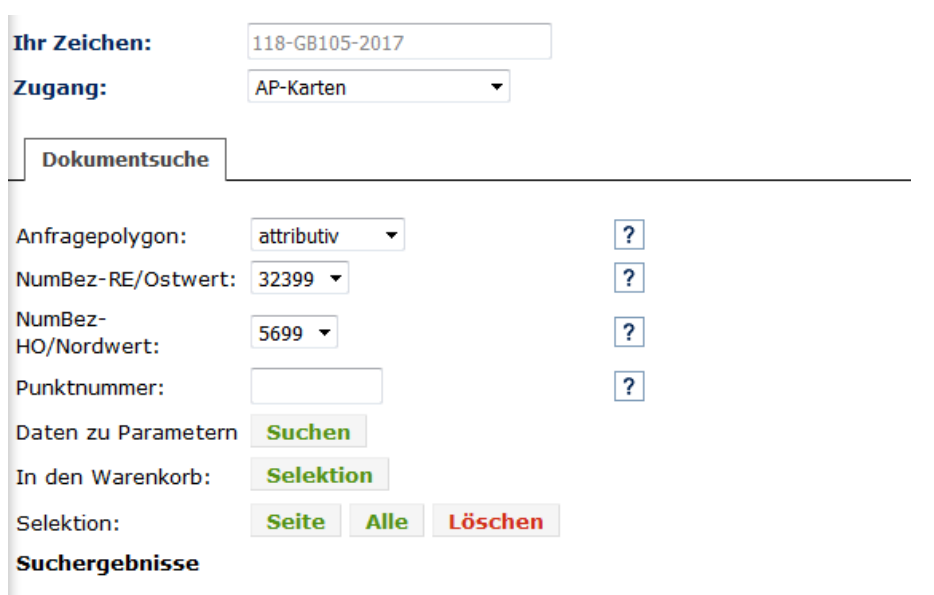

Nachdem die Suchparameter eingegeben worden sind, kann die Suche gestartet werden. Das Ergebnis wird in dem Feld **Suchergebnisse** ausgeliefert:

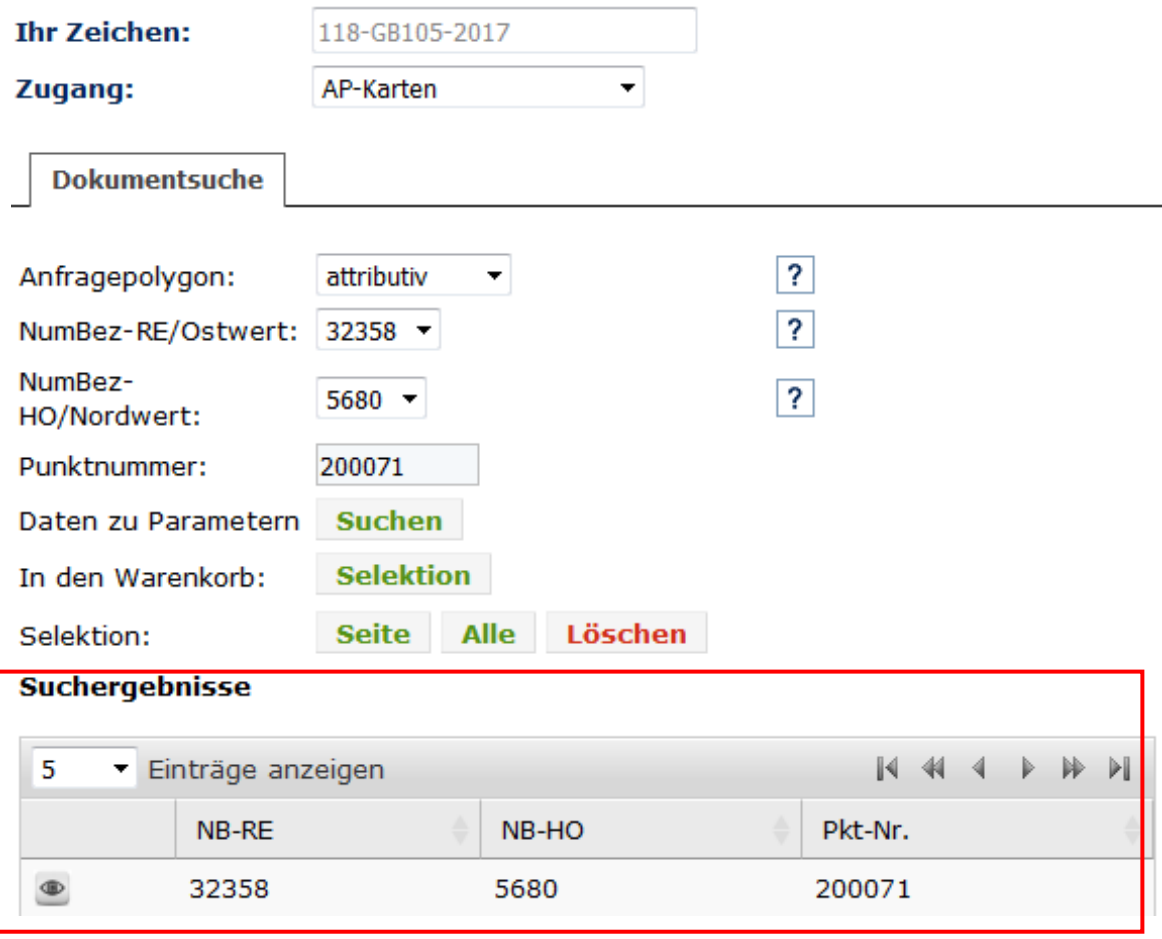

Über das Auge **Derhält man eine Vorschau der AP-Karte.** 

Seite

Für eine Bestellung müssen die gewünschten Daten selektiert werden. Die Selektion kann über den Klick mit der linken Maustaste in dem Feld Suchergebnisse erfolgen, oder über die Button:

Selektion:

Alle Löschen

#### **Suchergebnisse**

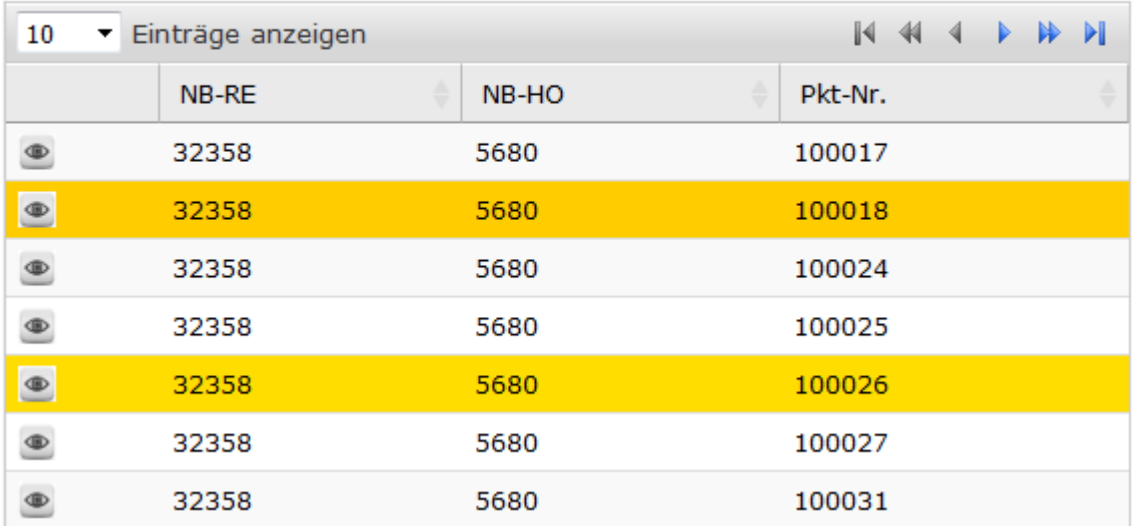

Anschließend können dann die Daten an den Warenkorb übergeben werden: Selektion

In den Warenkorb:

Hinweis: Das Suchergebnis kann über die kleinen Pfeile im Feld des Spaltennamens sortiert werden:

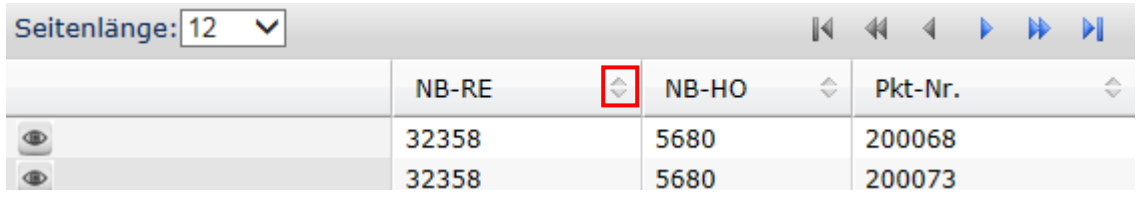

Eine detaillierte Erläuterung zur Sortierung siehe hierzu unter der Onlinehilfe

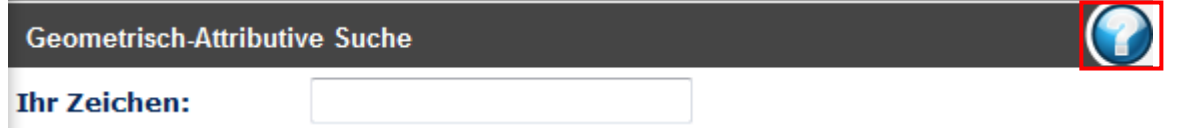

#### **Geometrische Suche durchführen:**

Zuerst ist die Option für das Anfragepolygon auf geometrisch umzustellen:

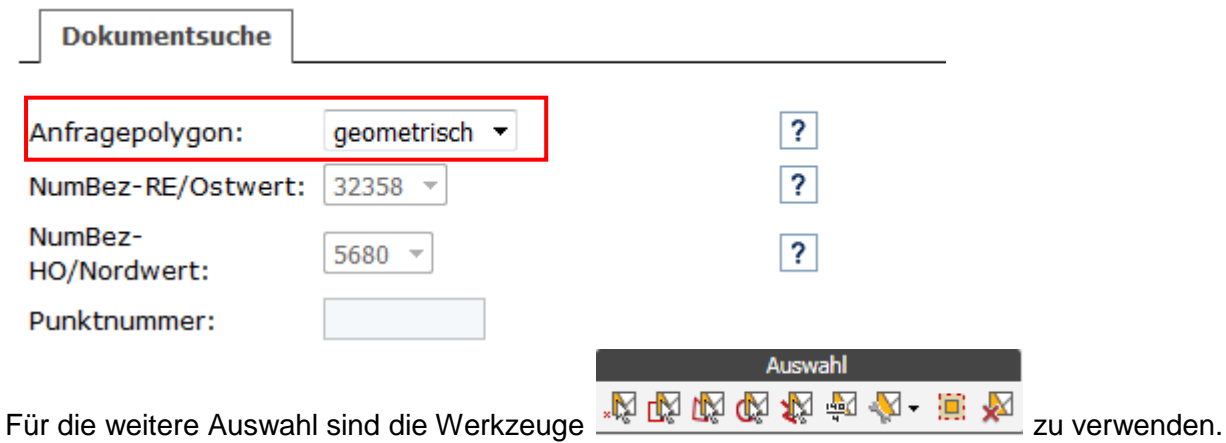

Nun kann das abzufragende Gebiet in der Karte markiert werden:

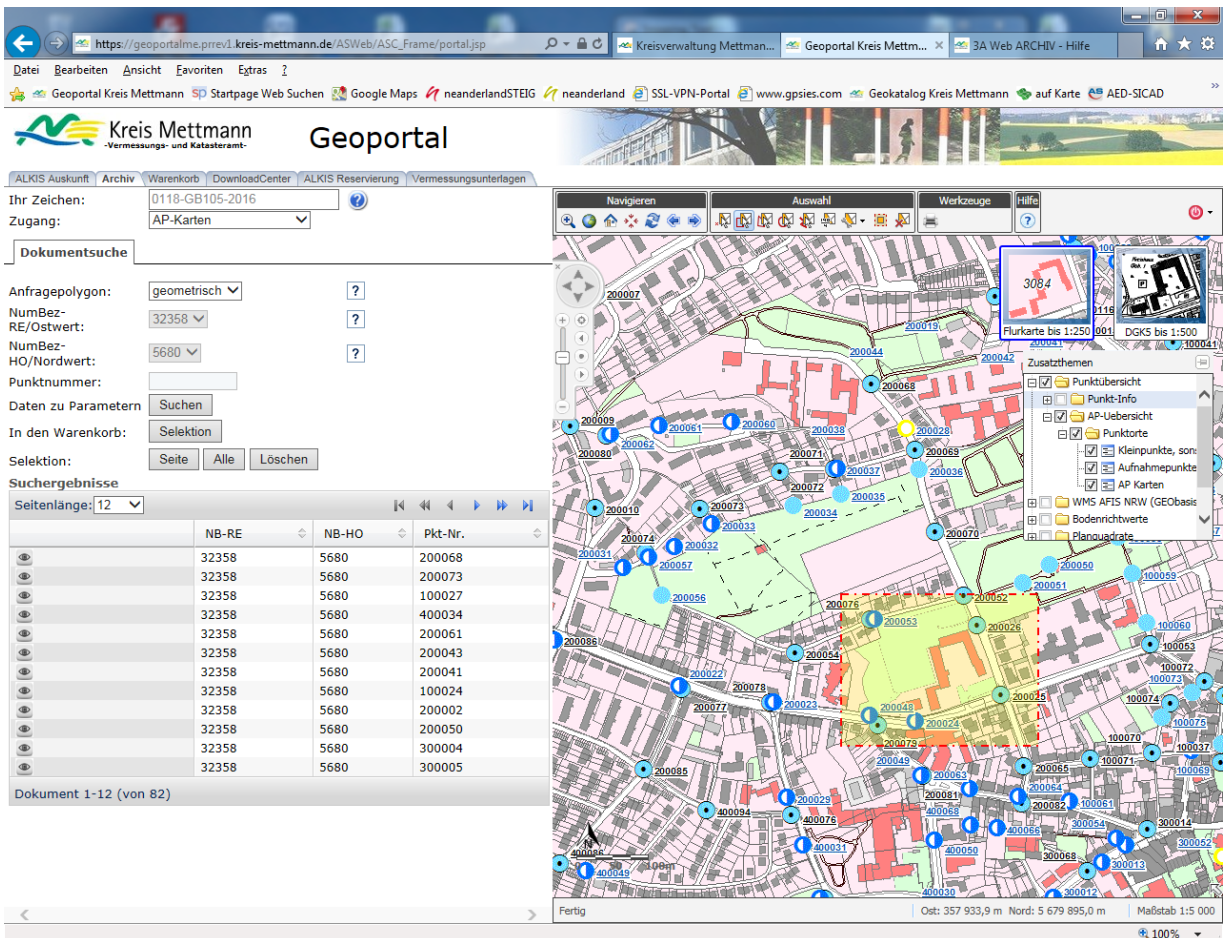

Nachdem der Button Suchen aktiviert worden ist, werden die AP-Karten, die sich im Auswahlpolygon befinden, als Suchergebnis ausgegeben:

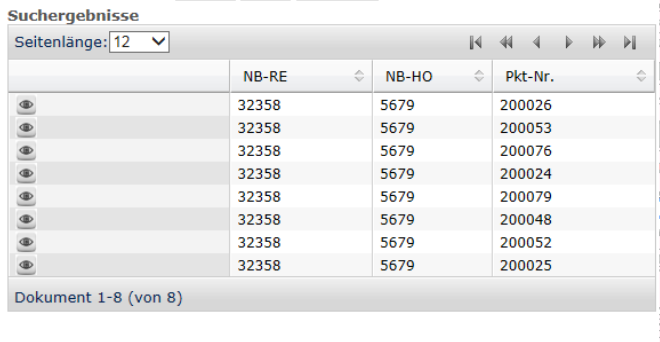

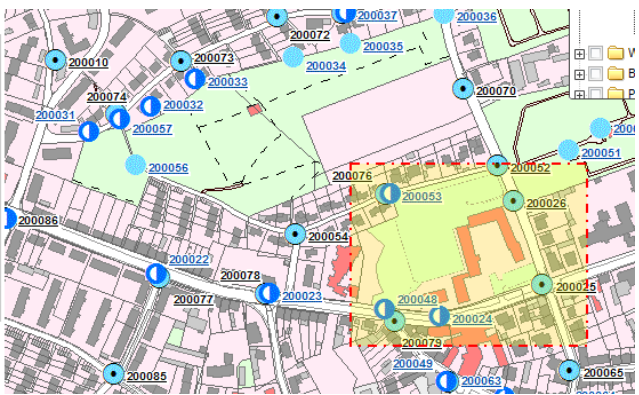

Nun können die gewünschten AP-Karten selektiert und an den Warenkorb übergeben werden.

#### <span id="page-30-0"></span>**Recherche Vermessungsunterlagen**

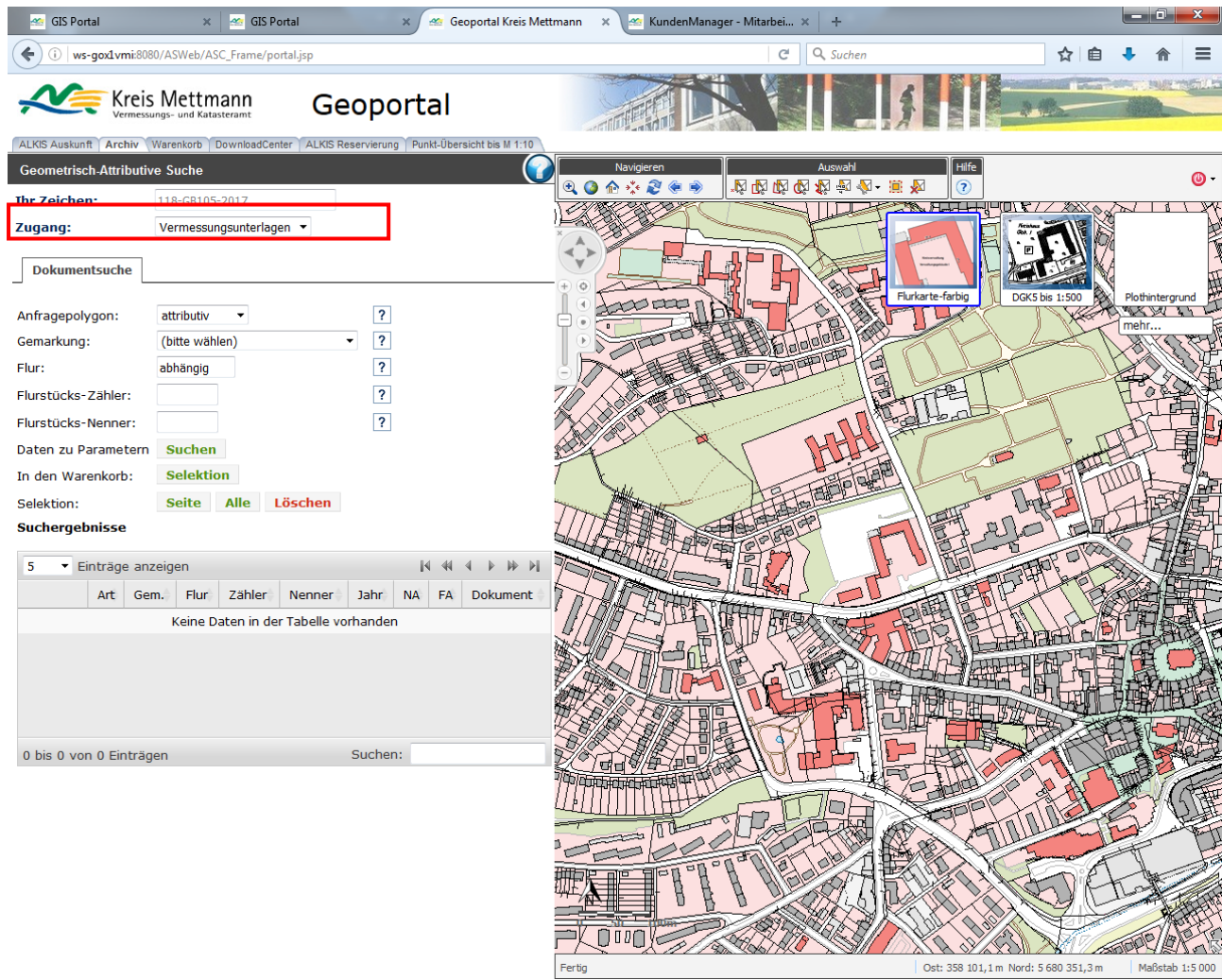

Zur Recherche der Vermessungsunterlagen ist der Zugang: **Vermessungsunterlagen** zu wählen. Die Suche nach den Vermessungsunterlagen kann über eine attributive und eine geometrische Suche erfolgen.

#### **Attributive Suche durchführen:**

Bei der attributiven Suche sind die Flurstücksdaten Gemarkung, Flur, Flurstücksnummer, des Antragsflurstückes in die Suchmaske einzutragen. Zuerst wird die Gemarkung über das Listenfeld ausgewählt. Die Auswahl erfolgt über die Scroll-Funktion bzw. alternativ über das Eintippen der Gemarkungsnummer. Als nächstes ist die Flurnummer aus der Vorschlagliste auszuwählen. Nun muss noch der Flurstücks-Zähler eingegeben werden.

Bei den Feldern Gemarkung, Flur und Flurstücks-Zähler handelt es sich um Pflichtfelder.

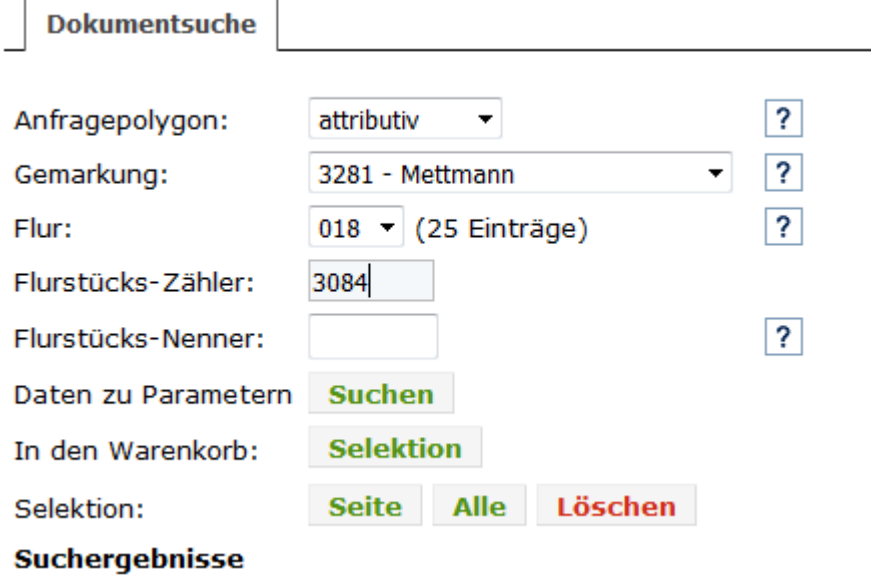

Nachdem die Suchparameter eingegeben worden sind, kann die Suche gestartet werden. Das Ergebnis wird in dem Feld **Suchergebnisse** ausgeliefert:

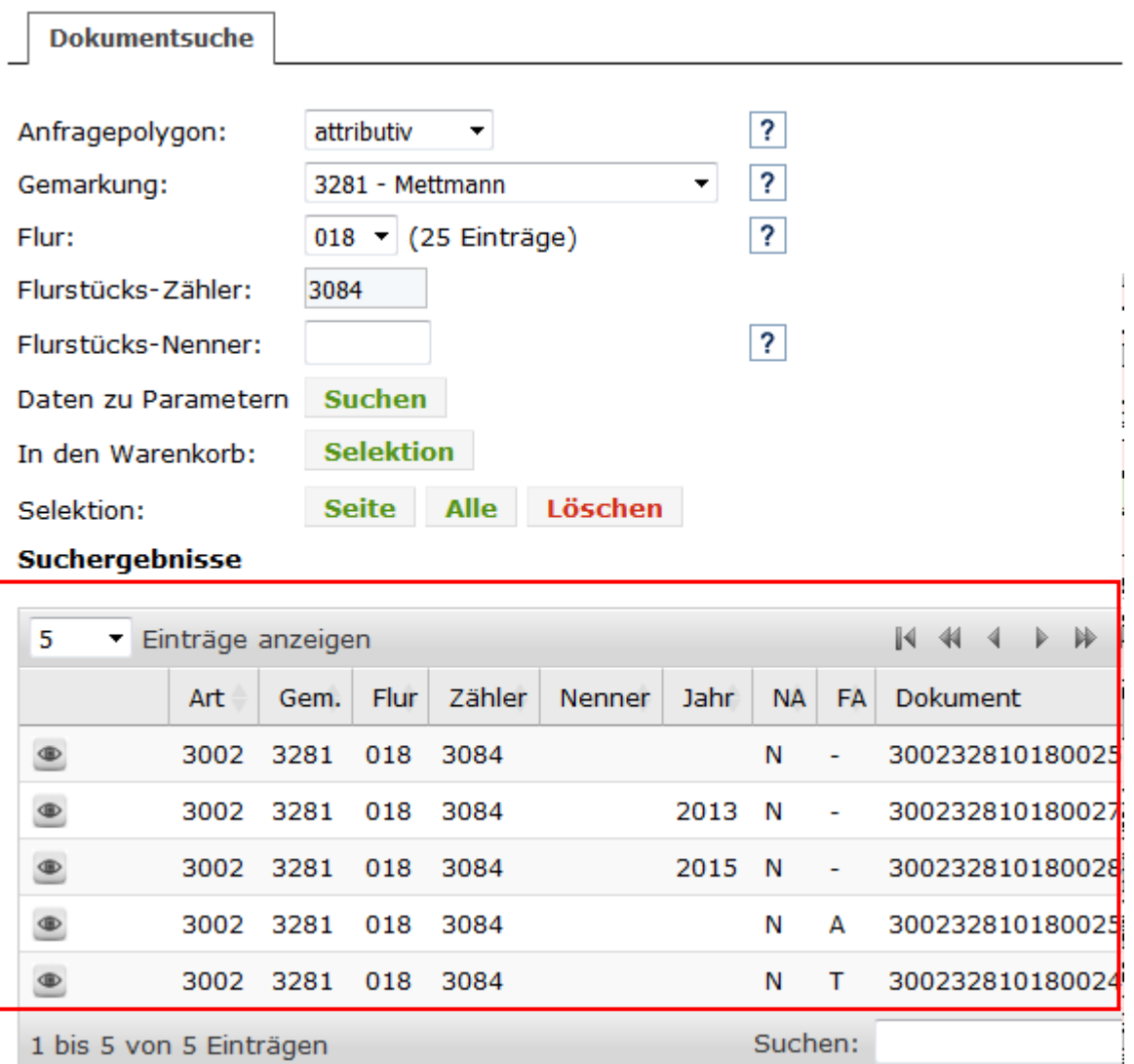

Eine Erläuterung der Spaltennamen (**Art**, **Gem.**, **NA**, und **FA**) inklusive der zugehörigen Einträge befindet sich im **Anhang**.

Über das Auge <sup>en</sup> erhält man eine Vorschau des Dokumentes.

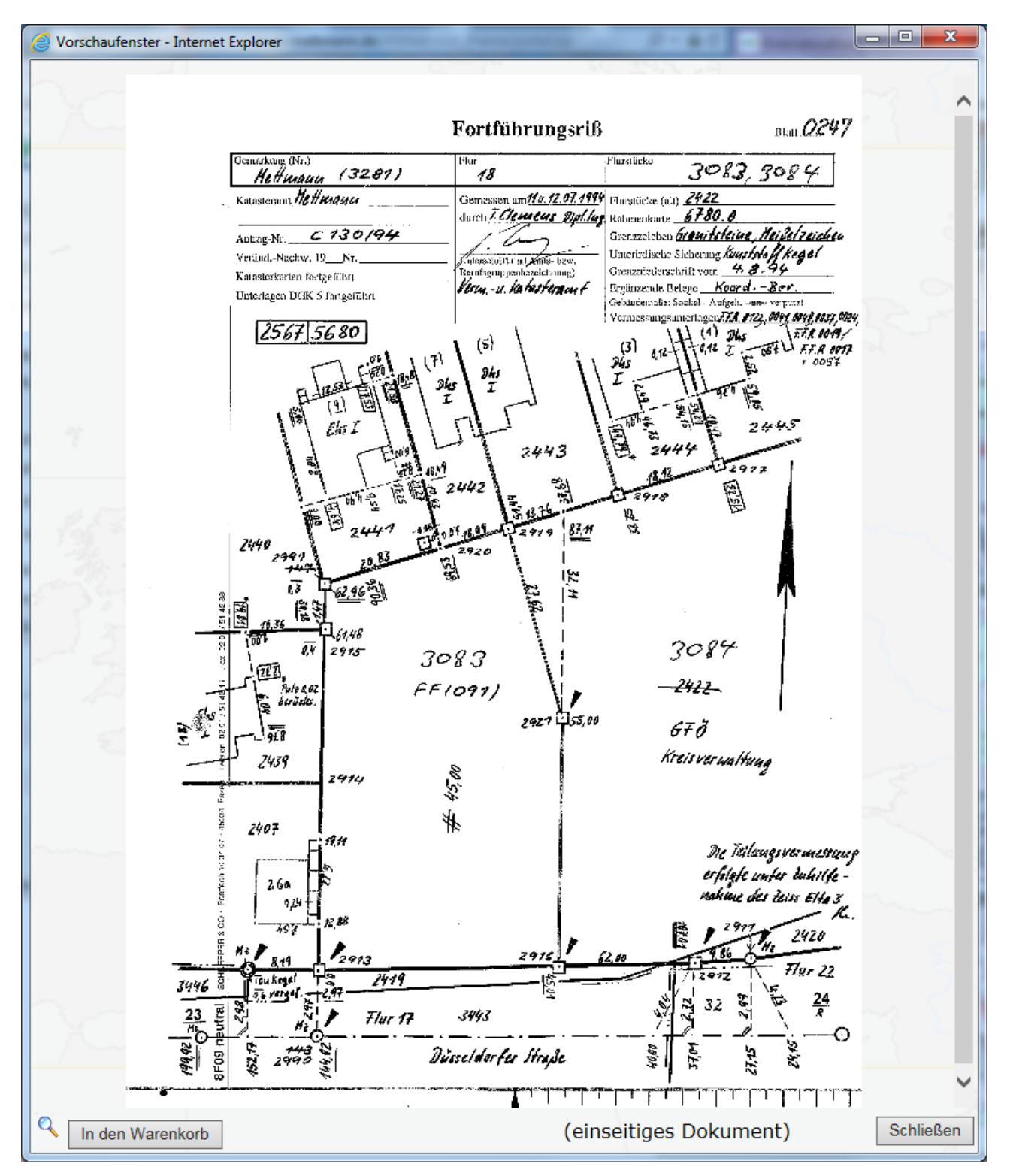

Das Dokument kann direkt über den Button "In den Warenkorb" in den Warenkorb gelegt werden. Alternativ können die gewünschten Dokumente auch im Feld des Suchergebnisses selektiert werden.

Die Selektion kann über den Klick mit der linken Maustaste in dem Feld Suchergebnisse erfolgen,

oder über die Button: Selektion:

Alle Löschen **Seite** 

#### **Suchergebnisse**

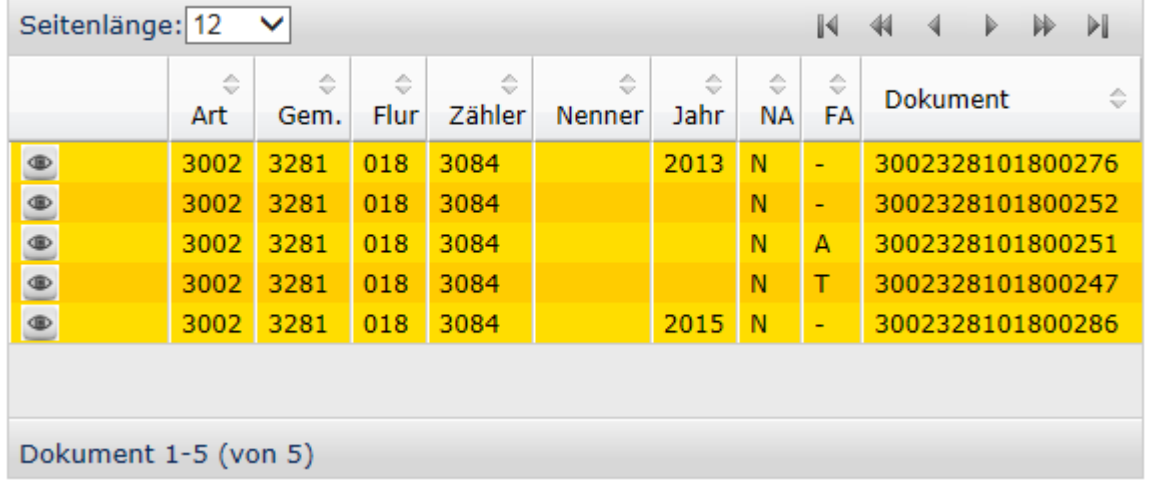

Anschließend können dann die Daten an den Warenkorb übergeben werden:

**Selektion** In den Warenkorb:

Hinweis: Das Suchergebnis kann über die kleinen Pfeile im Feld des Spaltennamens sortiert werden: .<br>Inni  $\mathbf{a}$ 

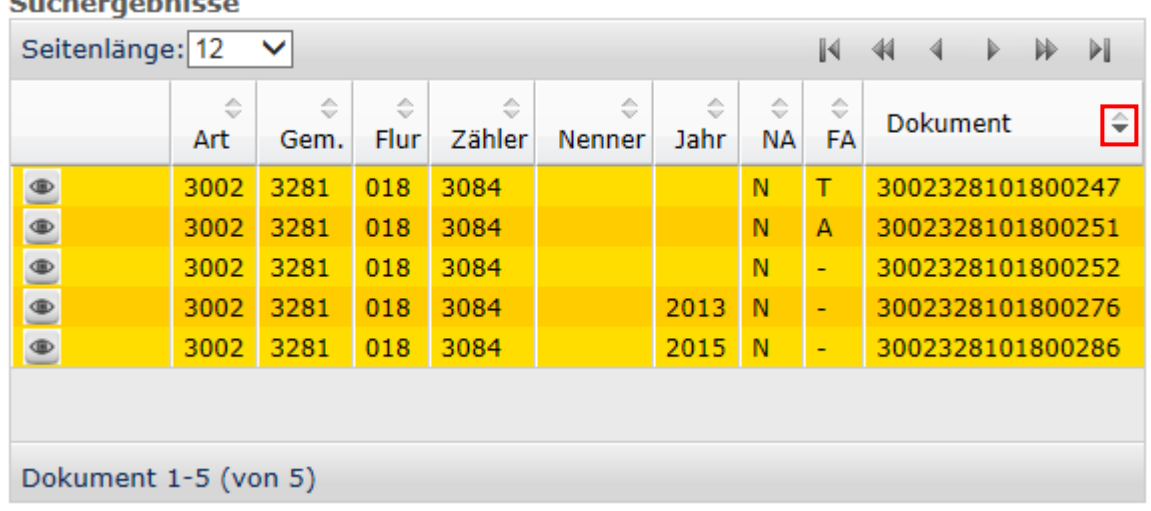

Eine detaillierte Erläuterung zur Sortierung siehe hierzu unter der Onlinehilfe

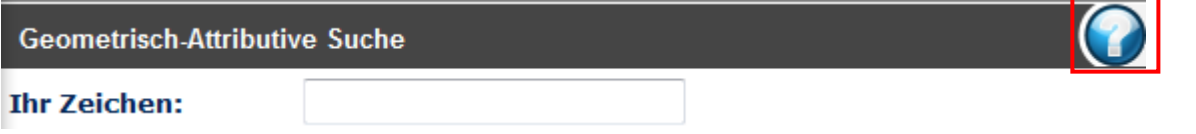

#### **Geometrische Suche durchführen:**

Zuerst ist die Option für das Anfragepolygon auf geometrisch umzustellen:

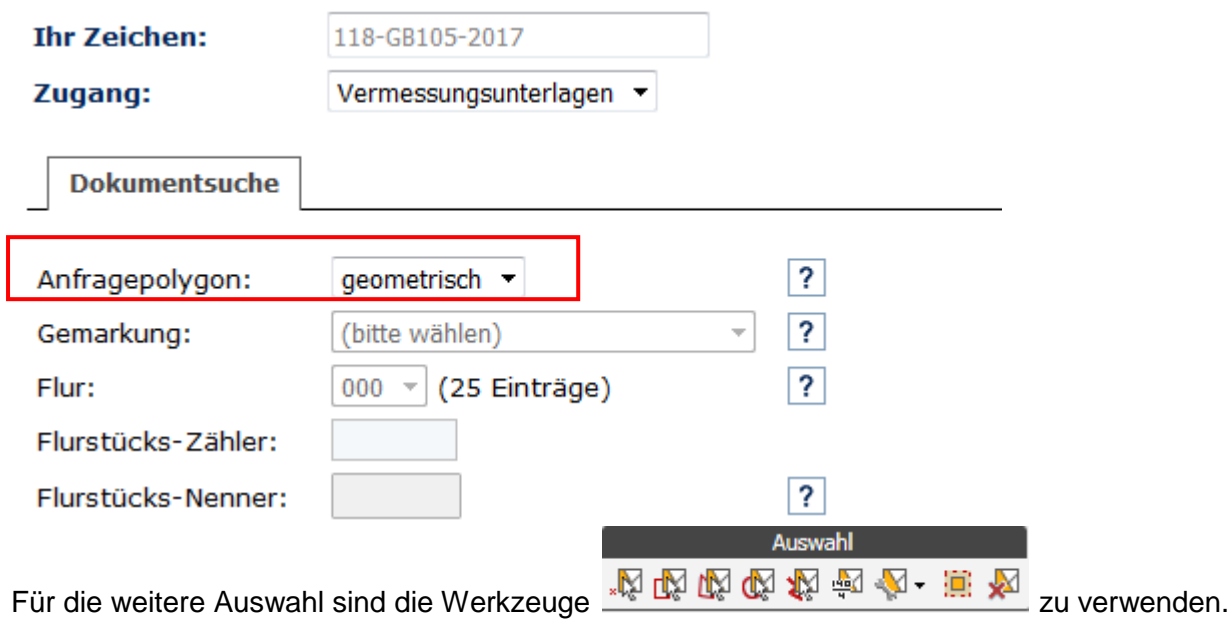

Nun kann das abzufragende Gebiet in der Karte markiert werden:

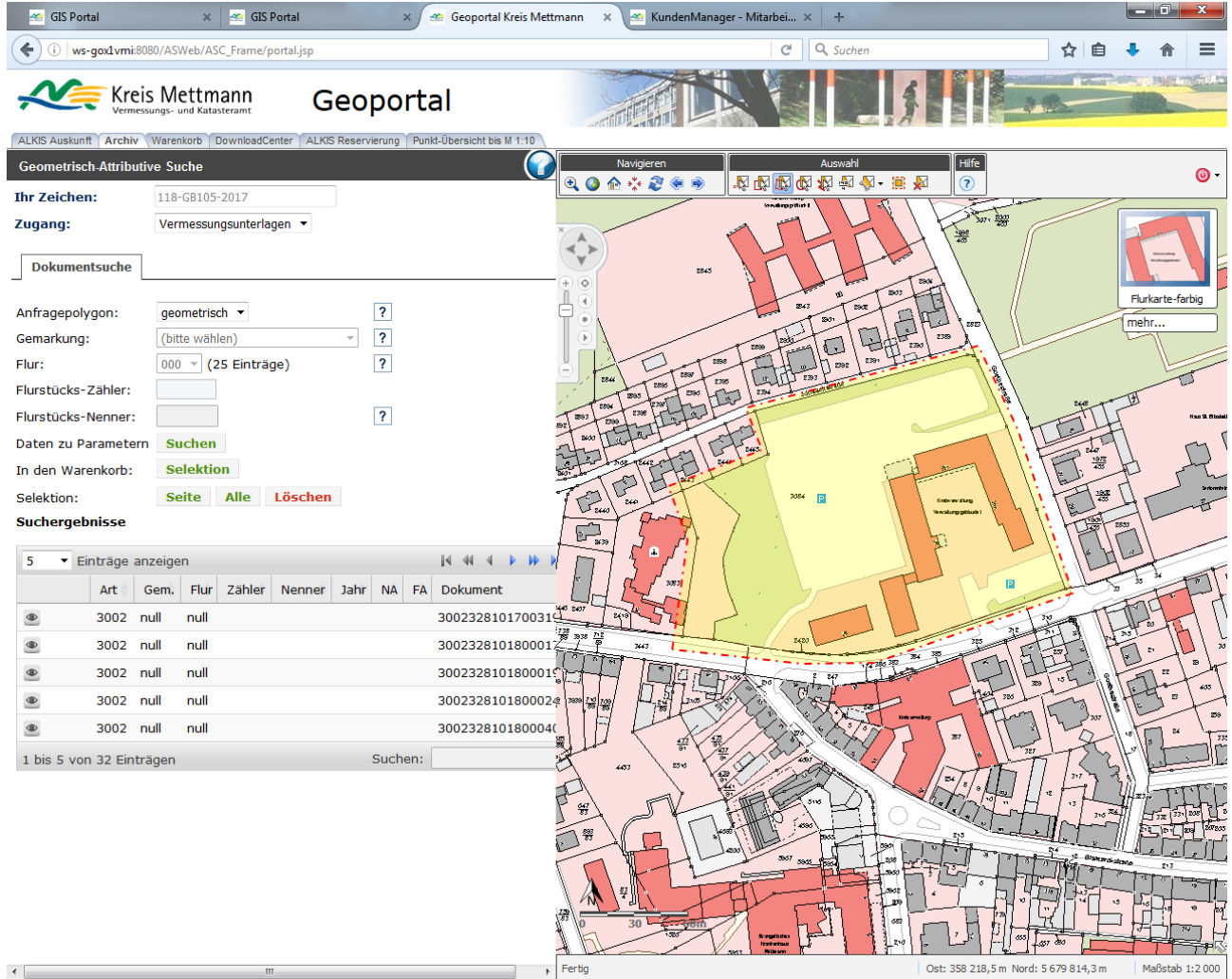

Nachdem der Button Suchen aktiviert worden ist, werden die Dokumente, die sich im Auswahlpolygon befinden, als Suchergebnis ausgegeben:

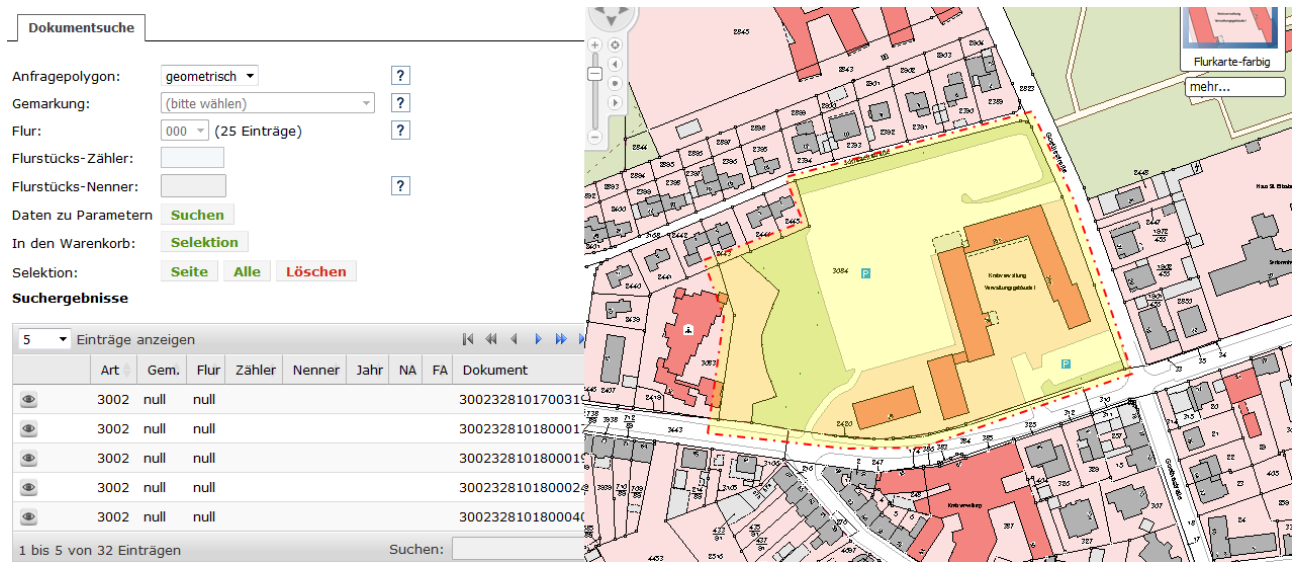

Nun können die gewünschten Vermessungsunterlagen selektiert und an den Warenkorb übergeben werden.

#### <span id="page-36-0"></span>**Recherche Sonstige Dokumente**

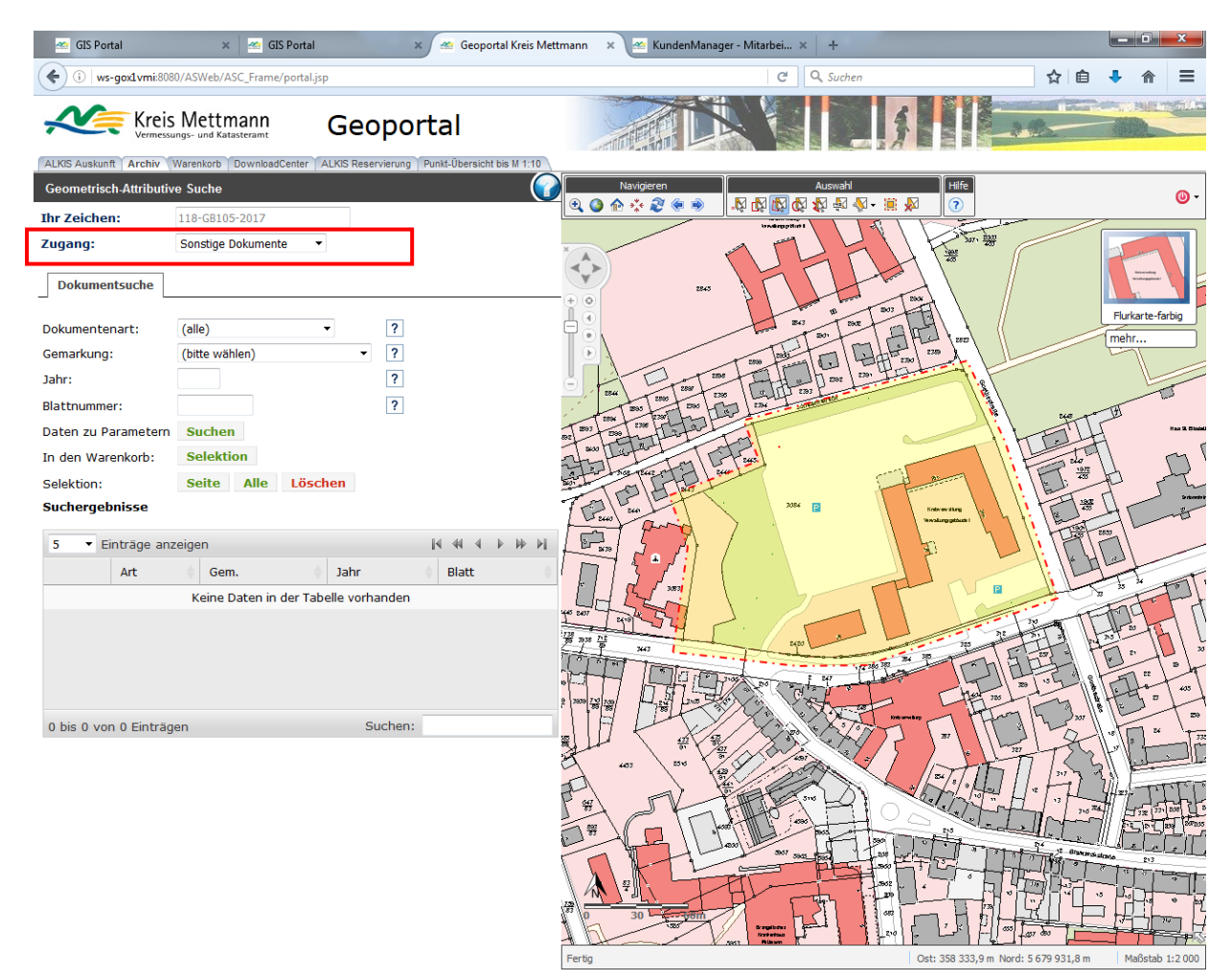

Zur Recherche nach sonstigen Dokumenten, ist der Zugang: **Sonstige Dokumente** zu wählen.

Als erstes wird die gewünschte Dokumentenart, nach der gesucht werden soll, in dem Drop-Down-Feld ausgewählt. *Hinweis: Derzeit ist hier nur die Recherche nach Grenzniederschriften möglich.* Dann wird die Gemarkung ausgewählt, in der sich das gesuchte Dokument befindet Als nächstes sind das Jahr und die Blattnummer einzugeben.

Die Daten für das Jahr und die Blattnummer finden Sie auf dem Vermessungsriss zu dem das Dokument gehört.

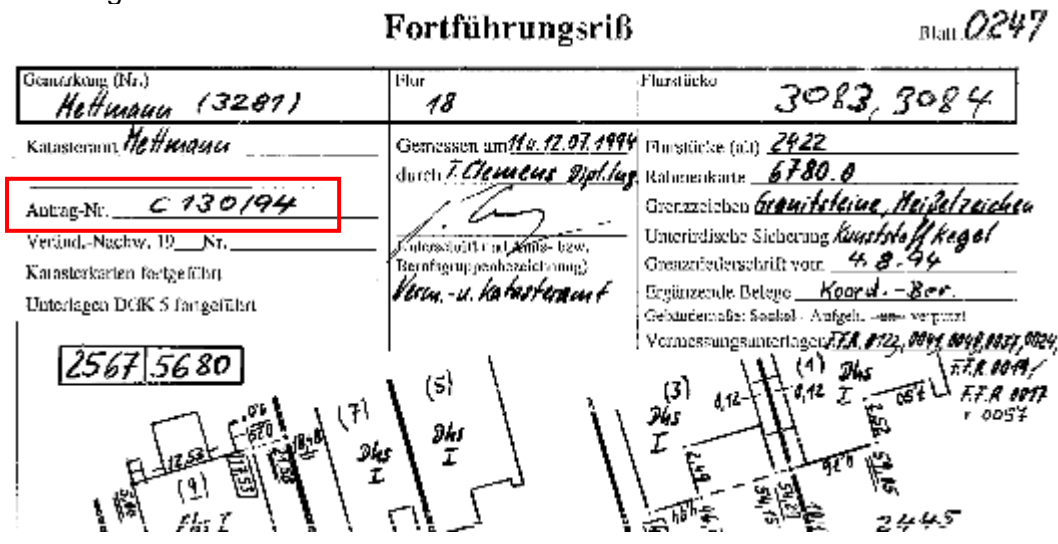

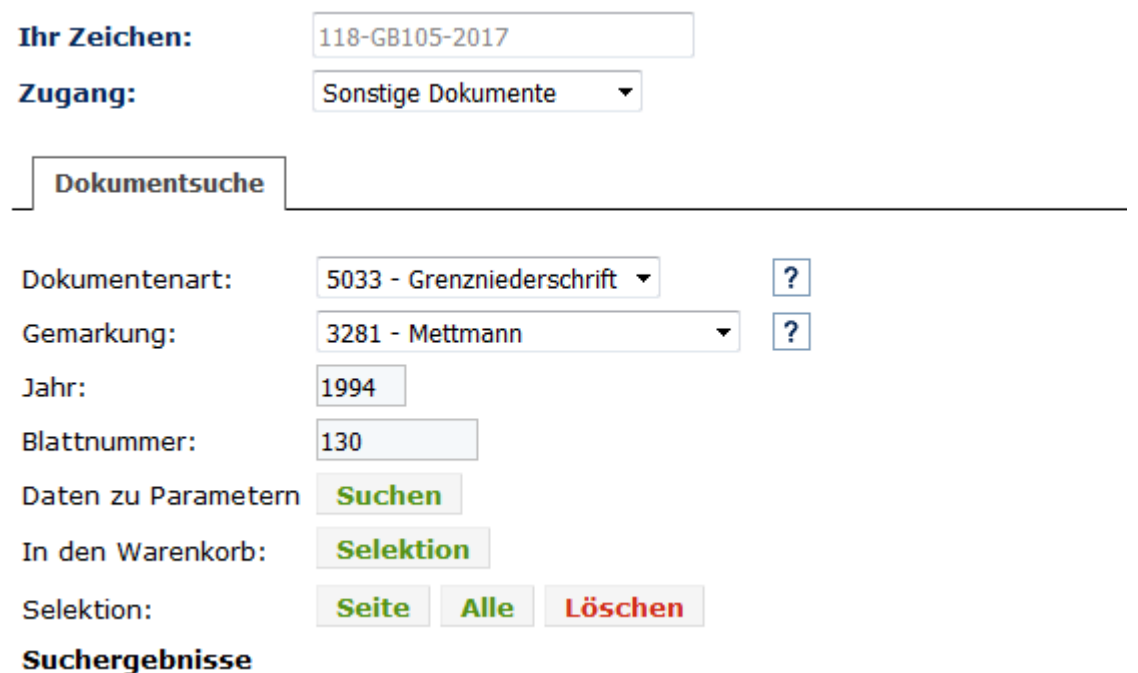

Nachdem die Suchparameter eingegeben worden sind, kann die Suche gestartet werden. Das Ergebnis wird in dem Feld **Suchergebnisse** ausgeliefert:

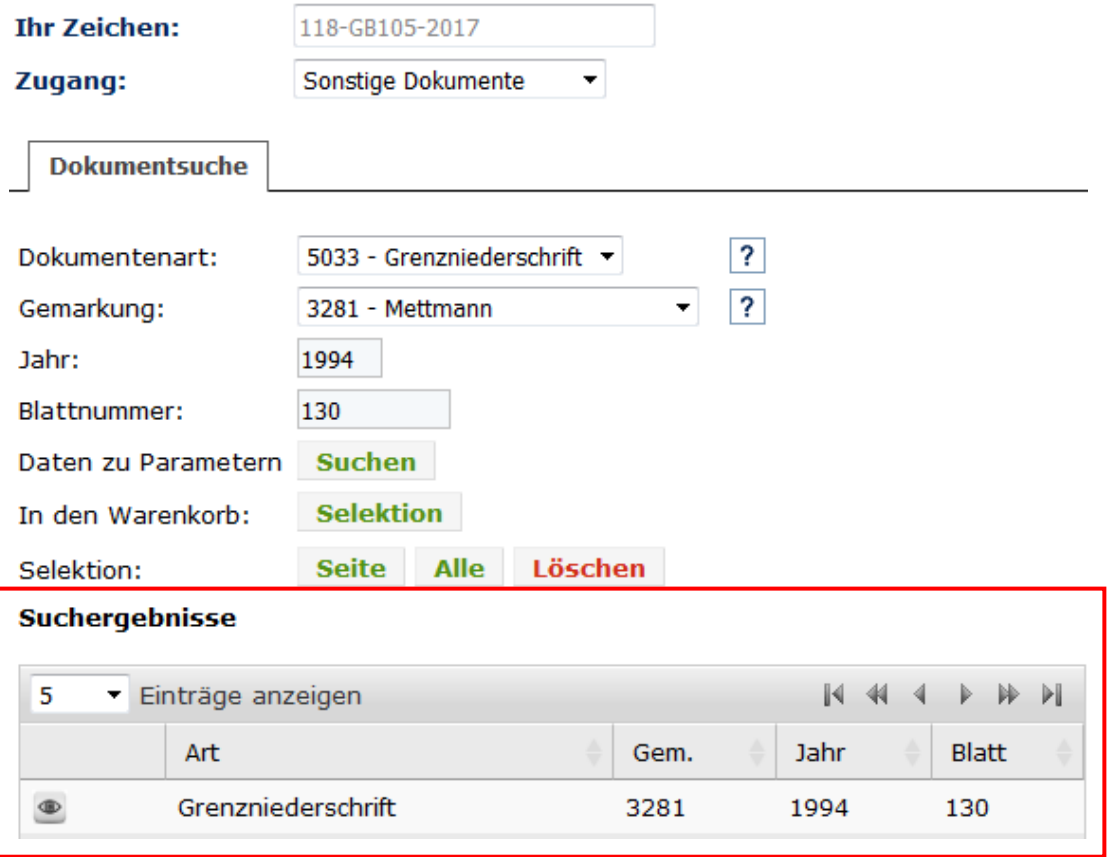

Eine Vorschau über das Auge ist hier nur in Ausnahmefällen möglich.

Das bzw. die gewünschten Dokumente können nun im Feld des Suchergebnisses selektiert werden.

Die Selektion kann über den Klick mit der linken Maustaste in dem Feld Suchergebnisse erfolgen,

oder über die Button: Selektion:

Alle Löschen **Seite** 

#### **Suchergebnisse**

**Suchergebnisse** 

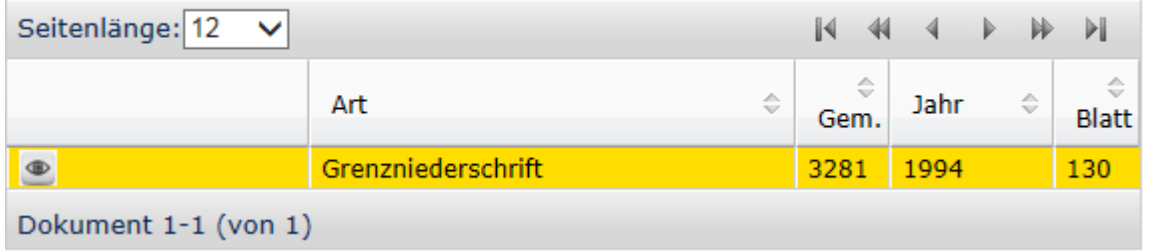

Anschließend können dann die Daten an den Warenkorb übergeben werden:

**Selektion** In den Warenkorb:

Hinweis: Das Suchergebnis kann über die kleinen Pfeile im Feld des Spaltennamens sortiert werden:

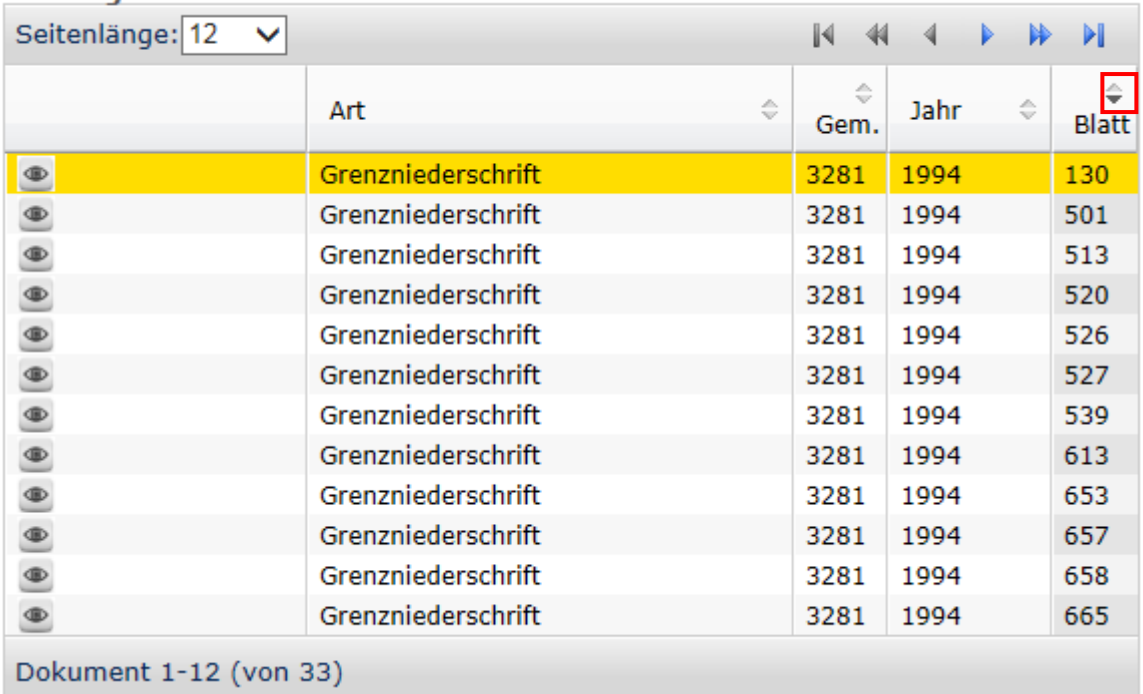

Eine detaillierte Erläuterung zur Sortierung siehe hierzu unter der Onlinehilfe

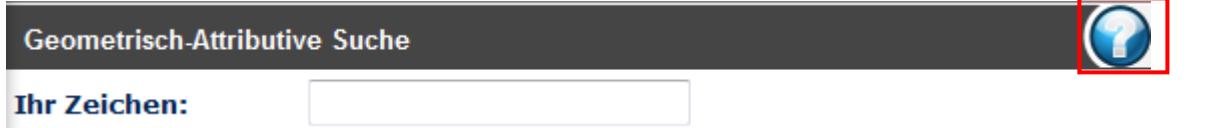

Nachdem der Button Suchen aktiviert worden ist, werden die Dokumente, die sich im Auswahlpolygon befinden, als Suchergebnis ausgegeben:

#### <span id="page-39-0"></span>**Reiter "Warenkorb"**

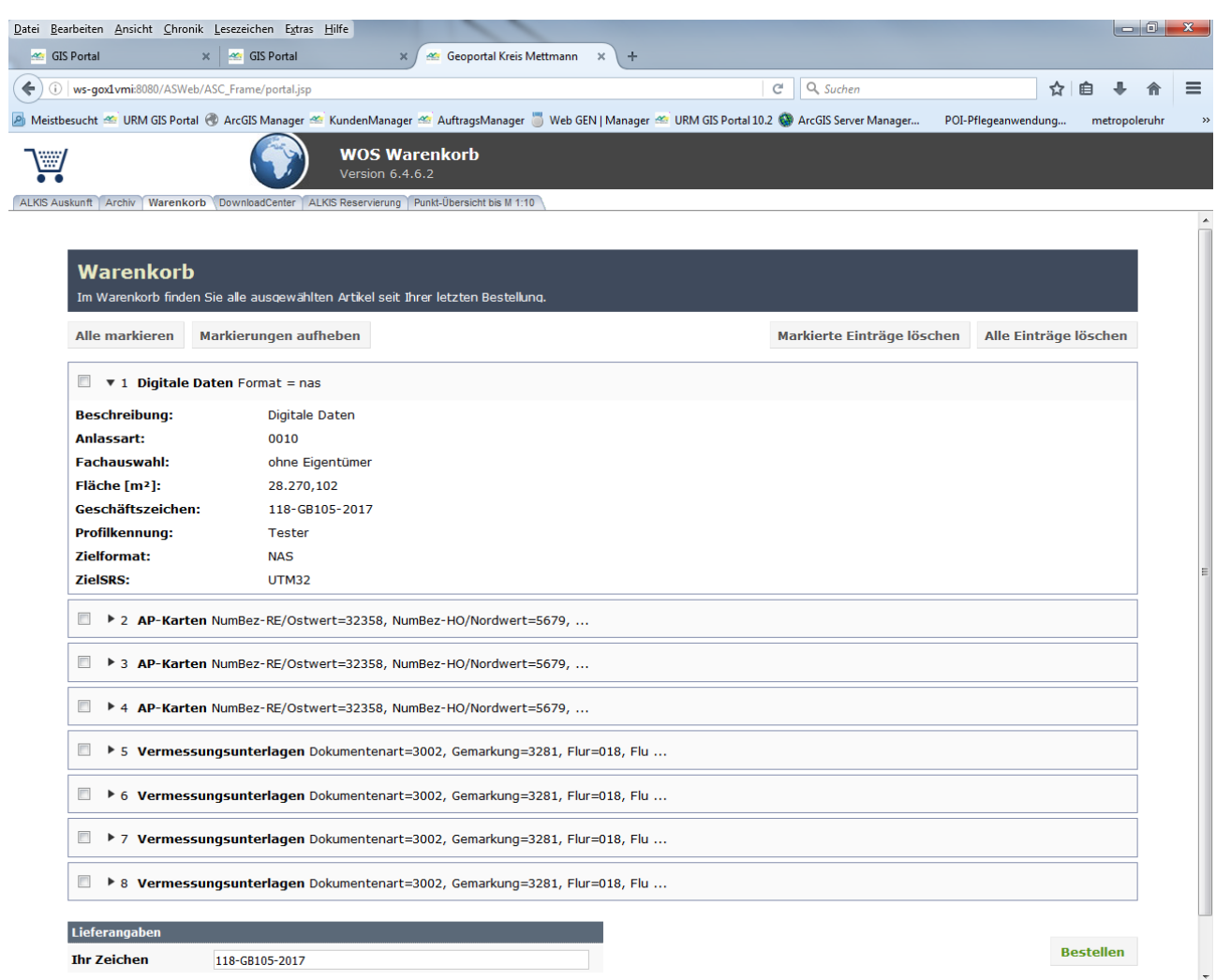

Im Reiter "Warenkorb" stehen die in der "ALKIS Auskunft" und im "Archiv" zusammengestellten Unterlagen zur weiteren Bestellung zur Verfügung. An dieser Stelle können die bestellten Daten noch einmal überprüft werden.

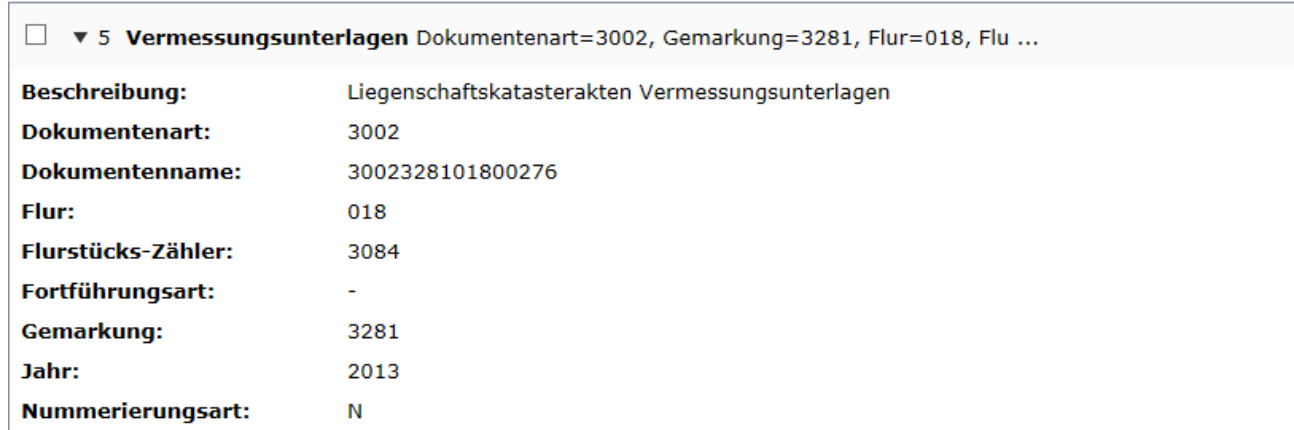

Sollten sich Daten im Warenkorb befinden, die doch nicht benötigt werden, können diese jetzt noch aus dem Warenkorb gelöscht werden. Hierzu ist vor den nicht gebrauchten Daten ein Häkchen zu setzten.

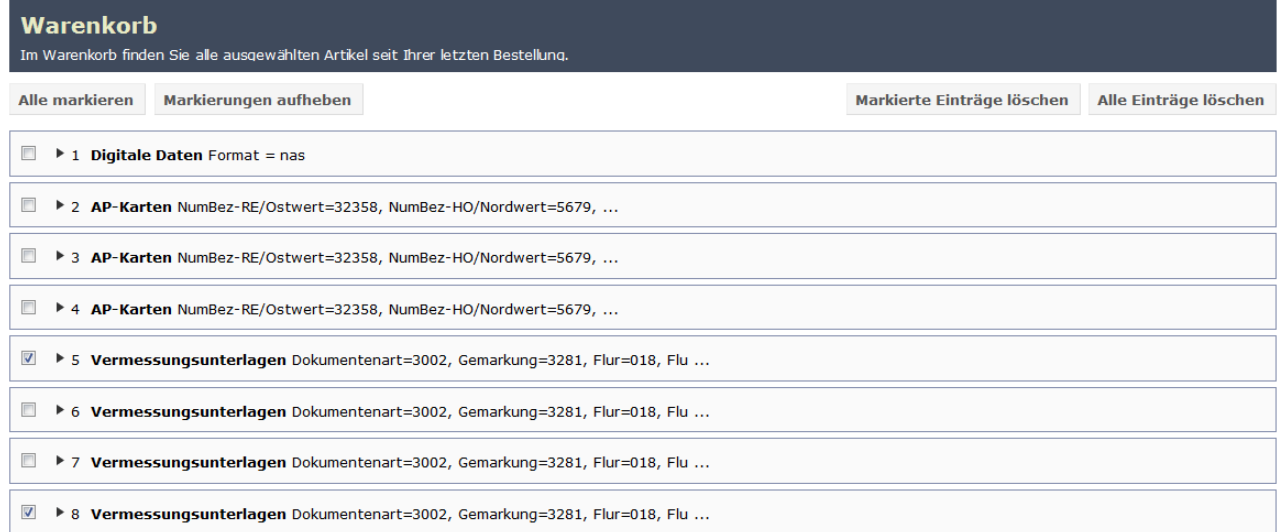

Anschließend können die markierten Warenkorbpositionen aus dem Warenkorb gelöscht werden.

Markierte Einträge löschen

**Bestellen** 

Alle Einträge löschen

Achtung: Über die Funktion "Alle Einträge löschen" sind alle im Warenkorb enthaltenen Aufträge gelöscht!

Wenn alle Positionen im Warenkorb auf Richtigkeit überprüft worden sind, kann jetzt die Bestellung

ausgelöst werden.

Nach dem die Bestellung ausgelöst wurde, erhält der Kunde eine Auftragsbestätigung an seine Mailadresse.

Wenn die Daten vom System fertig gestellt worden sind, wird eine zweite Mail, der sogenannte Lieferschein, an die Mailadresse des Auftraggebers versandt.

#### <span id="page-41-0"></span>**Reiter "DownloadCenter"**

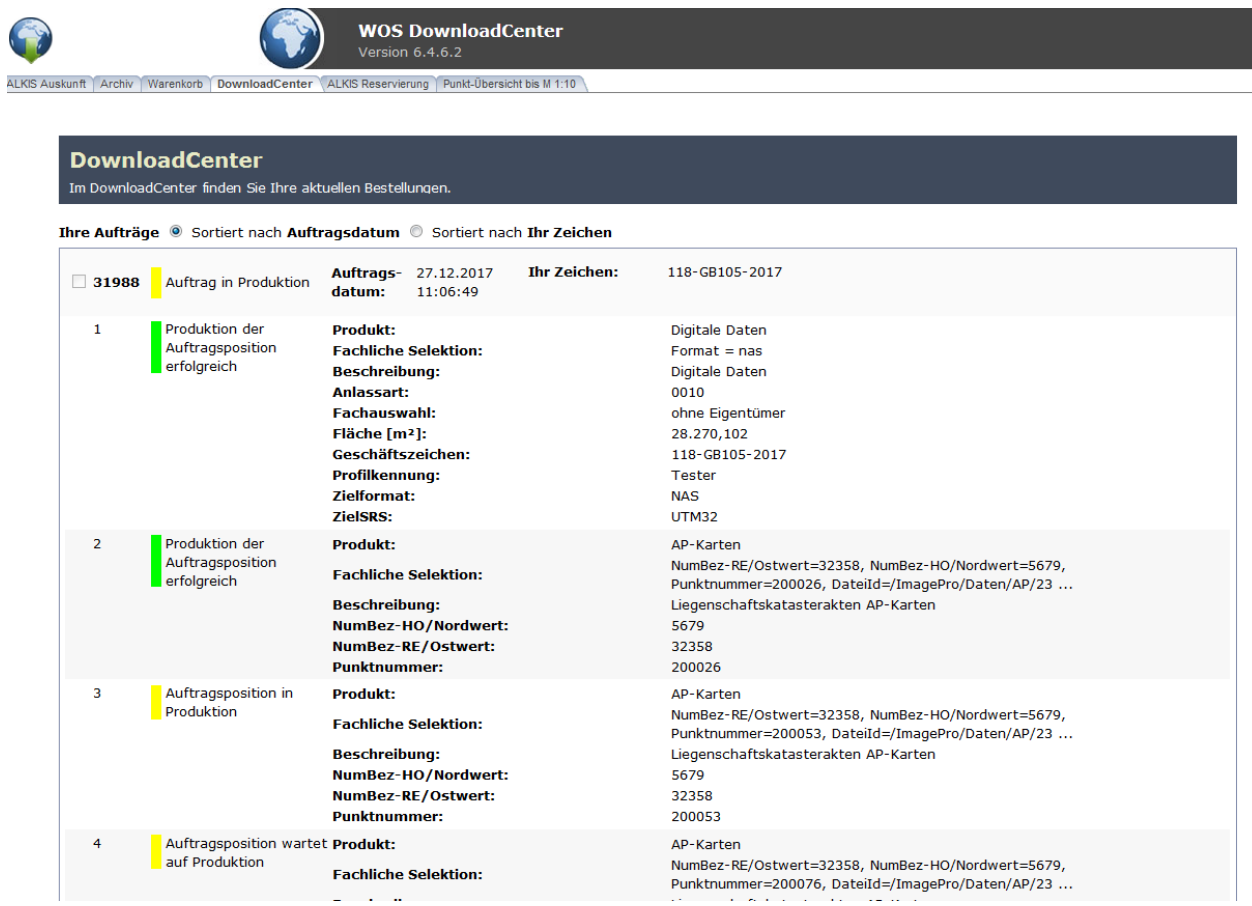

Im Reiter "DownloadCenter" können die bestellten Daten herunter geladen werden.

Die Daten sind fertiggestellt, wenn die Markierung grün ist:

Produktion des Auftrags erfolgreich

■ 31988

#### <span id="page-42-0"></span>**Reiter "ALKIS Reservierung" (diese Funktion steht nicht allen Nutzern zur Verfügung)**

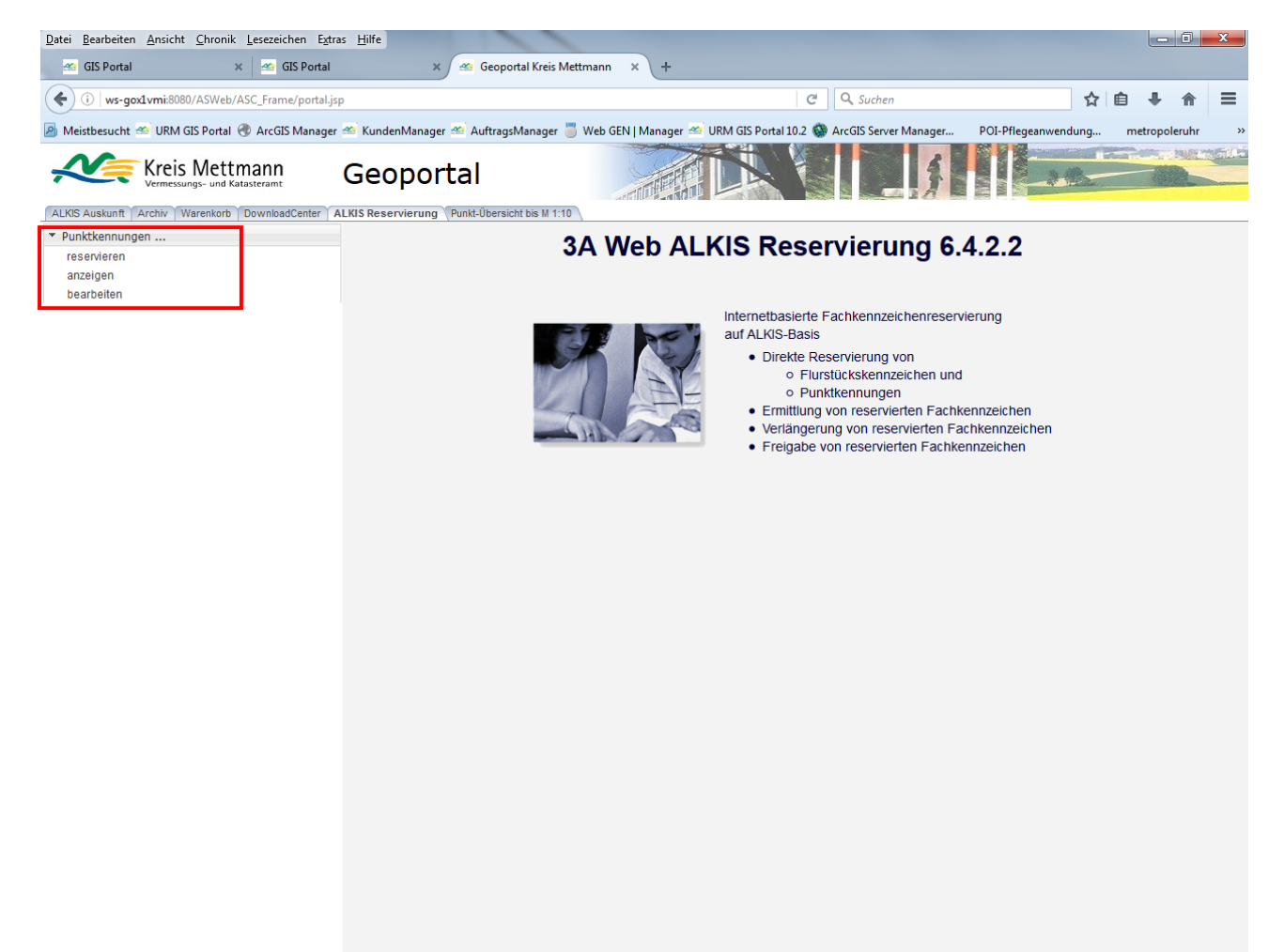

Zur Reservierung von Punktnummern ist das folgende Datenfenster auszufüllen:

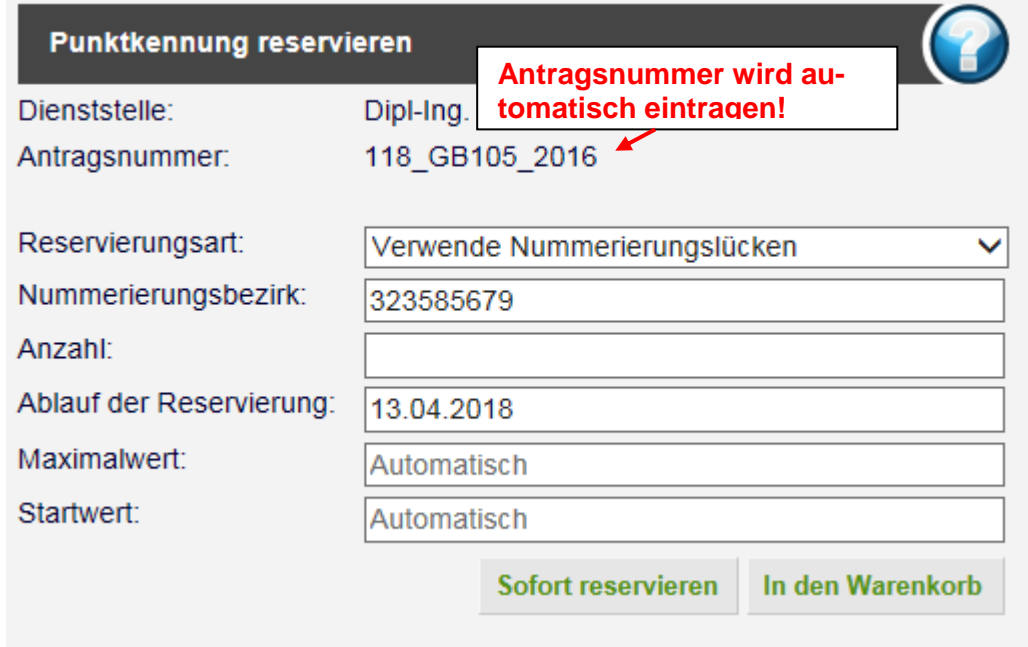

Die Reservierung kann sofort oder über den Warenkorb erfolgen.

Über die Funktion "Punktkennungen anzeigen" kann man sich die zu einem Auftrag reservierten Punktnummern anzeigen lassen.

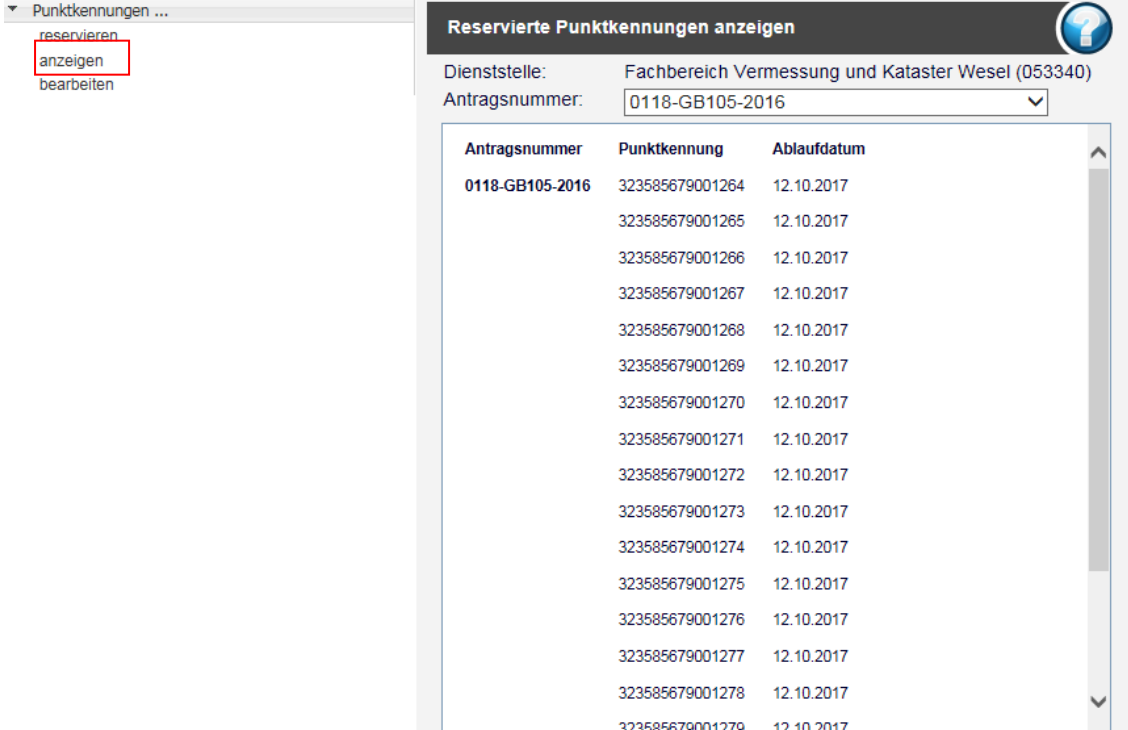

Über die Funktion "Punktkennungen bearbeiten" kann das Ablaufdatum für reservierte Punkte verlängert werden. Außerdem können nicht benötigte Punkte wieder freigegeben werden.

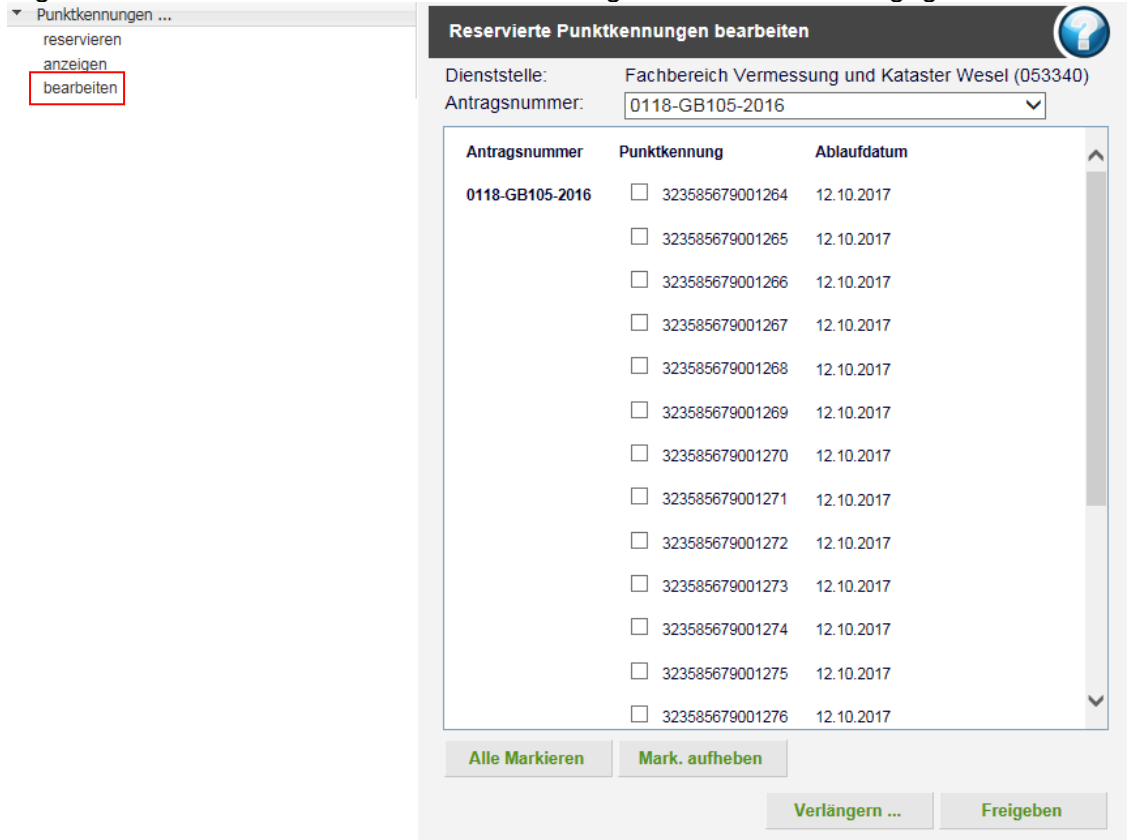

#### <span id="page-44-0"></span>**Reiter "Punkt-Übersicht bis M1:10"**

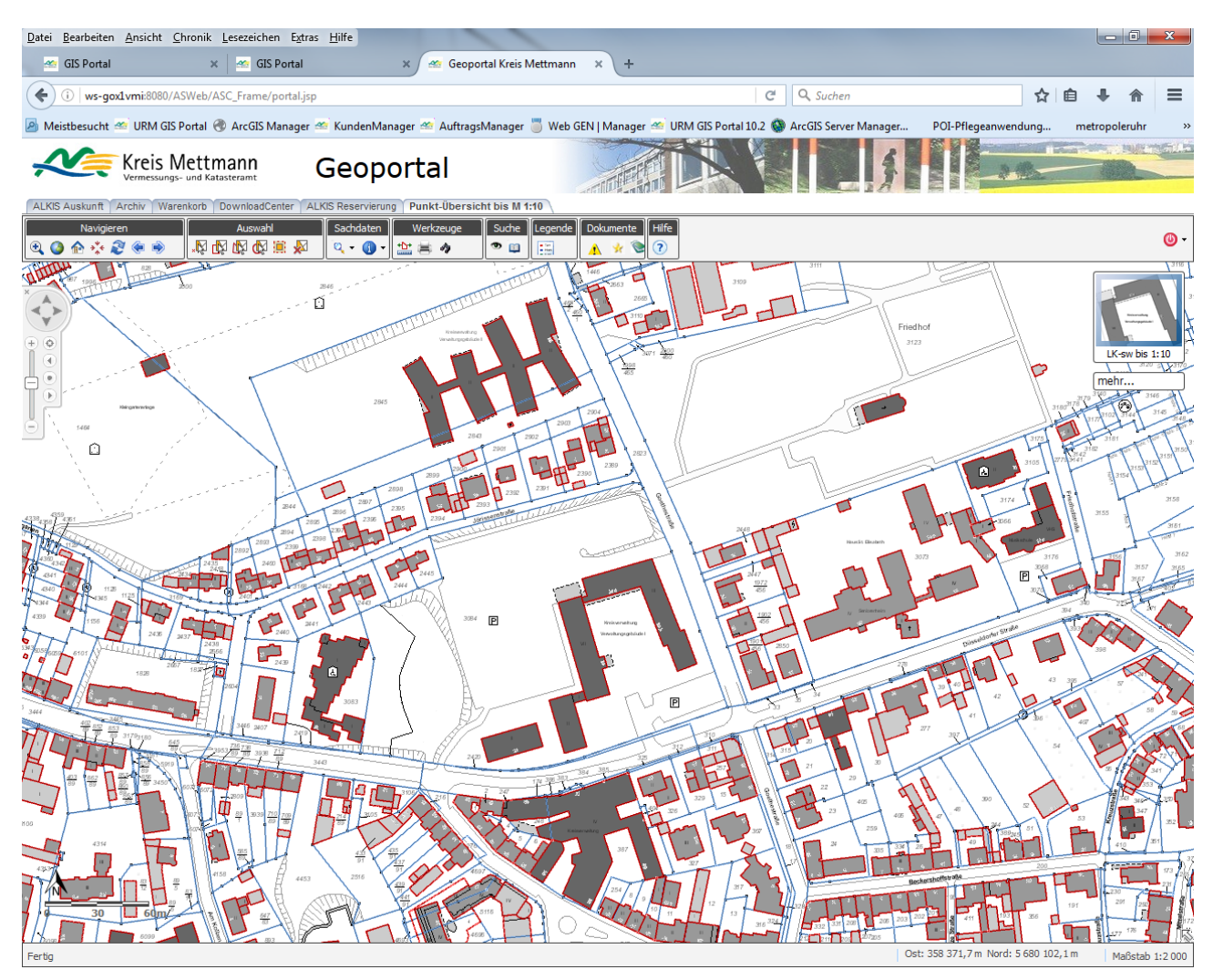

In der Anwendung "Punkt-Übersicht bis M1:10" können ergänzende Informationen zu den Vermessungsunterlagen und Punkten abgerufen werden.

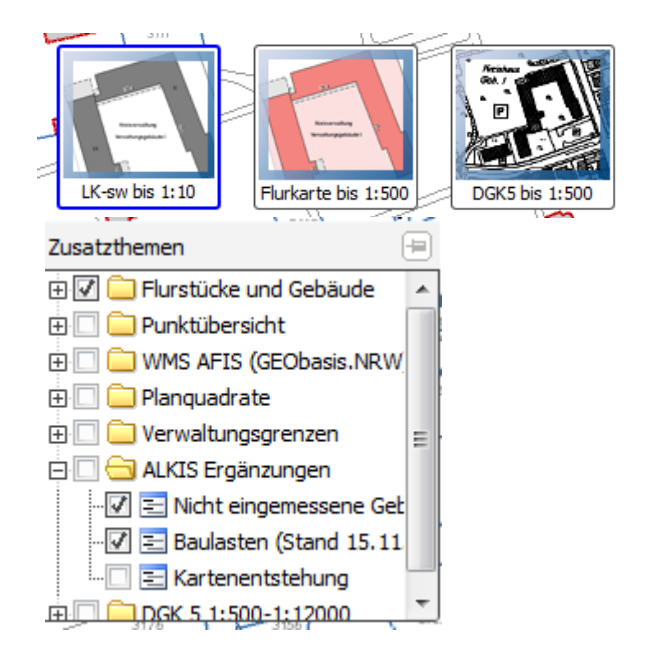

Als Grundlagenkarten (Basiskarten) kann die Liegenschaftskarte-sw bis zum Maßstab 1:10, sowie die die Flurkarte oder die Deutsche Grundkarte, je bis zum Maßstab 1:500, ausgewählt werden.

Unter dem "mehr...." verbergen sich verschiedene Zusatzthemen, wie z.B. die Punktübersicht oder die Baulasten, die den Basiskarten zugeschaltet werden können.

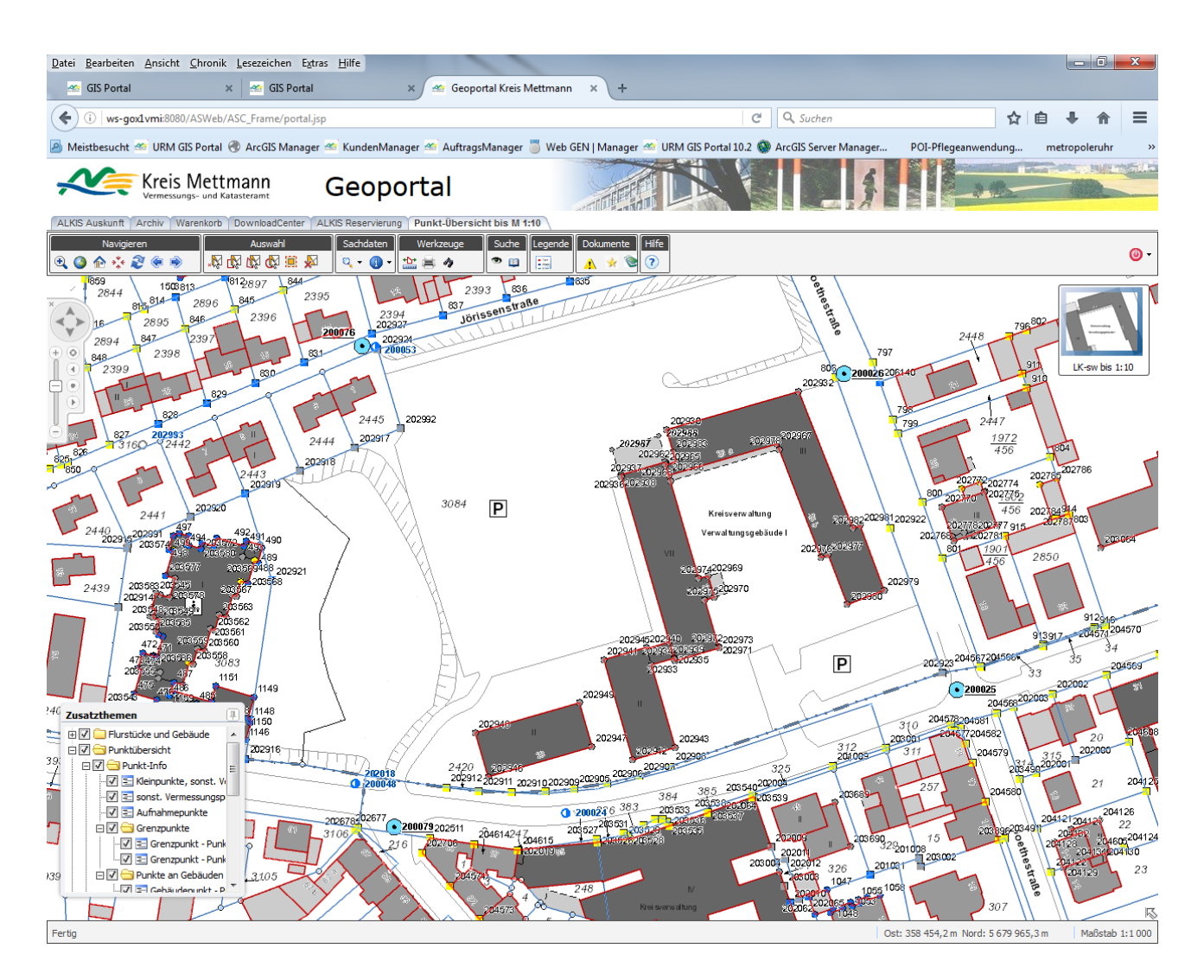

#### <span id="page-45-0"></span>**Themenübersicht**

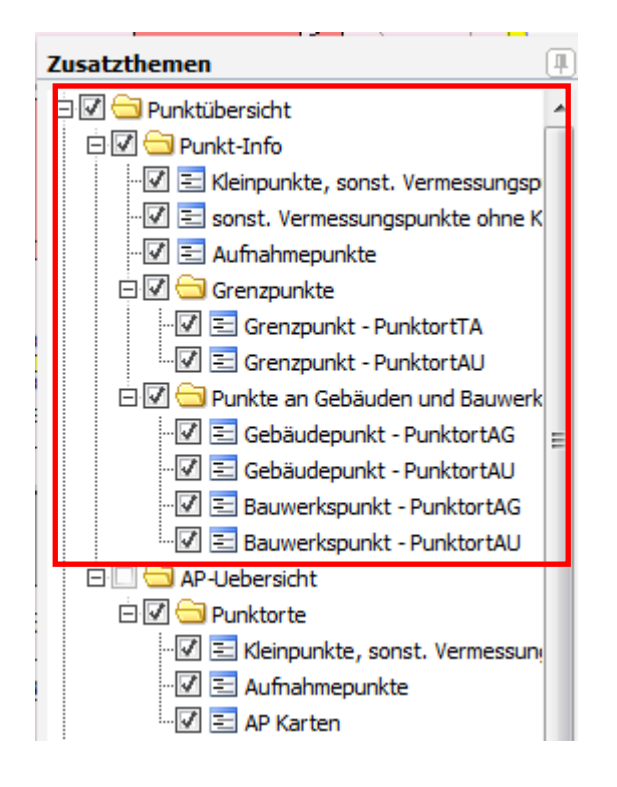

Unter **Punktübersicht** werden die Daten der Punkte aus der ALKIS Datenbank abgebildet. Die Punkte werden ab dem Maßstab 1:10000 angezeigt.

### **Legende der Punkte:**

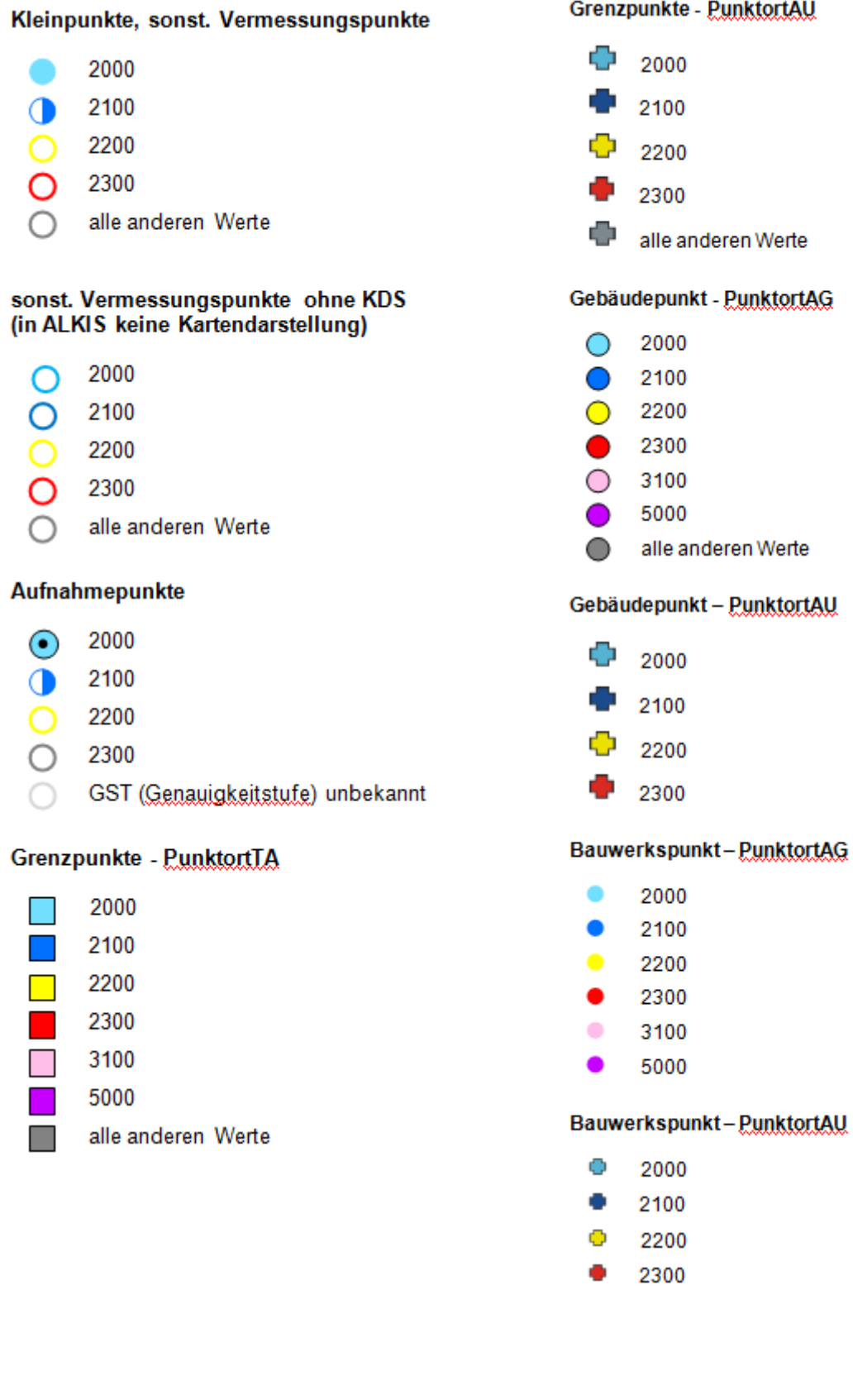

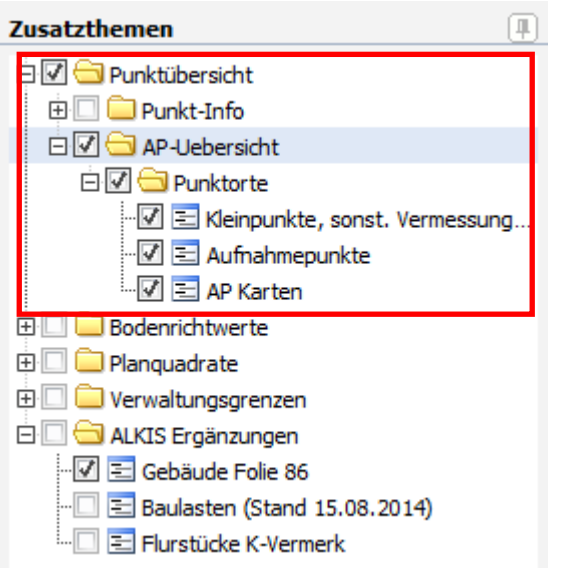

Das Thema "AP Übersichten" bildet die Übersichten der Aufnahmepunkte ab.

![](_page_47_Picture_5.jpeg)

#### **Legende:**

#### Kleinpunkte, sonst. Vermessungspunkte

- 2000
- 2100 a
- 2200
- 2300
- alle anderen Werte

#### Aufnahmepunkte

- $\bigcirc$ 2000
- 2100 a
- 2200
- 2300
- GST (Genauigkeitstufe) unbekannt

![](_page_47_Figure_19.jpeg)

Das Thema **Planquadrate** bietet die Möglichkeit sich das UTM-Gitter und die Blattschnitte der DGK5 (Gauß-Krüger) und die Gauß-Krüger-Kilometerquadrate im Kartenbild anzeigen zu lassen.

![](_page_48_Figure_3.jpeg)

![](_page_49_Picture_3.jpeg)

Mit dem Werkzeug **1 ·** können Kurzinformationen im Kartenbild abgerufen werden. Ist die "Flurstücksinformation" aktiviert, so werden die Daten der Flurstücke in einem kleinen Fenster in der Karte angezeigt.

![](_page_49_Figure_5.jpeg)

 $\sqrt{2100\%}$   $\sqrt{2100\%}$ 

#### Geoportal Kreis Mettmann **Vermessungsunterlagen** 23.04.2018

![](_page_50_Picture_3.jpeg)

Informationen zu der Genauigkeit (Erfassungsmaßstab) der ALKIS-Daten erhält man, in dem die Kurzinformation "Erfassungsmaßstab ALKIS Daten" aktiviert.

![](_page_50_Figure_5.jpeg)

## **Anhang:**

### <span id="page-51-1"></span><span id="page-51-0"></span>**Gemarkungsbezeichnungen**

![](_page_51_Picture_628.jpeg)

Geoportal Kreis Mettmann **Vermessungsunterlagen** 23.04.2018

![](_page_52_Picture_680.jpeg)

![](_page_53_Picture_278.jpeg)

Da das Gemarkungsverzeichnis NRW nur für aktuelle Gemarkungen eine Gemarkungsnummer vorsieht, wurden die mit einem \*) versehenen Nummern frei vergeben.

#### <span id="page-53-0"></span>**Flurbezeichnungen**

Durch den Einsatz des Feldes **NA** zur Angabe des zeitlichen Bereiches eines Flurstücks entfällt das bisherige #-Zeichen.

Ferner wird dann neben N (Neues Liegenschaftskataster) und A (Altes Liegenschaftskataster) auch Z ("Zwischenzeit") eingeführt, womit der Sonderfall zweier Konkordanzen in der Gemarkung Baumberg in eine verständliche Form gebracht wird.

#### <span id="page-54-0"></span>**Flurstücksbezeichnungen**

Das Schema der in Rissverwaltung (SIPGIS**)** verwendeten Flurstücksbezeichnungen besteht aus insgesamt maximal 15 Ziffern. Dabei werden die ersten sieben Ziffern für den Zähler, die achte für den (ersten) Bruchstrich und die letzten sieben für den Nenner verwendet.

![](_page_54_Picture_188.jpeg)

![](_page_54_Picture_189.jpeg)

### <span id="page-55-0"></span>**Dokumentarten (dart)**

![](_page_55_Picture_250.jpeg)

![](_page_56_Picture_234.jpeg)

#### <span id="page-56-0"></span>**Kennbuchstaben (fortart)**

Durch die angegebenen Kennbuchstaben ist zu ersehen, in welcher Weise ein Flurstück von der jeweiligen Messung betroffen ist:

- sonstige messungstechnische Berührung
- A Gebäudeabbruch
- B vorhandene Bebauung
- E Gebäudeeinmessung, Pipelinemessung
- G Grenzvermessung, Umringsvermessung
- K Konkordanz NLK (Schlüssel 1040)
- L Liniennetzriss
- N Neuvermessung, Umlegung, Flurbereinigung
- T Teilungsvermessung, Sonderung, Umlegung, Neukatastrierung
- U Umnummerierung
- V Verschmelzung
- X besondere Vermarkung

#### <span id="page-57-0"></span>**Musterrisse**

#### <span id="page-57-1"></span>DIN A4**:**

#### [Link zum Dokument](https://geoportalme.kreis-mettmann.de/ASWeb/custom/Dokumente/KAMettmannALKISMusterrissA4.pdf)

![](_page_57_Figure_6.jpeg)

#### <span id="page-58-0"></span>**DIN A3:**

#### [Link zum Dokument](https://geoportalme.kreis-mettmann.de/ASWeb/custom/Dokumente/KAMettmannALKISMusterrissA3.pdf)

![](_page_58_Figure_5.jpeg)

Ŧ

Ŧ

#### <span id="page-59-0"></span>**Tatsächliche Nutzungsarten:**

#### [Link zum Dokument](https://geoportalme.kreis-mettmann.de/ASWeb/custom/Dokumente/KAMettmanntatsaechlicheNutzungen.pdf)

#### Auszug:

F

![](_page_59_Picture_6.jpeg)

Vermessungs- und Katasteramt

![](_page_59_Picture_44.jpeg)

#### [Link zum Dokument](https://geoportalme.kreis-mettmann.de/ASWeb/custom/Dokumente/KAMettmanntatsaechlicheNutzungen_alphabetisch.pdf)

#### Auszug:

![](_page_60_Picture_5.jpeg)

Vermessungs- und Katasteramt

![](_page_60_Picture_29.jpeg)

#### <span id="page-61-0"></span>**Gebäudefunktionen:**

#### [Link zum Dokument](https://geoportalme.kreis-mettmann.de/ASWeb/custom/Dokumente/KAMettmannGebaeudefunktionenmitHinweisGDBNRW.pdf)

#### Auszug:

◢ **Frok Hattersen** 

Vermessungs- und Katasteramt

![](_page_61_Picture_43.jpeg)

![](_page_61_Picture_44.jpeg)

Verzeichnis der Gebäudefunktionen für das Vermessungs- und Katasteramt Mettmann - Stand: 24.03.2014<br>G = Grunddatenbestand NRW

Seite 1 von 5

#### [Link zum Dokument](https://geoportalme.kreis-mettmann.de/ASWeb/custom/Dokumente/KAMettmannGebaeudefunktionenmitHinweisGDBNRW_alphabetisch.pdf)

#### Auszug:

![](_page_62_Picture_5.jpeg)

## Vermessungs- und Katasteramt

![](_page_62_Picture_32.jpeg)

#### <span id="page-63-0"></span>**Punktnummernschreibweise:**

[Link zum Dokument](https://geoportalme.kreis-mettmann.de/ASWeb/custom/Dokumente/KAMettmannPunktnummernschreibweiseGKUTM.pdf)

![](_page_63_Picture_5.jpeg)

Vermessungs- und Katasteramt

Mettmann, 24.03.2014

# Schreibweise der amtlichen Punktnummern in den alten und neuen<br>Fortführungsrissen nach Umstellung auf das UTM-Koordinatensystem

![](_page_63_Picture_40.jpeg)

Grunwald, Nonnenberg

### <span id="page-64-0"></span>**Punktnummernabgabe:**

[Link zum Dokument](https://geoportalme.kreis-mettmann.de/ASWeb/custom/Dokumente/punktabgabe20an20KA1.pdf)

Kreis Mettmann

#### **ALKIS**

![](_page_64_Picture_35.jpeg)

#### <span id="page-65-0"></span>**NAS-Schnittstellen-Attributbelegung**

#### [Link zum Dokument](https://geoportalme.kreis-mettmann.de/ASWeb/custom/Dokumente/Punktinformation1.pdf)

![](_page_65_Picture_5.jpeg)

# Vermessungs- und Katasteramt

![](_page_65_Picture_29.jpeg)